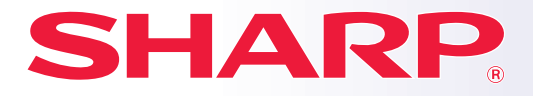

**BP-30C25 MODELO:**

### **SISTEMA MULTIFUNCIONAL DIGITAL A CORES**

# **Manual de início rápido**

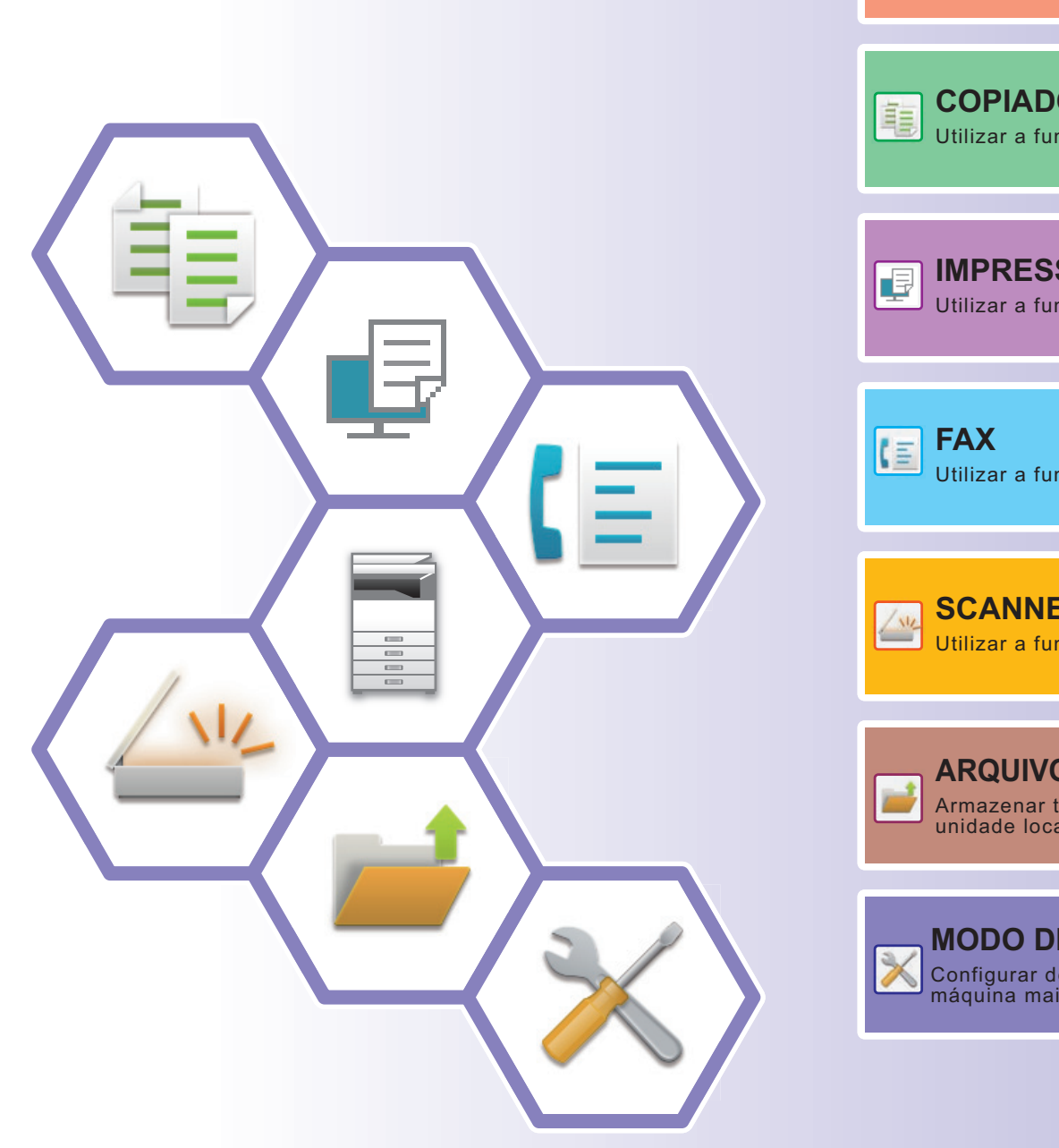

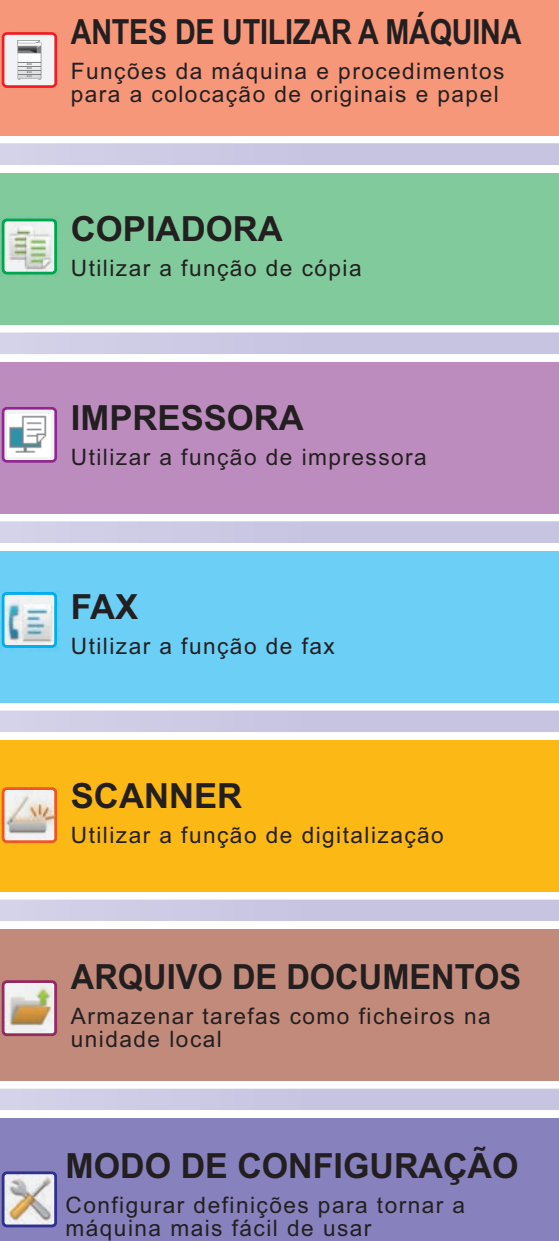

## <span id="page-1-0"></span>**MANUAIS DE FUNCIONAMENTO E COMO OS UTILIZAR**

## **Manual de iniciação**

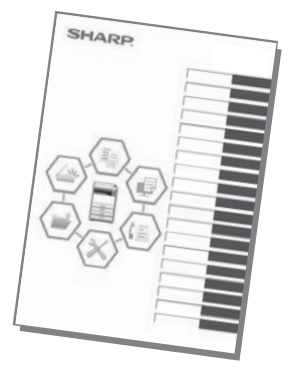

Este manual explica os procedimentos básicos ao nível da utilização da máquina e as precauções para a sua utilização em segurança. Além disso, contém informações para o administrador. Ler este manual antes de utilizar a máquina. Para conhecer os procedimentos de funcionamento detalhados e informações sobre resolução de problemas, consultar os manuais em formato PDF.

## **Guia de funcionamento (exibido no painel de toque)**

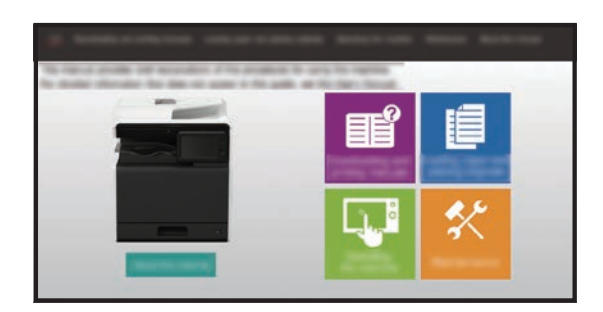

Este guia é exibido mediante pressão no ícone  $\equiv$  no painel de toque da máquina. O seu objetivo é explicar os procedimentos básicos de funcionamento da máquina. Além disso, é possível imprimir os manuais. (página 3)

## **Manual do utilizador**

O "Manual do Utilisador" contém explicações detalhadas das funções da máquina.

É possível transferi-lo a partir das páginas Web na máquina.

Transferir o Manual do utilizador a partir das páginas Web da máquina.

Para conhecer o procedimento de transferência, consultar "[TRANSFERIR O GUIA DE FUNCIONAMENTO \(página 6\)](#page-5-0)".

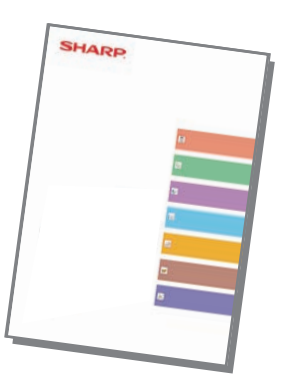

### **Outro manual** Tal como no caso do "Manual do Utilizador", estes manuais podem ser transferidos a partir do nosso site e visualizados num computador. Os tipos de manual podem ser atualizados. Para obter mais informações, consulte o nosso site. Esta secção explica como ligar a máquina a um serviço de cloud na Internet, permitindo-lhe carregar dados digitalizados e imprimir dados armazenados na cloud. Este manual explica como operar o painel tátil e personalizar a interface do utilizador. Este manual explica os procedimentos de configuração das definições da máquina a partir de um computador, utilizando a funcionalidade de definições da página Web integrada na máquina. **Manual do utilizador (Funcionamento do painel de toque) Manual do utilizador (Definições da página Web)\*** Guia de disponibilização para **Guia de ligação na cloud impressão** Este guia explica como utilizar a função de disponibilização para impressão. Quando dispõe de múltiplas MFP que suportam a função de libertação da impressão na mesma rede, poderá aceder e imprimir os dados guardados num MFP a partir de qualquer outro MFP. Este manual destina-se a ajudar o utilizador a iniciar a utilização das funções básicas e convenientes da máquina. Este manual contém respostas a perguntas frequentes sobre o funcionamento da máquina em cada um dos modos. **Resolução de problemas\* Manual de início rápido\* Manual de início rápido\*** Este manual explica como registar, editar e eliminar o livro de endereços. Este guia explica como instalar o software e configurar as definições para utilizar a máquina como uma impressora ou um scanner. **Guia de configuração do Manual do utilizador (Registo do livro de endereços)\*** Este manual explica como utilizar o AirPrint. **Guia de AirPrint**

\* Estes manuais podem ser imprimidos ao seguir as instruções no Guia de funcionamento.

## <span id="page-3-0"></span>**COMO IMPRIMIR UM MANUAL**

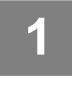

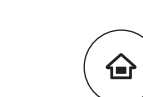

# **12 <b>Premir a tecla [Ecrã Inicial].**<br> **1** É exibido o ecrã inicial.

É exibido o ecrã inicial.

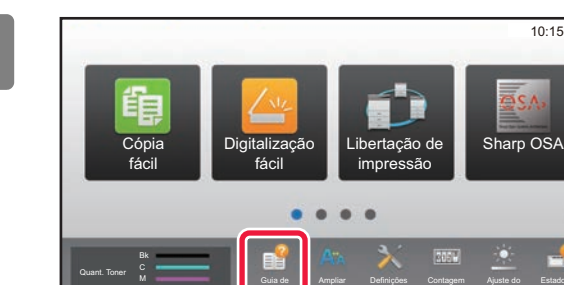

Y

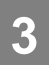

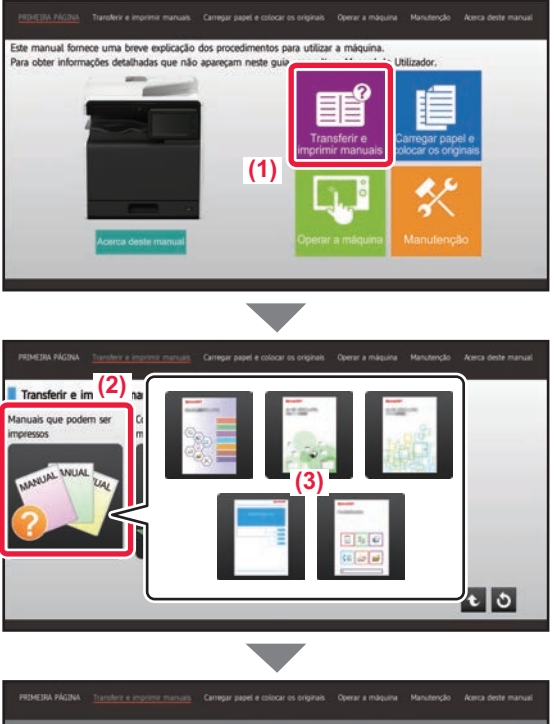

apresentação

Estado do

10:15

## $\overline{\mathbf{z}}$ Manual de início rápido **(4)**

## **2 Premir a tecla [Guia de operação].**

### **3 Definir no painel de toque.**

**(1) Premir a tecla [Transferir e imprimir manuais].**

- **(2) Premir a tecla [Outros manuais].**
- **(3) Toque no ícone do manual.**

### **(4) Premir [Imprimir].**

É exibido o ecrã de definições de impressão. Selecionar as definições e premir a tecla [Iniciar] para iniciar a impressão.

Quando é selecionado um idioma diferente do que é apresentado pelo passo 2 de [TRANSFERIR O GUIA](#page-5-0)  [DE FUNCIONAMENTO \(página 6\)](#page-5-0) nos idiomas de apresentação no painel de toque e [Guia de operação] é tocado, pode ser apresentado o inglês. Para alterar o idioma apresentado no painel de toque, consulte o Manual do Utilizador.

## <span id="page-4-0"></span>**ACEDER AO SERVIDOR WEB NA MÁQUINA**

Quando a máquina estiver ligada a uma rede, o servidor Web nela integrado pode ser acedido a partir de um browser num computador.

## **ABRIR AS PÁGINAS WEB**

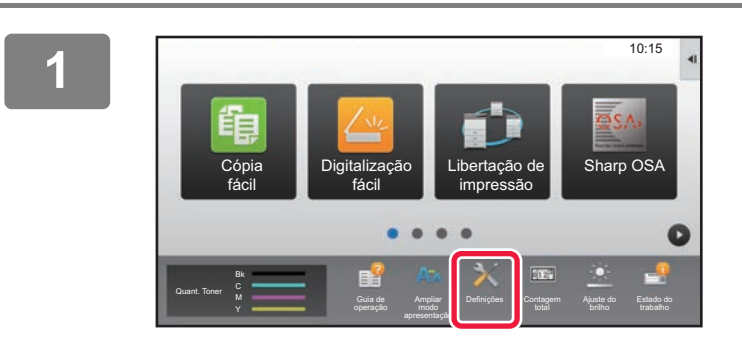

**<sup>1</sup> Toque na tecla [Definições].**

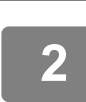

**<sup>2</sup> Toque em [Estado] → [Estado de rede] no menu.**

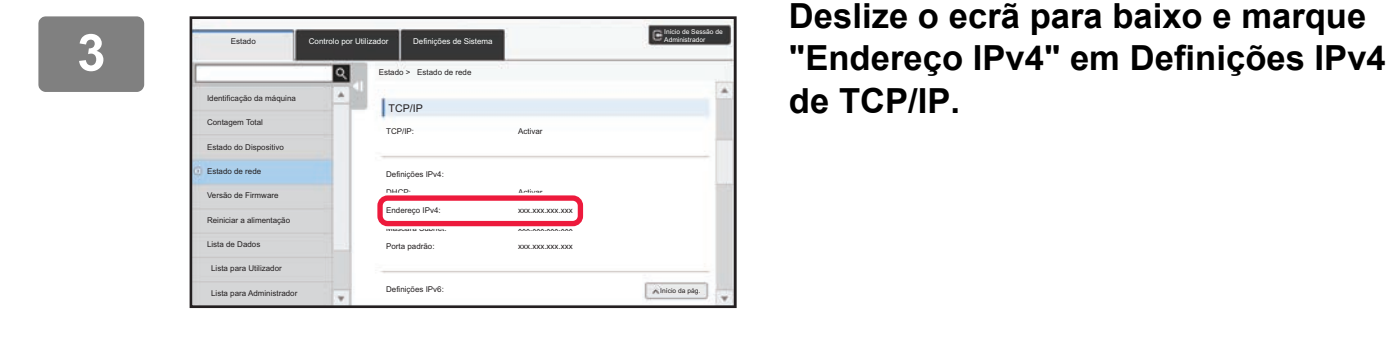

**de TCP/IP.**

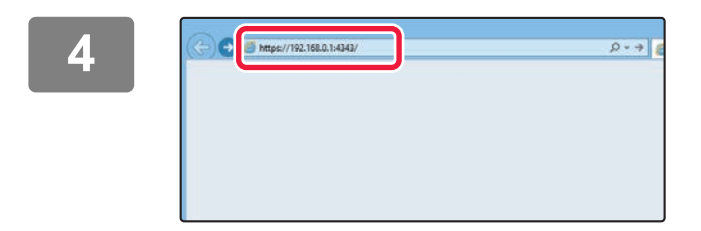

### **Aceder ao servidor Web na máquina para abrir as páginas Web.**

**Iniciar um browser num computador ligado à mesma rede da máquina e introduzir o endereço IP desta última.**

Browsers recomendados:

Internet Explorer: 11 ou superior (Windows®) Microsoft Edge (Windows®), Firefox (Windows®), Safari (macOS®), Chrome (Windows®): Versão mais recente ou principal versão imediatamente anterior

### É exibida a página Web.

As definições da máquina poderão exigir a autenticação do utilizador para a abertura da página Web. Solicite ao administrador da máquina a palavra-passe necessária para a autenticação do utilizador.

## <span id="page-5-0"></span>**TRANSFERIR O GUIA DE FUNCIONAMENTO**

O Guia de funcionamento, um manual mais detalhado, pode ser transferido a partir das páginas Web da máquina.

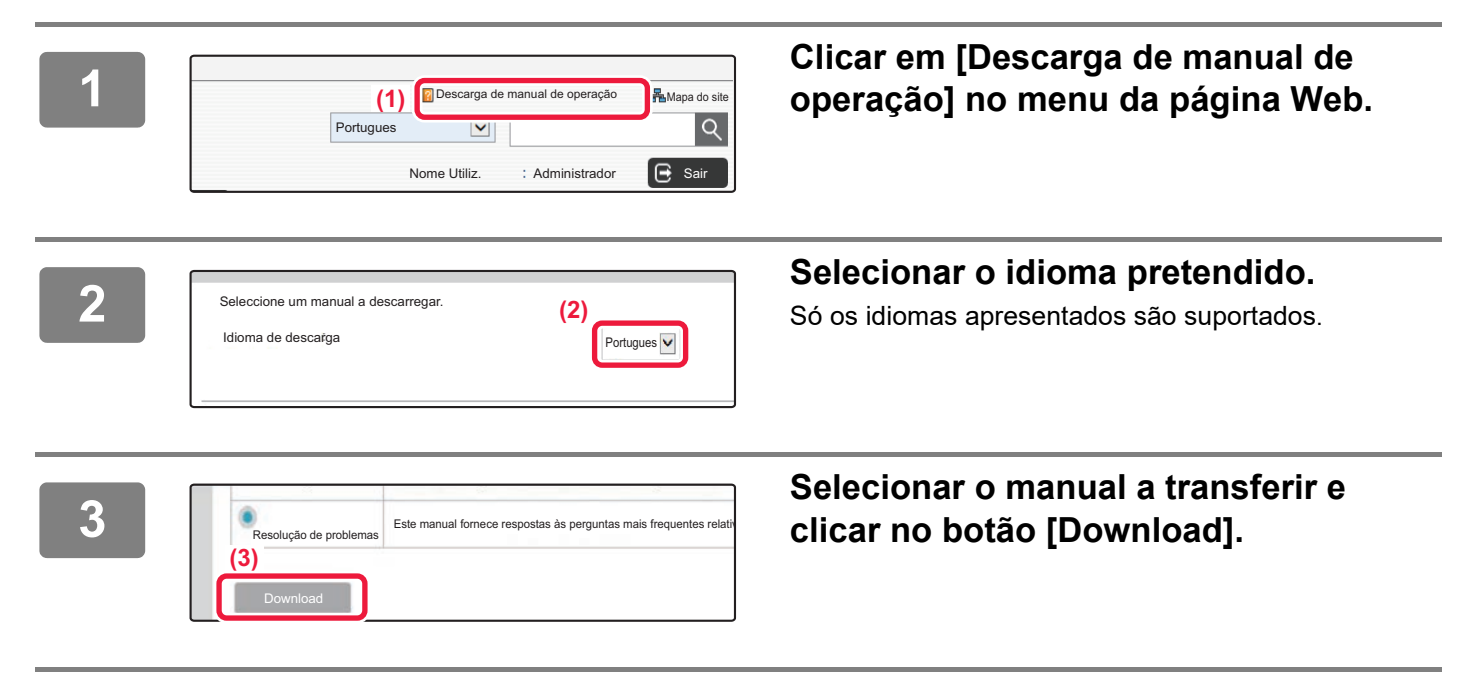

# **ÍNDICE**

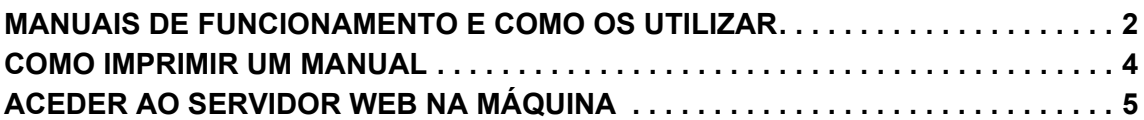

## **ANTES DE UTILIZAR A MÁQUINA**

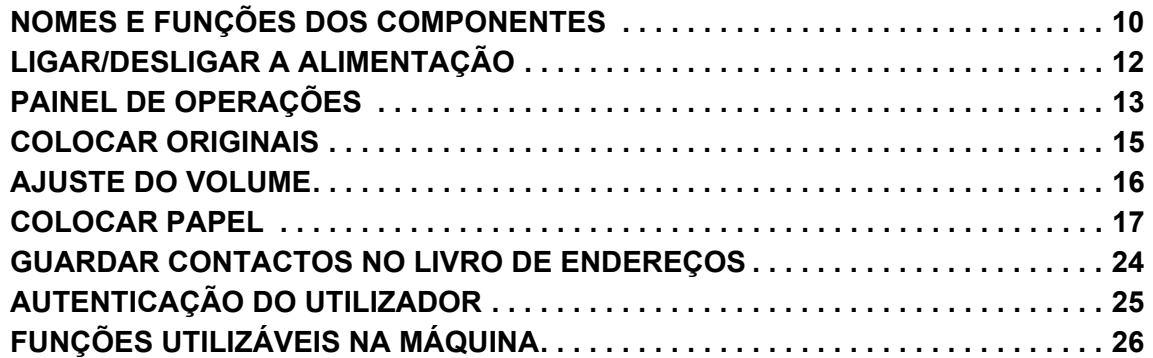

## **COPIADORA**

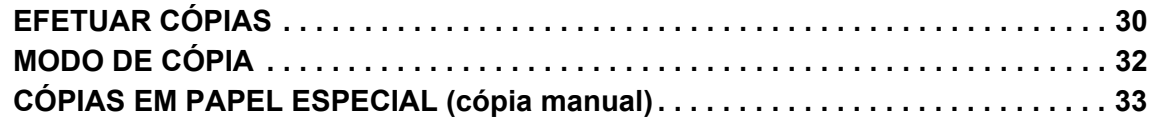

## **IMPRESSORA**

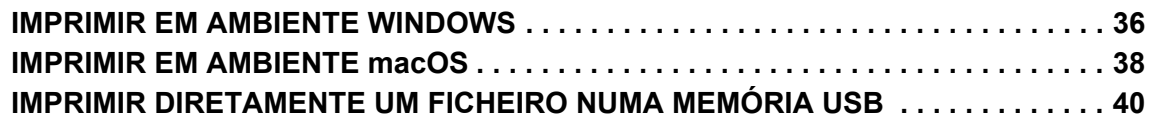

## **FAX**

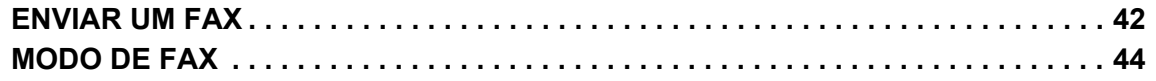

## **SCANNER**

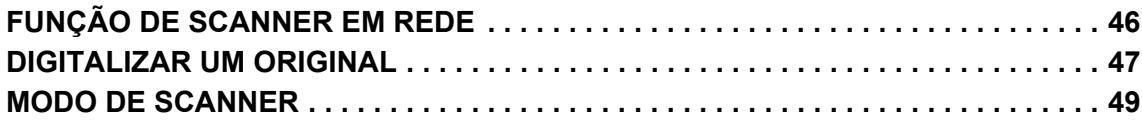

## **ARQUIVO DE DOCUMENTOS**

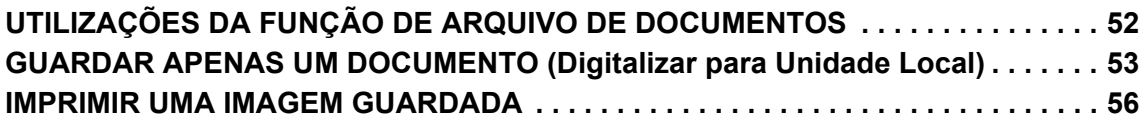

## **MODO DE CONFIGURAÇÃO**

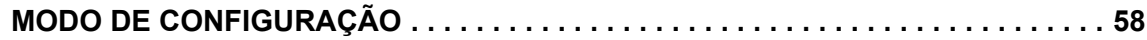

# <span id="page-8-1"></span><span id="page-8-0"></span>**ANTES DE UTILIZAR A MÁQUINA**

Esta secção contém informações gerais sobre a máquina, incluindo os nomes e as funções dos seus componentes e dispositivos periféricos, bem como os procedimentos para a colocação de originais e de papel.

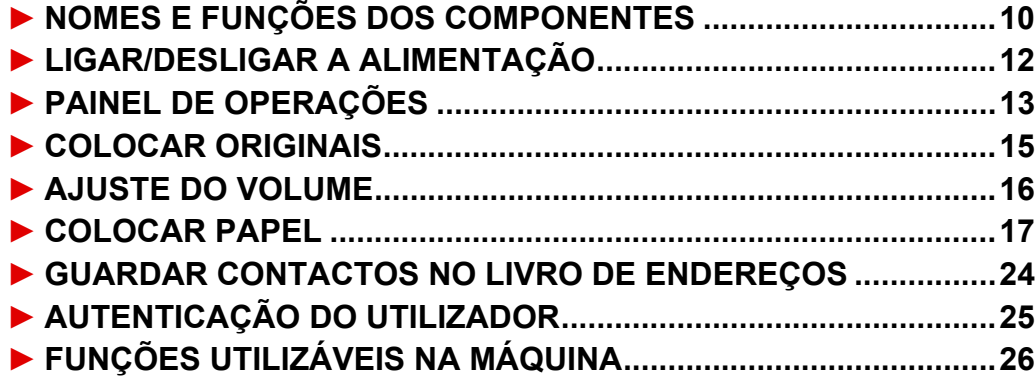

## <span id="page-9-1"></span><span id="page-9-0"></span>**NOMES E FUNÇÕES DOS COMPONENTES**

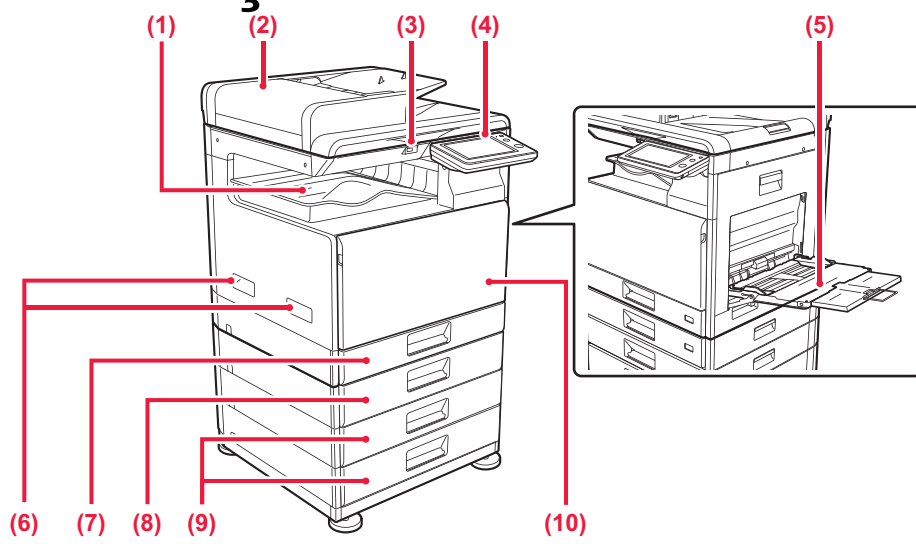

- **(1) Bandeja de saída (caixa da bandeja de saída)** Os faxes recebidos e as folhas impressas são transferidos para esta bandeja.
- **(2) Alimentador automático de documentos** Utilizado para alimentar e digitalizar automaticamente vários originais. Permite digitalizar originais de dupla face.

### **(3) Porta USB (Tipo A)**

Utilizada para ligar um dispositivo USB (p. ex., dispositivo de memória USB) à máquina. Compatível com USB 2.0 (alta velocidade).

### **(4) Painel de operações**

Este painel contém os indicadores e as teclas de operação.

### **(5) Alimentador manual**

Use esta bandeja para alimentar papel manualmente. Quando colocar papel maior do que A4R ou 8-1/2" x 11"R, puxe para fora a guia de extensão.

**Opcional** 

### **(6) Pega**

- Agarre-a quando deslocar a máquina.
- **(7) Cassete 1** Colocar papel nesta bandeja.
- **(8) Bandeja 2 (quando estiver instalada uma bandeja de alimentação de papel de 500 folhas)\*** Colocar papel nesta bandeja.
- **(9) Bandejas 3-4 (quando estiver instalada uma base/gaveta de papel de 2x500 folhas)\***  Colocar papel nesta bandeja. Só pode ser instalada quando estiver instalada uma bandeja de alimentação de papel de 500 folhas.

### **(10) Tampa frontal**

Abra esta tampa para substituir o cartucho de toner.

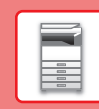

 $\boxed{1}$ 

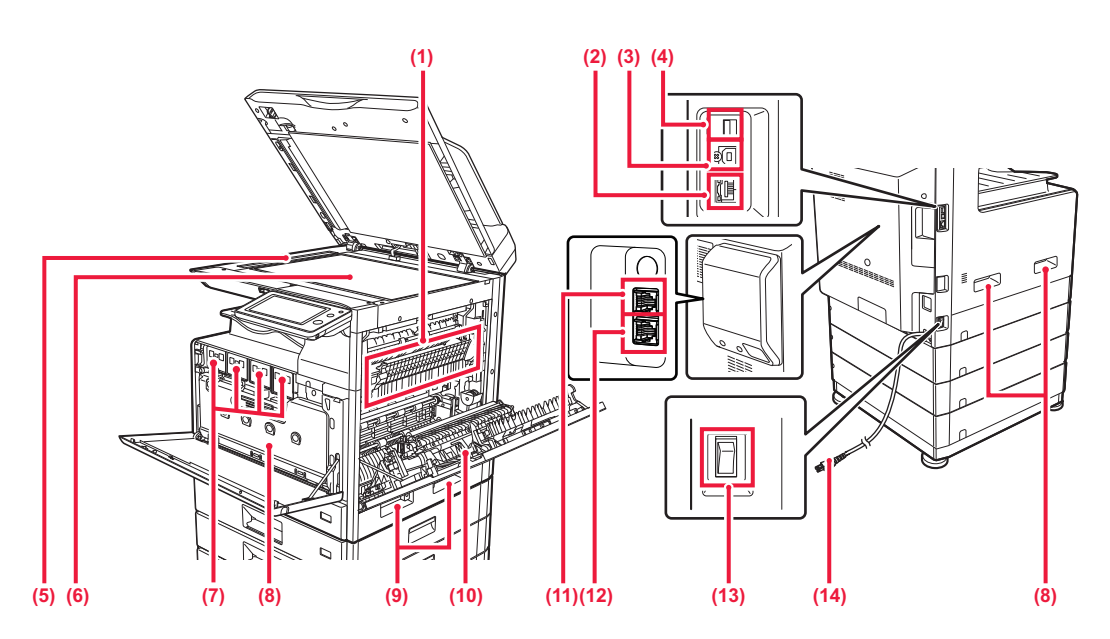

### **(1) Unidade de fusão**

É aqui aplicado calor para fundir a imagem transferida no papel.

A unidade de fusão está quente. Seja cuidadoso para evitar queimaduras quando extrair papel encravado.

### **(2) Conector LAN**

Ligue o cabo de rede local (LAN) a este conector para utilizar a máquina numa rede. Utilize um cabo de rede blindado.

### **(3) Porta USB (Tipo B)**

A máquina não usa este conetor.

### **(4) Porta USB (Tipo A)**

Utilizada para ligar um dispositivo USB (p. ex., dispositivo de memória USB) à máquina. Compatível com USB 2.0 (alta velocidade).

### **(5) Área de digitalização**

Os originais colocados no alimentador automático de documentos são digitalizados aqui.

### **(6) Vidro de exposição**

Caso deseje digitalizar livros ou outros originais espessos que não podem ser colocados no alimentador automático de documentos, colocá-los neste vidro.

### **(7) Cartucho de toner**

Este cartucho contém toner. Quando o toner de um cartucho acabar, substitua-o por um novo.

**Opcional** 

- **(8) Caixa de resíduo de toner** Esta caixa recolhe o excesso de toner que fica após a impressão.
- **(9) Pega**  Agarre-a quando deslocar a máquina.
- **(10) Painel lateral** Abra esta tampa para extrair papel encravado.
- **(11) Tomada de telefone de extensão (TEL)\*** Quando a função de fax da máquina é utilizada, pode ligar uma extensão telefónica a esta tomada.
- **(12) Tomada de linha telefónica (LINE)\*** Quando a função de fax da máquina é utilizada, a linha telefónica está ligada a esta tomada.
- **(13) Interruptor de alimentação principal** Utilizar este interruptor para ligar a máquina. Quando utilizar o fax, mantenha sempre este interruptor na posição " | ".
- **(14) Ficha de alimentação**

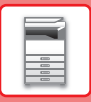

## <span id="page-11-1"></span><span id="page-11-0"></span>**LIGAR/DESLIGAR A ALIMENTAÇÃO**

Esta secção descreve como ligar/desligar a corrente da máquina e como reiniciar a máquina. Utilizar dois interruptores de alimentação: o interruptor de alimentação principal, situado na lateral do equipamento, e o botão [Ligar] no painel de operações.

## **Ligar a corrente**

- Coloque o interruptor de corrente principal na posição "
- Quando o indicador de alimentação principal ficar verde, premir o botão [Ligar].

## **Desligar a corrente**

• Prima o botão [Power] para desligar a alimentação. Para desligar a alimentação durante um período alargado de tempo, prima o botão [Power] para desligar a alimentação e coloque o interruptor de alimentação principal na posição "(<sup>j</sup>)" após o ecrã do painel de operações desaparecer.

## **Reiniciar a máquina**

• Desligue a corrente premindo o botão [Ligar] e volte a premi-lo para ligar a corrente.

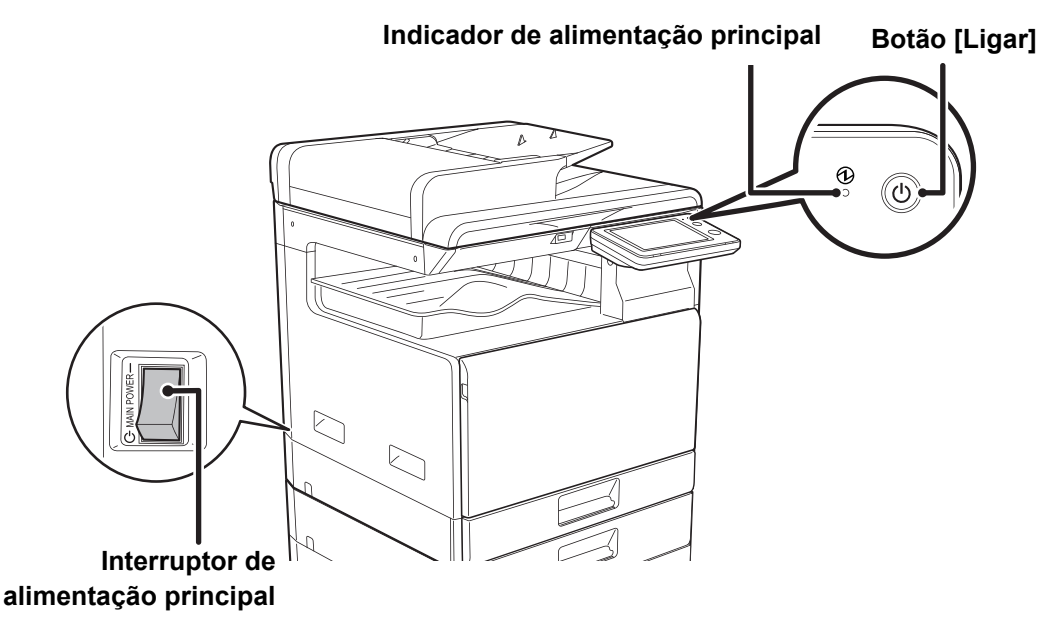

- Quando for desligado o interruptor de alimentação principal, premir o botão [Ligar] no painel de operações e, em seguida, colocar o interruptor de alimentação principal na posição " $\bigcup$ ". Numa situação súbita de corte de energia, voltar a ligar a alimentação da máquina e, em seguida, desligá-la pela ordem correta. Se a máquina for deixada durante muito tempo com a corrente principal desligada antes de premir o botão [Ligar] para a desligar, podem surgir ruídos invulgares, a qualidade da imagem pode deteriorar-se ou podem ocorrer outros problemas. • Desligue tanto a tecla [Ligar] como o interruptor de corrente principal, e desligue o cabo de alimentação se suspeitar de
	- uma avaria na máquina, se houver uma forte tempestade nas proximidades ou quando estiver a deslocar a máquina.
	- Quando utilizar a função de fax ou de fax Internet, mantenha sempre o interruptor de corrente principal na posição " $\parallel$ ".
	- Para que algumas definições se tornem efectivas, terá de reiniciar a máquina. Em alguns estados da máquina, reiniciá-la com o botão [Ligar] pode não tornar as definições efectivas. Nesse caso, desligue o interruptor de corrente principal e volte a ligá-lo.

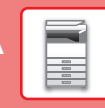

 $\boxed{1}$ 

## <span id="page-12-1"></span><span id="page-12-0"></span>**PAINEL DE OPERAÇÕES**

Uma pressão na [Ecrã Inicial] no painel de operações exibe o ecrã inicial no painel de toque. Este ecrã exibe as teclas de seleção dos modos ou das funções.

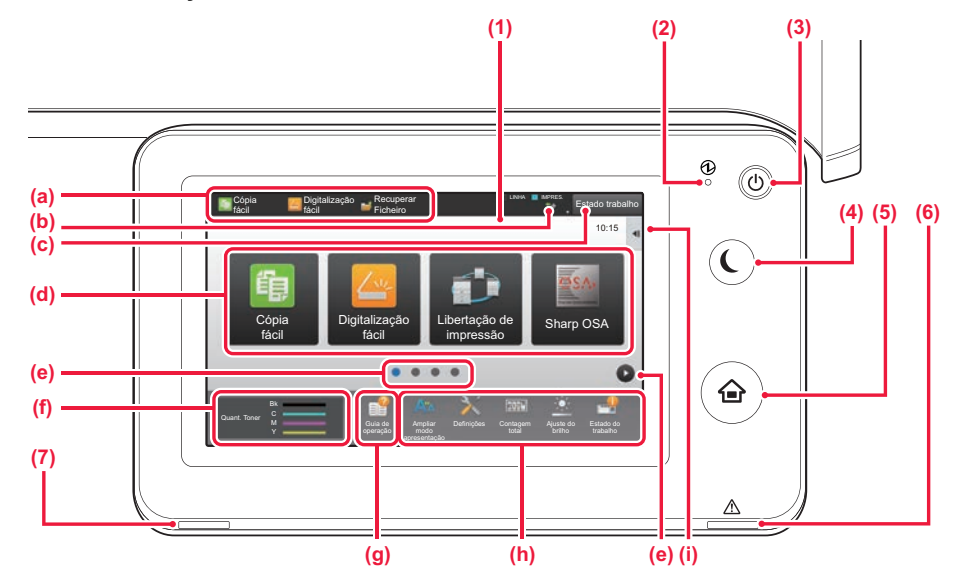

### **(1) Painel de toque**

As mensagens e as teclas aparecem no ecrã de toque. Utilize a máquina tocando leve e directamente nas teclas visualizadas.

- (a) Premir um modo para mudar para esse modo.
- (b) Visualizar o estado da máquina não relacionado com a tarefa através de ícones.
- (c) Visualizar a tarefa em curso ou em espera com texto ou ícone.
- (d) Teclas de atalho selecionadas para modos ou funções.
- (e) Muda as páginas para exibir teclas de atalho.
- (f) Visualizar quantidade de toner.
- (g) Visualizar Guia de funcionamento.
- (h) Utilizar estas teclas para selecionar funções que tornam a máquina mais fácil de utilizar.
- (i) Selecionar funções que podem ser utilizadas nos respetivos modos. Premir o separador para exibir a lista de teclas de função.

### **(2) Indicador de corrente principal**

Este indicador acende quando o interruptor de corrente principal da máquina está na posição " | ". Enquanto a luz estiver a piscar, não pode desligar a alimentação premindo o botão [Power].

### **(3) Botão [Alimentação]**

Utilize este botão para ligar e desligar a alimentação da máquina.

### **(4) Botão/indicador [Poupança de Energia]**

Utilizar este botão para colocar a máquina em modo de suspensão para poupar energia. O botão [Poupança de Energia] fica intermitente quando a máquina estiver no modo de suspensão.

### **(5) Tecla [Ecrã Inicial]**

Visualiza o ecrã inicial.

### **(6) Indicador de erro**

Este indicador ilumina-se de forma contínua ou intermitente para indicar o estado do erro.

### **(7) Indicador de notificação de dados**

Pisca durante a receção de fax e Fax Internet. Quando a impressão estiver terminada, a luz apaga-se. Em caso de utilização do separador de tarefas (bandeja superior) para os documentos impressos, o indicador pisca até que estes sejam removidos. É também possível que o indicador esteja iluminado nalguns modos enquanto uma tarefa estiver a ser executada, bem como no estado de pronta e caso seja detetado um original no alimentador automático de documentos.

## **Mudar o ângulo do painel de operações**

É possível alterar o ângulo do painel de operações. Para facilitar a sua visualização, ajustar o ângulo.

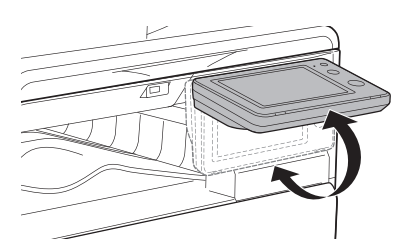

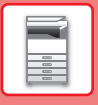

## **Verificar o estado de uma tarefa/priorizar/cancelar**

Para exibir o ecrã de estado de tarefa, premir a tecla [Estado trabalho] no ecrã inicial ou premir a tecla [Estado trabalho] que é exibida no canto superior direito de cada ecrã de modo.

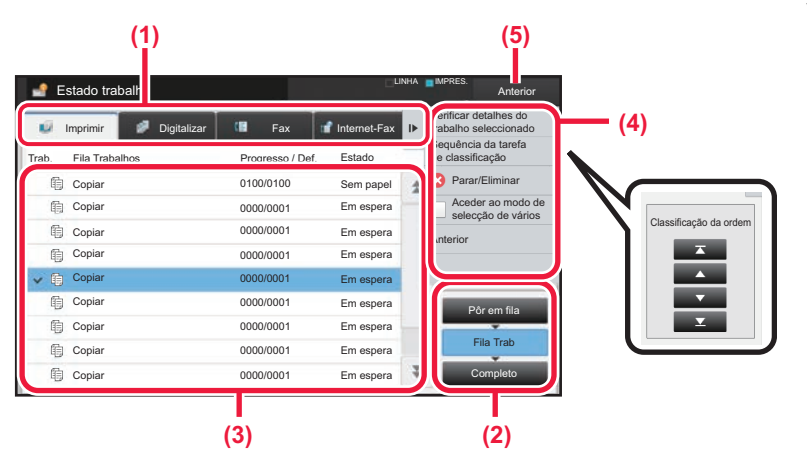

### **Verificar o estado da tarefa**

**(1) Premir o separador do modo que se pretende verificar.**

Verificar as tarefas de cópia e de impressão no separador [Imprimir].

- **(2) Premir a tecla [Fila Trab] ou [Completo].**
- **(3) Verificar as tarefas na lista.** Para dar prioridade a uma tarefa ou cancelá-la, premir a tarefa em causa.
- **(4) Para dar prioridade à tarefa:** Premir [Sequência da tarefa de classificação] e premir uma tecla de alteração de prioridade. **Para cancelar a tarefa:** Premir [Parar/Eliminar].
- **(5) Premir a tecla [Anterior] para voltar o ecrã original.**

## <span id="page-13-0"></span>**ECRÃ DE PRÉ-VISUALIZAÇÃO**

Pode tocar na tecla [Pré- visualização] para abrir o ecrã Pré-visualização. Neste ecrã no painel de toque, é possível efetuar uma visualização prévia das tarefas e das imagens armazenadas na máquina.

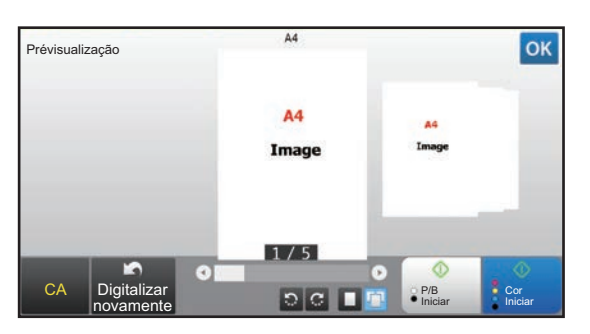

### **Modo fácil Modo normal**

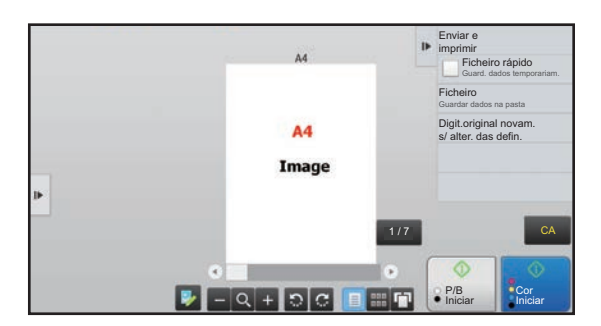

## **Teclas utilizadas no ecrã de pré-visualização**

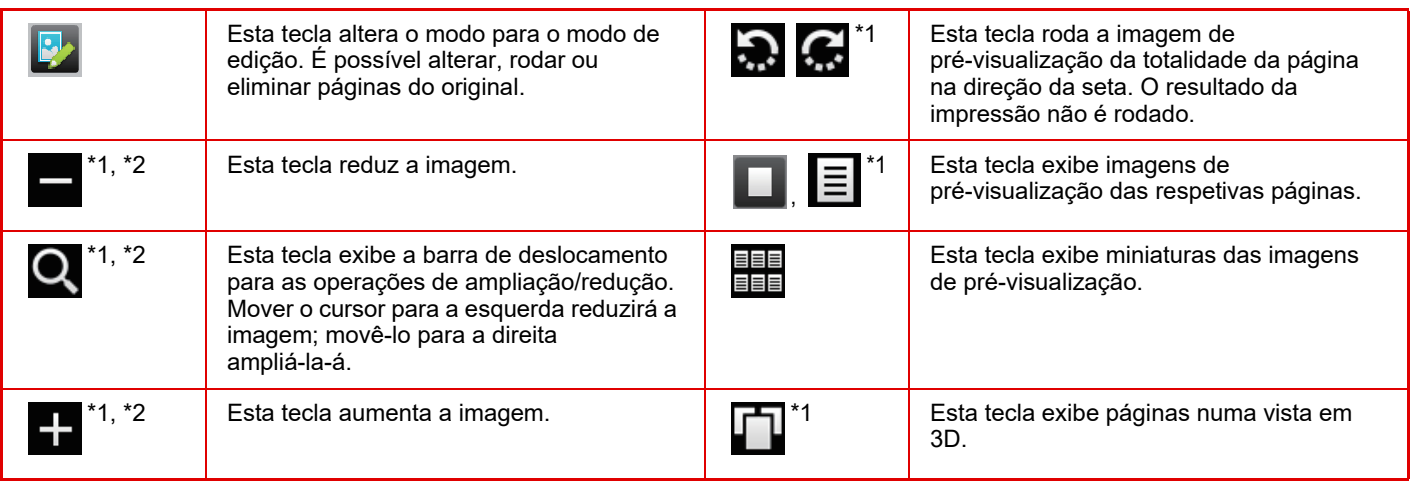

\*1 Pode também ser utilizada no modo fácil.

\*2 No modo Fácil, tal é apresentado quando toca em  $\blacksquare$ .

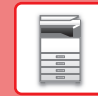

## <span id="page-14-1"></span><span id="page-14-0"></span>**COLOCAR ORIGINAIS**

O alimentador automático de documentos pode ser utilizado para digitalizar muitos originais em simultâneo, evitando o inconveniente de alimentar manualmente cada original. Em caso de originais que não podem ser digitalizados com o alimentador automático de documentos, tais como um livro ou um documento com notas anexadas, utilizar o vidro de exposição. O tamanho original é definido para A4 (8-1/2" x 11"). Verifique o tamanho original real e a definição do tamanho original.

## **UTILIZAR O ALIMENTADOR AUTOMÁTICO DE DOCUMENTOS**

Para utilizar o alimentador automático de documentos, colocar os originais na bandeja do alimentador. Assegurar que não está nenhum original no vidro de exposição.

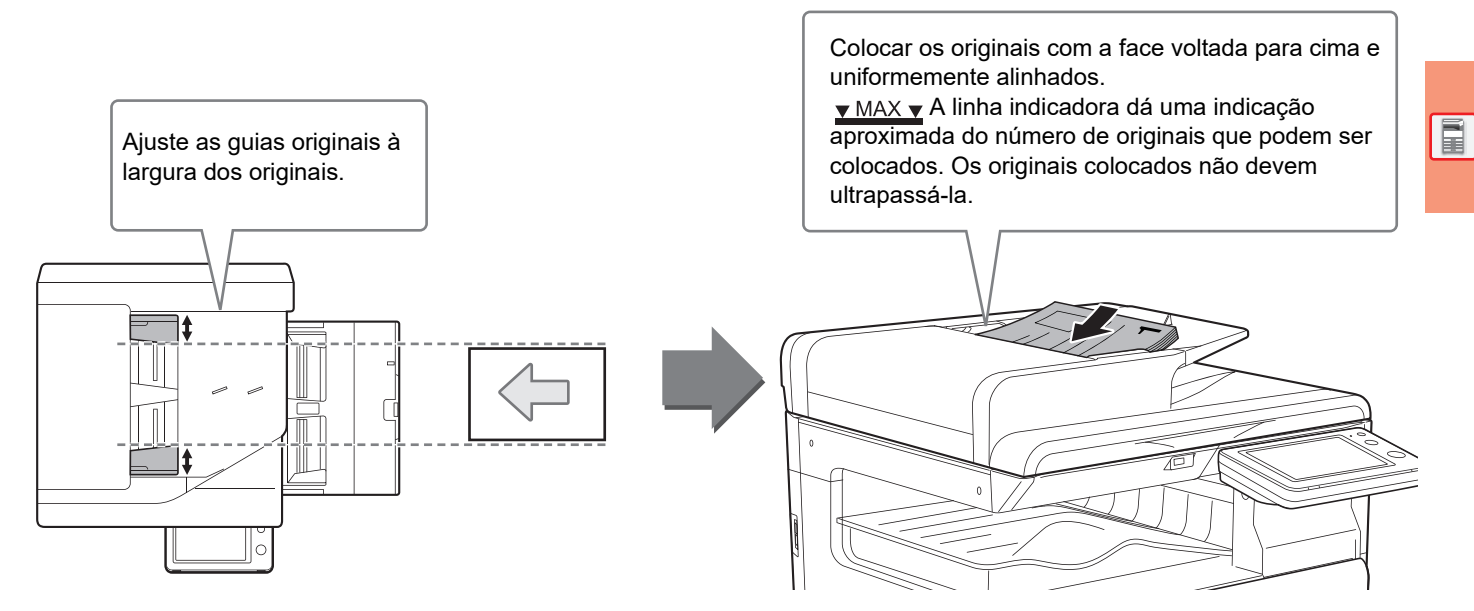

## **UTILIZAR O VIDRO DE EXPOSIÇÃO**

Ter o cuidado de não entalar os dedos ao fechar o alimentador automático de documentos. Depois de colocar o original, assegurar que o alimentador automático de documentos está fechado. Se este for deixado aberto, as áreas fora do original serão copiadas a preto, provocando um consumo excessivo de toner.

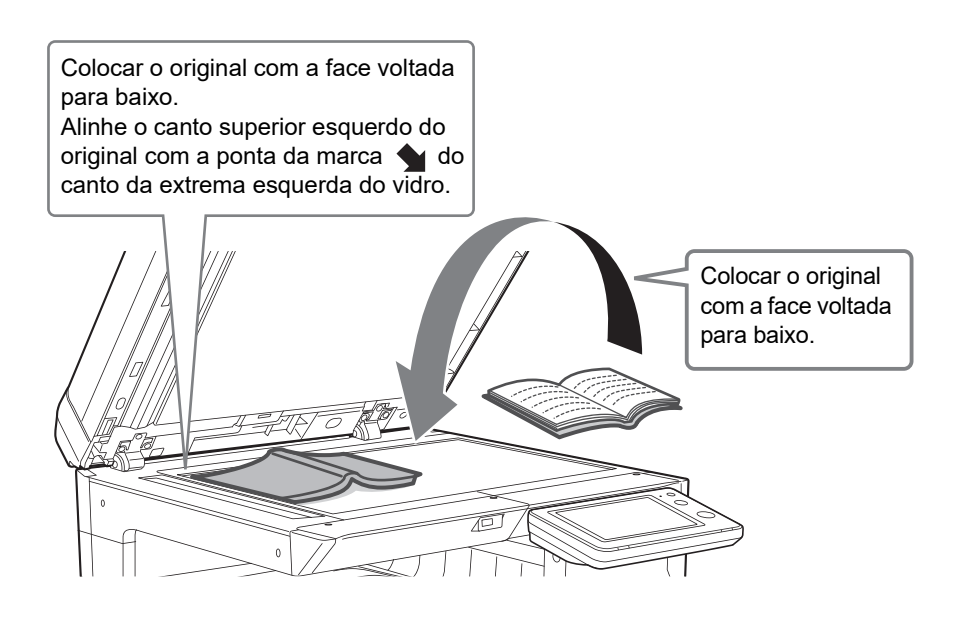

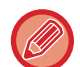

Defina a orientação da imagem, para garantir que a orientação do original colocado será corretamente reconhecida. Para mais informações, consultar o Manual do utilizador.

## <span id="page-15-1"></span><span id="page-15-0"></span>**AJUSTE DO VOLUME**

O volume dos sons gerados pela máquina é ajustável pelo utilizador. Toque na tecla [Definições] e configure as definições abaixo a partir do separador [Definições de Sistema]. (São necessários direitos de administrador.) ► [Modo de configuração quando um administrador tiver uma sessão iniciada \(página 60\)](#page-59-0)

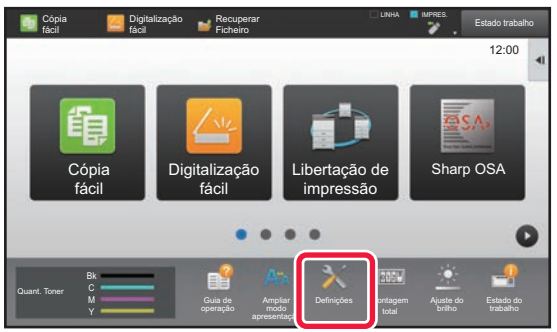

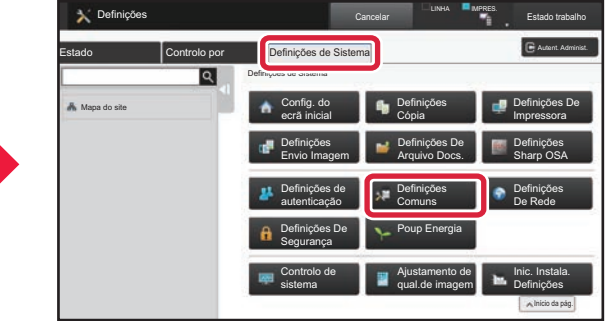

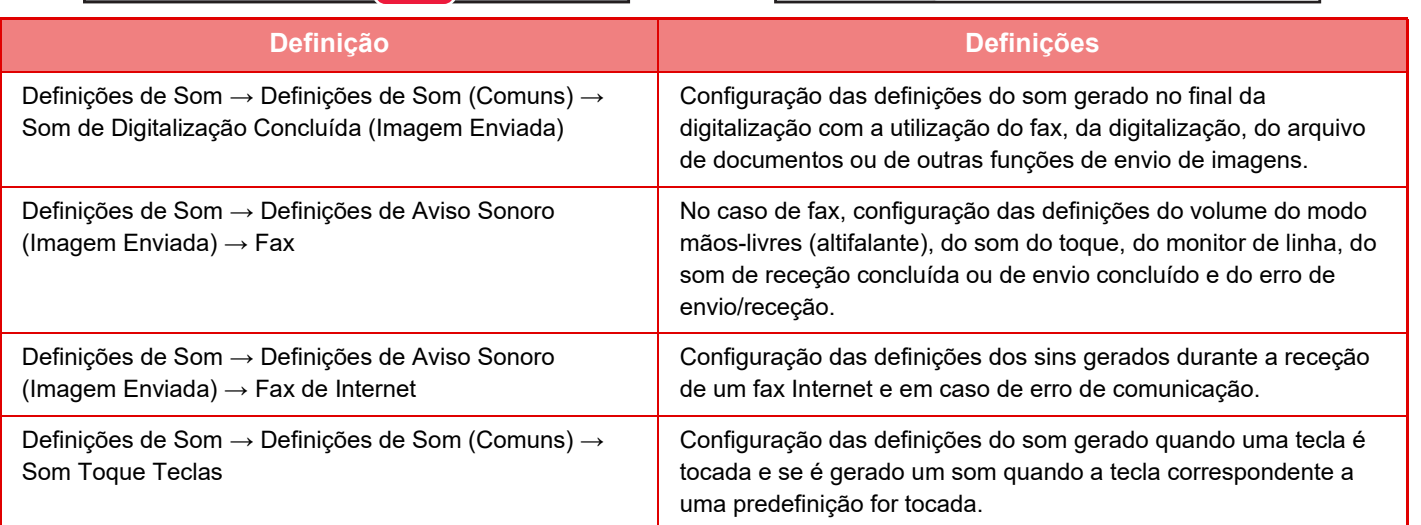

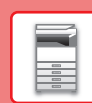

## <span id="page-16-1"></span><span id="page-16-0"></span>**COLOCAR PAPEL**

## **NOMES E LOCALIZAÇÕES DAS BANDEJAS**

Os nomes das bandejas são os seguintes:

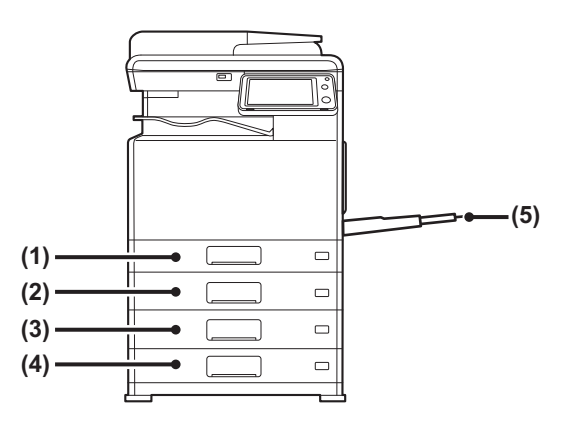

### **(1) Cassete 1**

- **(2) Cassete 2 (se estiver instalada uma bandeja de alimentação de papel de 500 folhas)**
- **(3) Cassete 3 (se estiver instalada uma bandeja de alimentação de papel de 500 folhas e uma base/gaveta de papel de 2x500 folhas)**
- **(4) Cassete 4 (se estiver instalada uma bandeja de alimentação de papel de 500 folhas e uma base/gaveta de papel de 2x500 folhas)**
- **(5) Alimentador manual**

## **Definir a orientação do lado de impressão**

A definição de orientação varia em função do lado de impressão do papel, consoante a bandeja utilizada. No caso de "Papel Carta" e "Pré-impresso", colocar o papel na orientação inversa.

Colocar o papel com o lado de impressão virado na direção indicada abaixo.

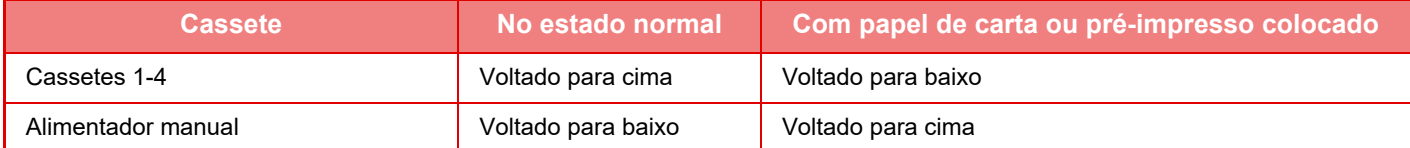

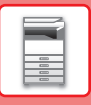

## **COLOCAR PAPEL NAS BANDEJAS 1**

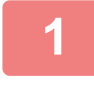

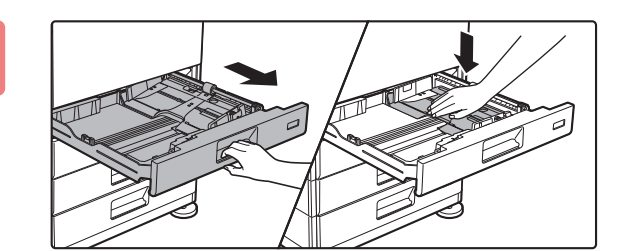

### **1 Puxar a bandeja de papel para fora.**

Retire-a cuidadosamente até parar. Empurre o centro da placa de pressão até que encaixe no lugar.

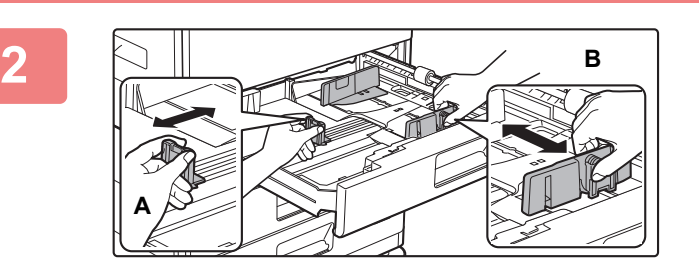

### **2 Ajustar as chapas A e B da guia de modo a que se ajustem às dimensões longitudinal e transversal do papel a colocar.**

As chapas da guia A e B são corrediças. Apertar o manípulo da chapa separadora e deslizar para o tamanho de papel pretendido.

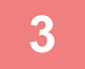

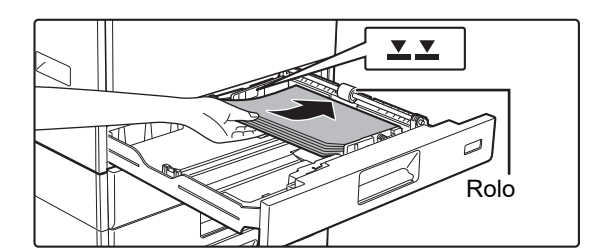

## **3 Colocar o papel na bandeja.**

- Coloque o papel com a face a imprimir voltada para cima. Assegure-se de que a pilha de papel está reta antes de a carregar.
- Coloque o papel sob o rolo do lado direito do tabuleiro.
- Folheie bem o papel antes de o colocar na bandeja. Se o não o fizer, podem ser puxadas várias folhas ao mesmo tempo e provocar um encravamento.

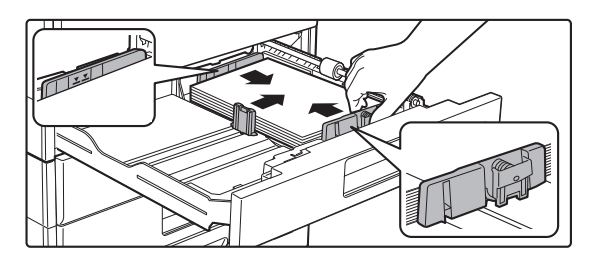

- Após carregar o papel, feche as guias para a largura do papel de maneira a não deixar espaço para as guias A e B.
- Não introduza o papel da forma ilustrada abaixo.

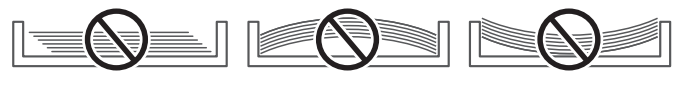

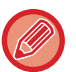

### **• Para carregar papel 11" x 17"**

Remova a placa divisora. Desloque a placa divisora em todo o curso para o lado da abertura de alimentação do papel (lado direito) e puxe para cima para a remover. Insira a placa divisora removida em A.

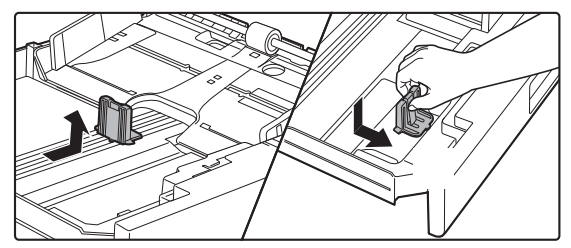

- A altura da pilha não deve ultrapassar a linha indicadora.
- Não adicione papel.

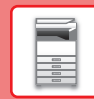

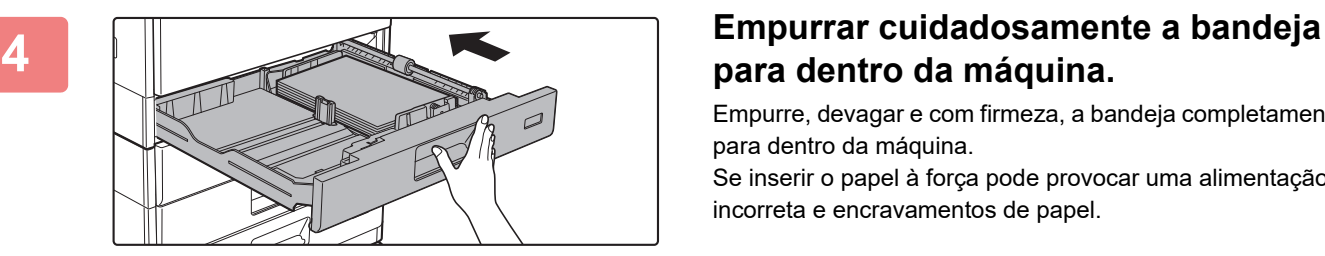

## **para dentro da máquina.**

Empurre, devagar e com firmeza, a bandeja completamente para dentro da máquina.

Se inserir o papel à força pode provocar uma alimentação incorreta e encravamentos de papel.

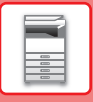

## **CARREGAR PAPEL NAS BANDEJAS 2 - 4**

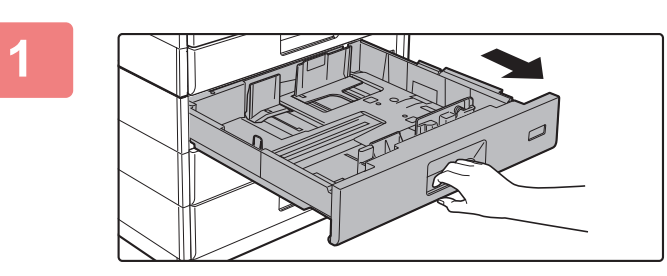

### **1 Puxar a bandeja de papel para fora.**

Retire-a cuidadosamente até parar.

Para colocar o papel, avance para o passo 3. Para colocar um papel de tamanho diferente, ir para o próximo passo.

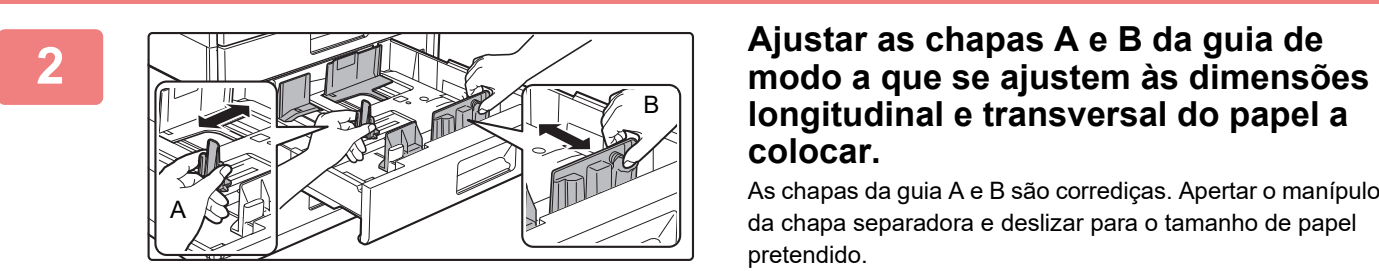

## **longitudinal e transversal do papel a colocar.**

As chapas da guia A e B são corrediças. Apertar o manípulo da chapa separadora e deslizar para o tamanho de papel pretendido.

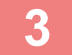

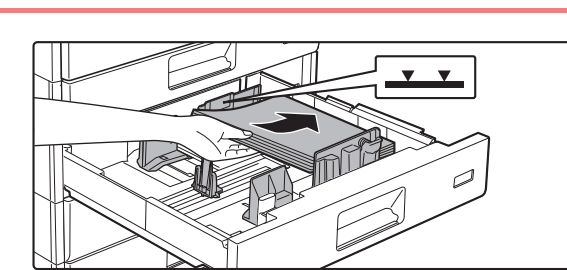

### **3 Colocar o papel na bandeja.**

Coloque o papel com a face a imprimir voltada para cima. A altura da pilha não deve ultrapassar a linha indicadora (máximo de 500 folhas).

- Se ocorrer um encravamento do papel, inverta o papel ou vire-o e volte a colocá-lo.
- Se o papel estiver ondulado, elimine o problema antes de o colocar.
- Ajuste a placa divisora para que exista uma folga entre esta e o papel.
- Não adicione papel.
- Não introduza o papel da forma ilustrada abaixo.

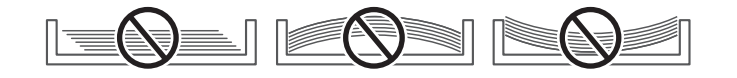

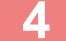

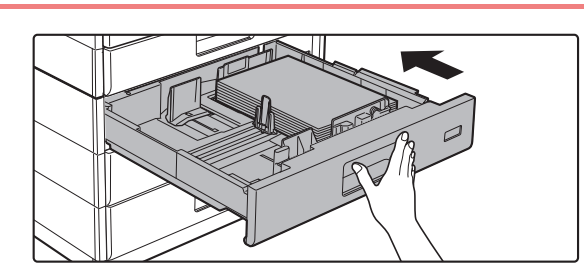

### **4 Empurrar cuidadosamente a bandeja para dentro da máquina.**

Empurre, devagar e com firmeza, a bandeja completamente para dentro da máquina.

Se inserir o papel à força pode provocar uma alimentação incorreta e encravamentos de papel.

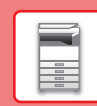

## <span id="page-20-0"></span>**CARREGAR PAPEL NO ALIMENTADOR MANUAL**

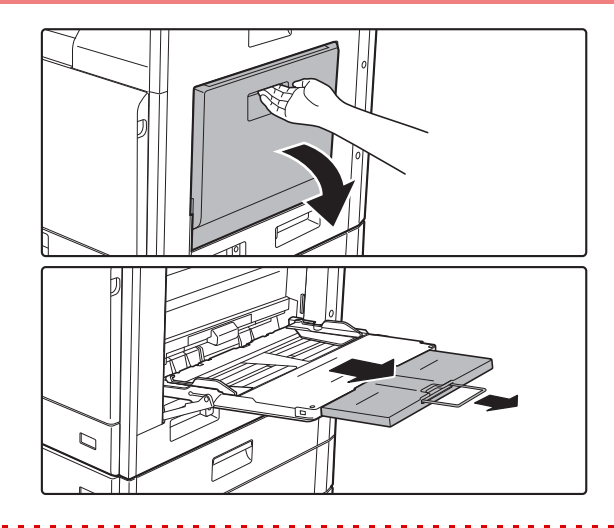

### **1 Abrir o alimentador manual.**

Se estiver a carregar papel com um comprimento superior a 250 mm (9-27/32"), puxe a guia de extensão completamente para fora.

Não coloque objetos pesados no alimentador manual nem exerça pressão sobre o mesmo.

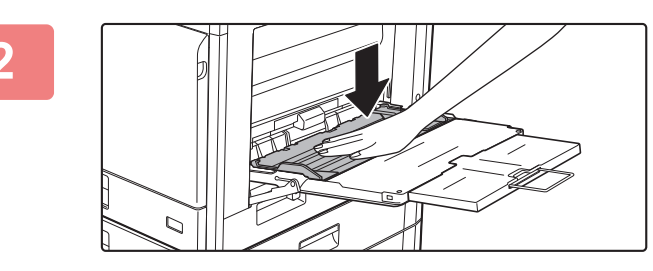

**2 Empurre o centro da placa de pressão até que encaixe no lugar.**

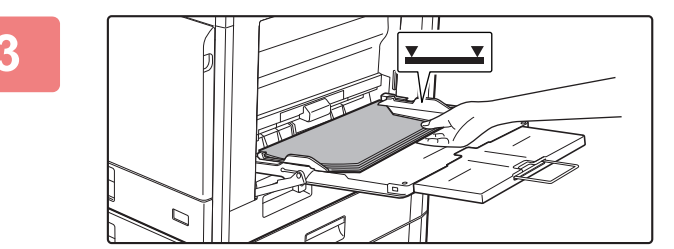

### **3 Coloque o papel com a face a imprimir voltada para baixo.**

Introduza lentamente o papel ao longo das guias do alimentador manual até ao limite. Se inserir o papel com demasiada força pode dobrar a parte de cima do papel. Se deixar o papel demasiado solto pode provocar uma alimentação incorreta ou encravamentos do papel.

O papel não deve exceder o número máximo de folhas nem ultrapassar a linha indicadora.

### **4 Ajuste corretamente as guias à largura do papel.**

Ajuste as guias do alimentador manual de forma a tocarem ligeiramente no papel colocado.

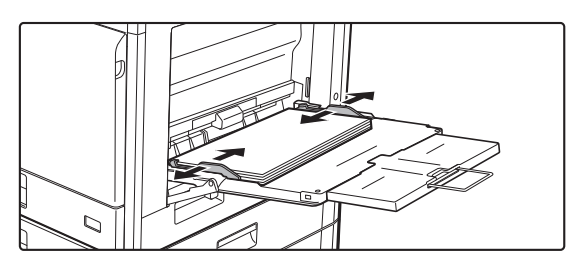

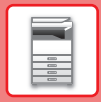

- Não empurre o papel à força. Se o fizer, o papel pode encravar.
- Se a largura entre as guias do alimentador manual for superior à do papel, aproxime as guias do alimentador manual até se ajustarem corretamente à largura do papel. Se as guias estiverem demasiado afastadas, o papel pode ficar torto ou vincado.
- Como fechar a bandeja manual. Retire qualquer papel existente na bandeja manual e prima o centro da placa de pressão para baixo até encaixar no lugar. Depois de encaixar a placa de pressão, feche a bandeja de extensão e, em seguida, feche a bandeja manual.

### <span id="page-21-0"></span>**Carregar envelopes**

Só é possível imprimir ou copiar a parte frontal dos envelopes. Coloque a parte frontal voltada para baixo.

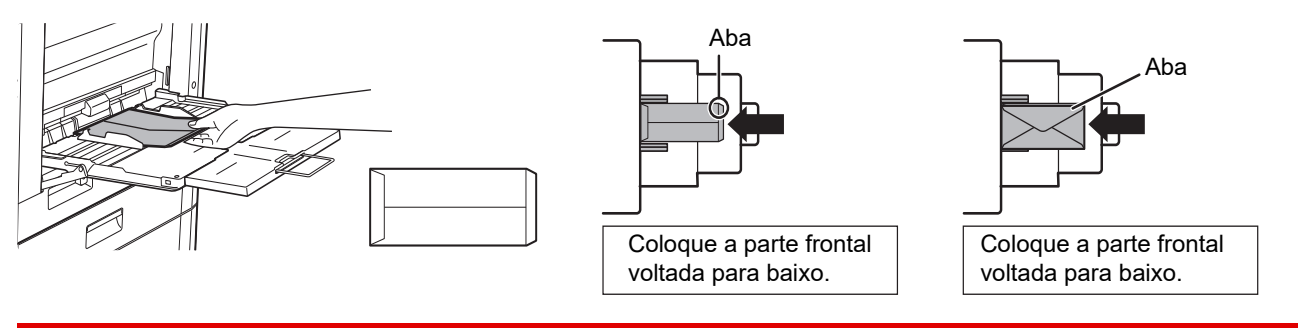

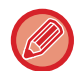

Quando carregar envelopes no alimentador manual, defina o tipo de papel. ► [ALTERAR AS DEFINIÇÕES DA BANDEJA DE PAPEL \(página 23\)](#page-22-0)

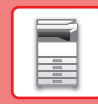

## <span id="page-22-0"></span>**ALTERAR AS DEFINIÇÕES DA BANDEJA DE PAPEL**

Lista de prog. (Env. imagem)

10:15

Para alterar o papel carregado na bandeja, altere as definições da bandeja da máquina com a tecla [Definições de bandeja] no ecrã inicial.

A título de exemplo, indicam-se abaixo os passos para alterar o papel na bandeja 2 de A4 normal para B5 reciclado.

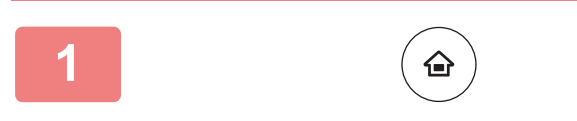

Recuperar Ficheiro

### **<sup>1</sup> Premir a tecla [Ecrã Inicial].** É exibido o ecrã inicial.

## **<sup>2</sup> Toque na tecla [Definições Bandeja] e toque na tecla da Bandeja de Papel 2.**

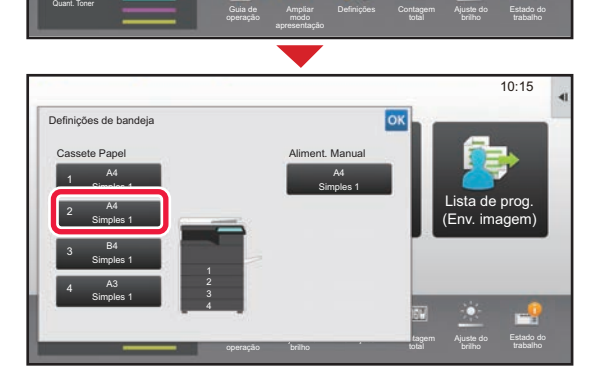

Controlo de endereço

Definições de bandeja

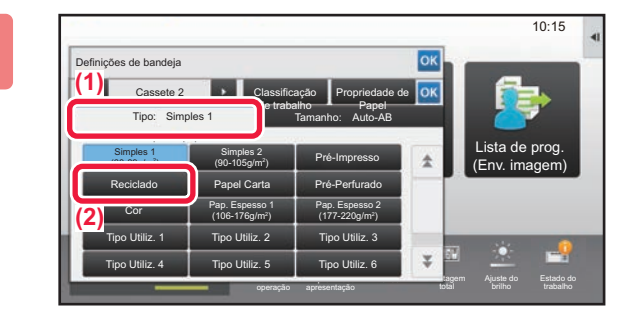

**<sup>3</sup> Definir o tipo de papel.**

- **(1) Premir o separador para o tipo de papel.**
- **(2) Premir a tecla [Reciclado].**

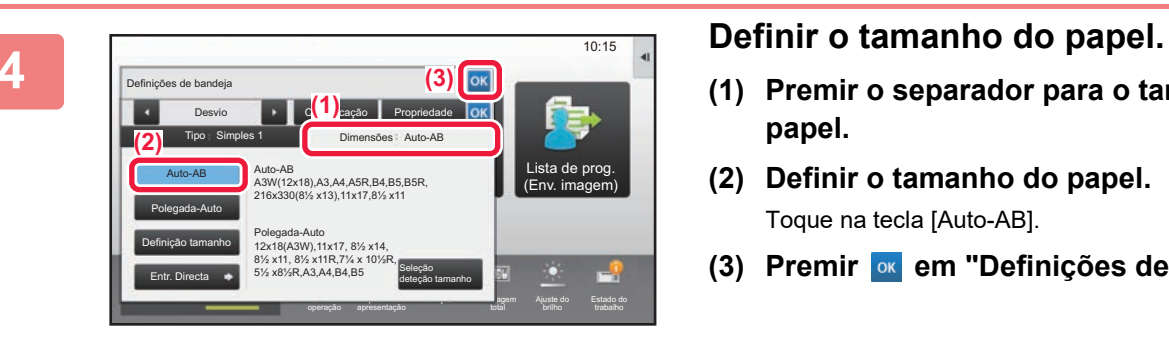

- **(1) Premir o separador para o tamanho do papel.**
- **(2) Definir o tamanho do papel.** Toque na tecla [Auto-AB].
- **(3) Premir em "Definições de bandeja".**

## <span id="page-23-1"></span><span id="page-23-0"></span>**GUARDAR CONTACTOS NO LIVRO DE ENDEREÇOS**

É possível memorizar "Contactos" e "Grupo" no livro de endereços.

O procedimento para adicionar um novo contacto ao livro de endereços através da introdução direta do nome e do endereço é explicado abaixo.

10:15

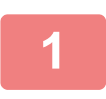

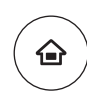

### **<sup>1</sup> Premir a tecla [Ecrã Inicial].**

É exibido o ecrã inicial.

### **<sup>2</sup> Premir a tecla [Controlo de endereço].**

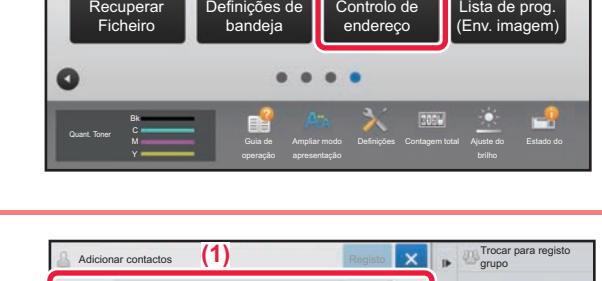

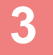

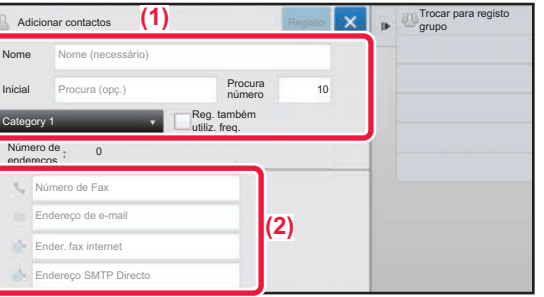

### **<sup>3</sup> Digite as informações que pretende registar no livro de endereços.**

- **(1) Introduzir a informação básica.** Assegurar que foram introduzidos o [Nome] e a [Inicial]. Para especificar uma categoria, selecionar uma na lista de categorias que aparece quando a caixa de introdução é premida. Para registar um contacto para utilização frequente, selecionar a caixa de verificação [Reg. também utiliz. freq.]  $\vee$ .
- **(2) Premir [Número de Fax], [Endereço de e-mail], [Ender. fax internet] ou [Endereço SMTP**  Directo], introduzir o endereço e premir ok .

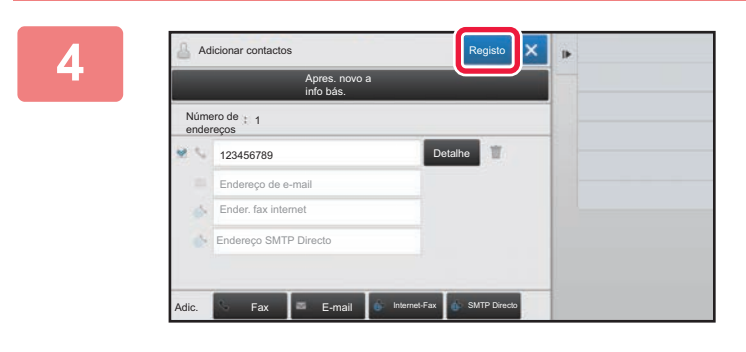

## **<sup>4</sup> Premir a tecla [Registo].**

O primeiro endereço de cada tipo é configurado como o endereço predefinido. Se nenhum endereço tiver a caixa de verificação junto a ele selecionada, é exibido um ecrã de confirmação que perguntará ao utilizador se pretende selecionar um endereço predefinido.

### **Edição ou eliminação de um contacto**

Toque na tecla [Livro De Endereços] no ecrã inicial, selecione o contacto a editar ou eliminar, toque em v no painel de ação e toque em [Editar] ou em [Eliminar].

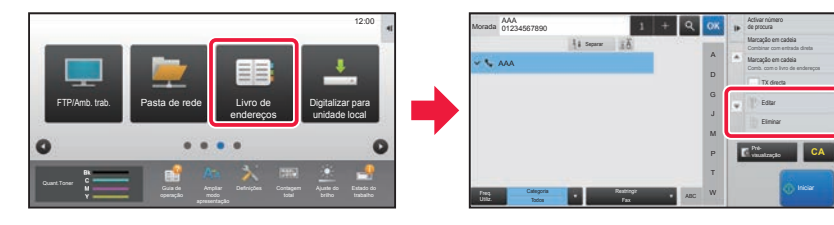

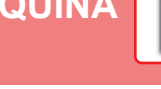

## <span id="page-24-1"></span><span id="page-24-0"></span>**AUTENTICAÇÃO DO UTILIZADOR**

Se a autenticação do utilizador estiver ativada no modo de configuração, será necessário iniciar uma sessão para utilizar a máquina. A autenticação do utilizador está desativada na predefinição de fábrica. Finda a utilização da máquina, terminar a sessão.

## **INFORMAÇÃO SOBRE OS MÉTODOS DE AUTENTICAÇÃO**

Existem três métodos de autenticação do utilizador: com número de utilizador, com nome de início de sessão/palavra-passe e por autenticação rápida. Solicitar ao administrador da máquina os dados necessários para iniciar uma sessão.

## **AUTENTICAÇÃO COM NÚMERO DE UTILIZADOR**

Para iniciar a sessão com um número de utilizador fornecido pelo administrador da máquina, utiliza-se o procedimento abaixo. Quando a máquina for iniciada, é exibido o ecrã de início de sessão.

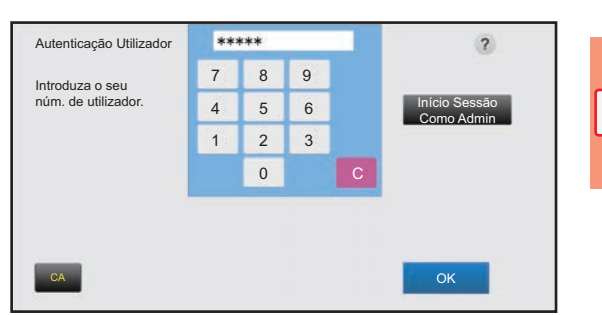

### **AUTENTICAÇÃO COM NOME DE INÍCIO DE SESSÃO/PALAVRA-PASSE**

Este método permite que os utilizadores iniciem a sessão com um nome de início de sessão e uma palavra-passe disponibilizados pelo administrador da máquina ou pelo administrador do servidor LDAP.

Quando a máquina for iniciada, é exibido o ecrã de início de sessão.

### **AUTENTICAÇÃO ATRAVÉS DE AUTENTICAÇÃO RÁPIDA**

Esta função apenas pode ser usada na máquina durante a autenticação do utilizador. Este método fornece uma autenticação simples para um administrador que tenha sido previamente registado na máquina.

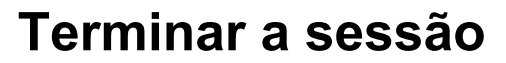

Finda a utilização da máquina, terminar a sessão. Este passo contribui para impedir a utilização da máquina por pessoas não autorizadas.

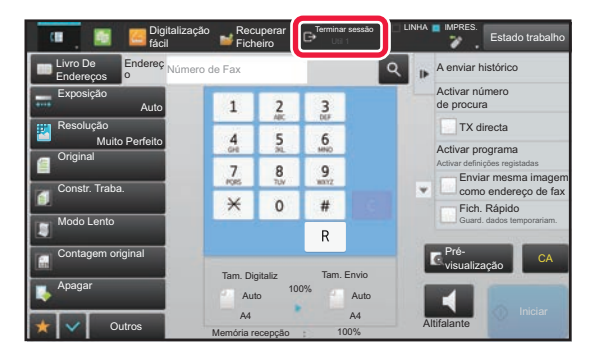

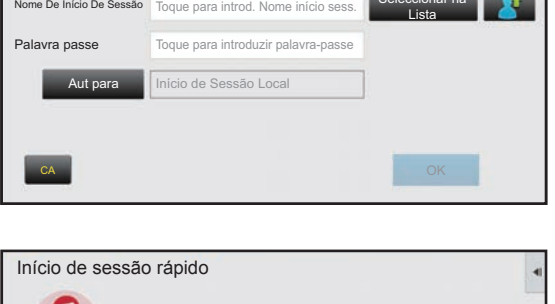

Seleccionar na

 $\overline{2}$ 

Autenticação Utilizador Introduza nome de início de sessão e

n suunumus.<br>alavra-nass

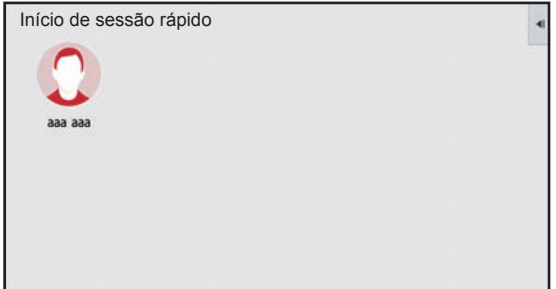

## <span id="page-25-1"></span><span id="page-25-0"></span>**FUNÇÕES UTILIZÁVEIS NA MÁQUINA**

A máquina possui um grande número de funções com uma variedade de objetivos. São descritas abaixo algumas funções convenientes. Para mais informações, consultar o Manual do utilizador.

## **FUNÇÕES DE POUPANÇA DE PAPEL E DE TEMPO**

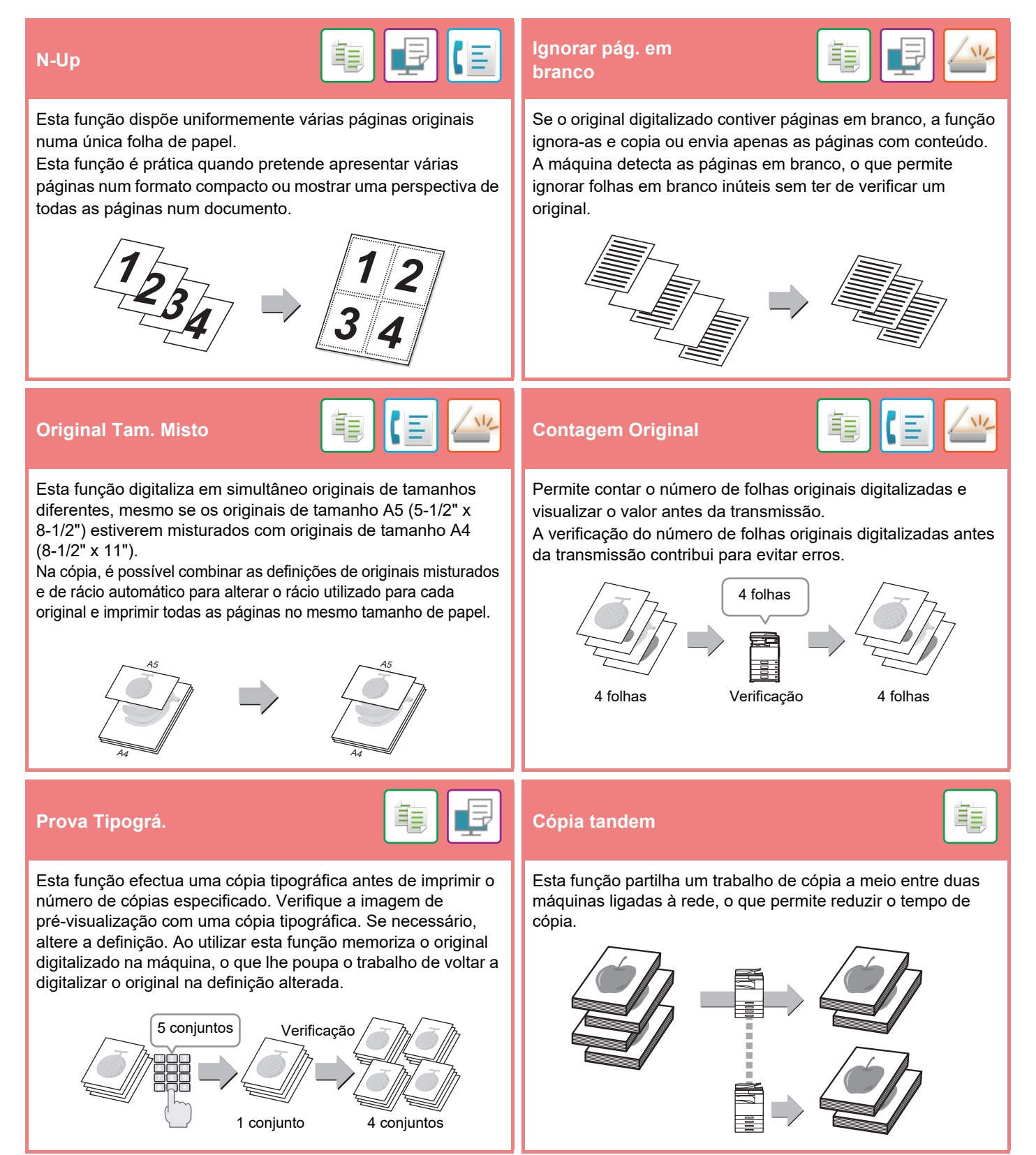

## **[ANTES DE UTILIZAR A MÁQUINA](#page-8-1)**

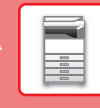

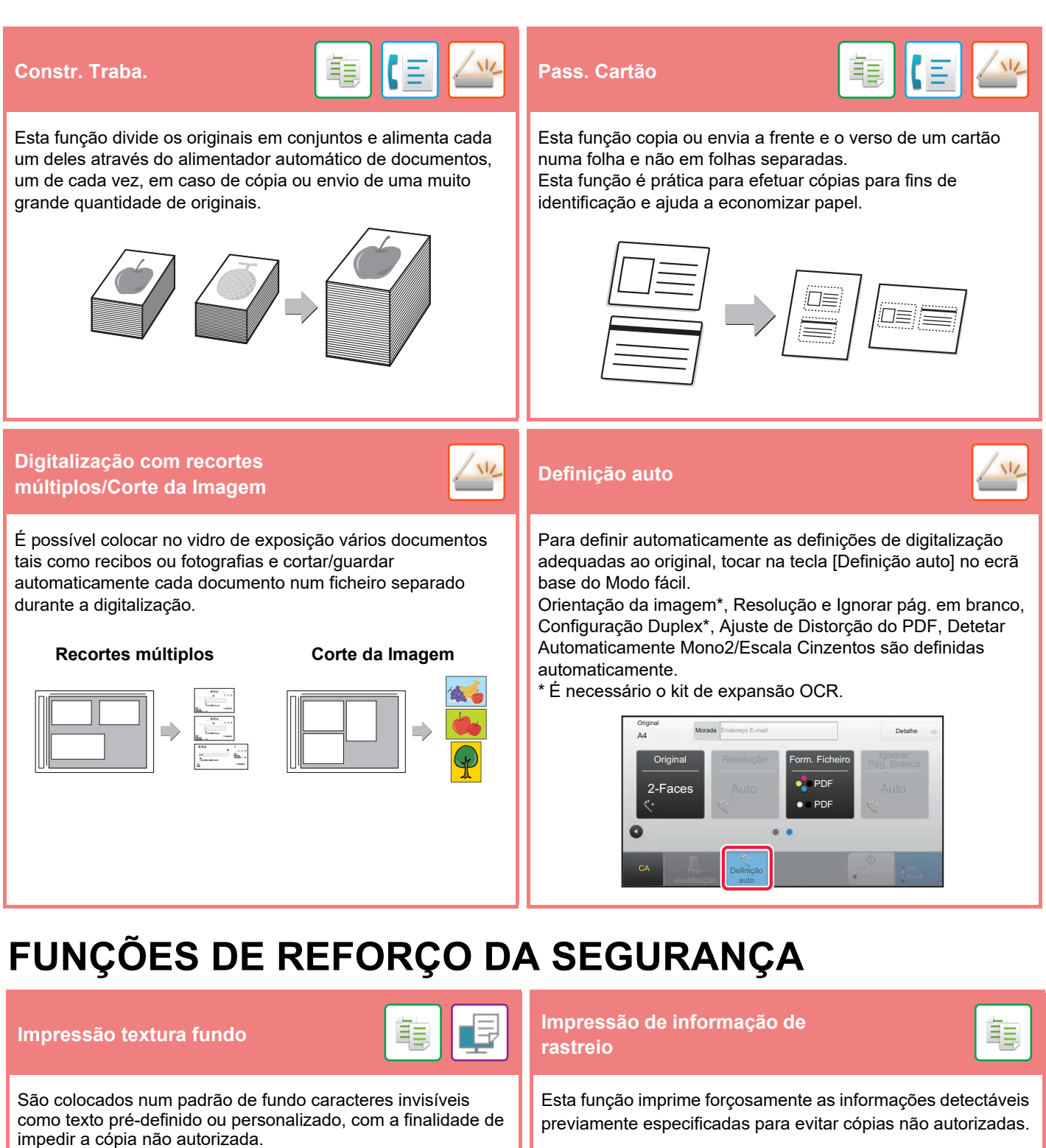

Em caso de cópia de uma folha produzida com um padrão de impressão, os caracteres ocultos aparecem.

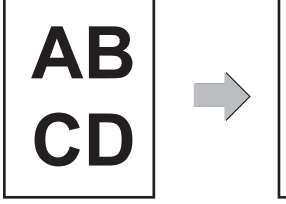

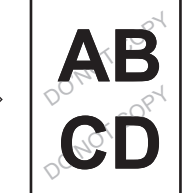

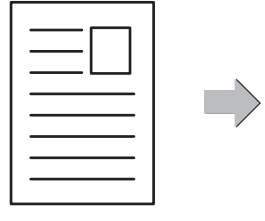

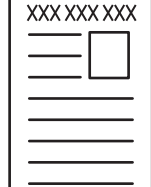

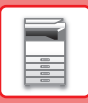

## **FUNÇÕES DE DIGITALIZAÇÃO**

## **Ajuste do fundo Modo lento**

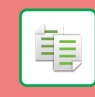

Pode ajustar o fundo tornando as áreas claras do original mais escuras ou mais claras.

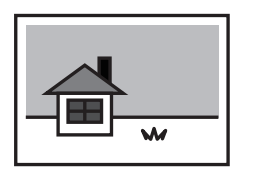

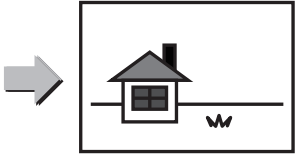

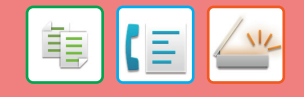

Utilizar esta função para digitalizar originais finos com o alimentador automático de documentos. Esta função evita o encravamento de originais finos.

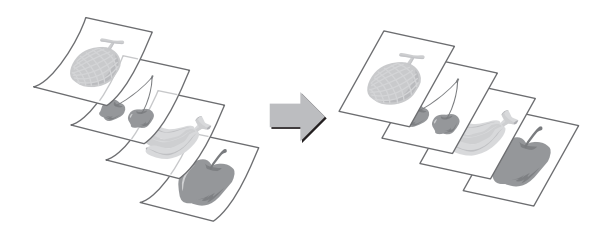

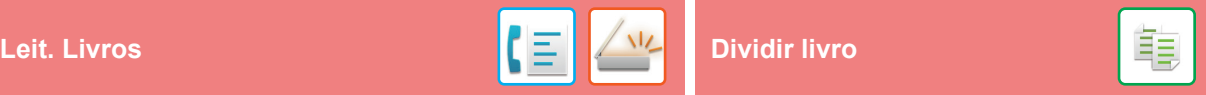

Os lados esquerdo e direito de um original podem ser transmitidos como duas páginas separadas. Esta função é útil quando se pretende enviar por fax as páginas esquerda e direita de um livro ou outro documento encadernado como páginas separadas.

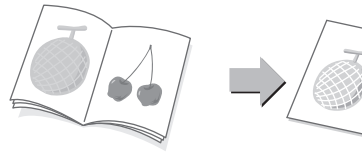

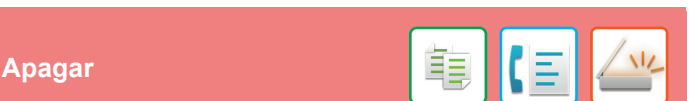

Esta função permite apagar sombras em imagens produzidas em caso de digitalização de originais espessos ou livros.

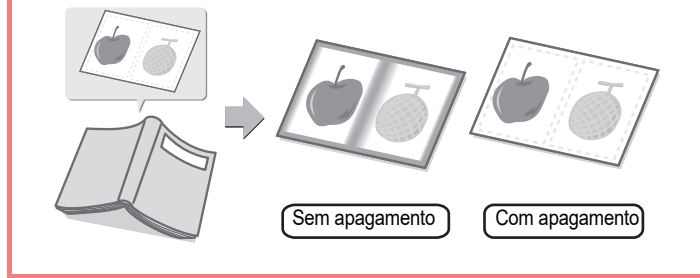

Esta função divide um original agrafado e encadernado, como um catálogo ou um panfleto, página a página, e copia sequencialmente.

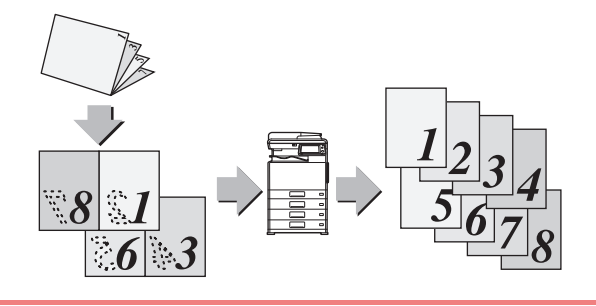

<span id="page-28-1"></span><span id="page-28-0"></span>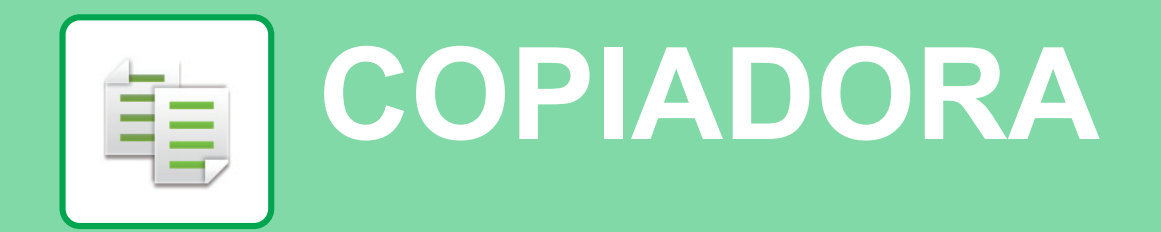

Esta secção explica os procedimentos básicos da função de copiadora.

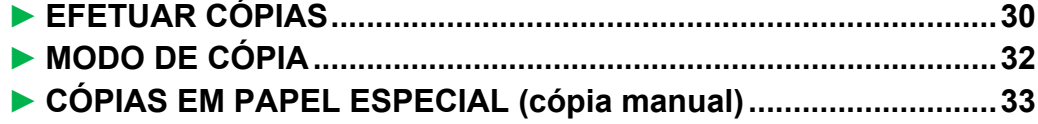

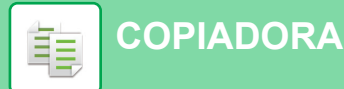

## <span id="page-29-1"></span><span id="page-29-0"></span>**EFETUAR CÓPIAS**

Esta secção explica como definir um rácio de cópia.

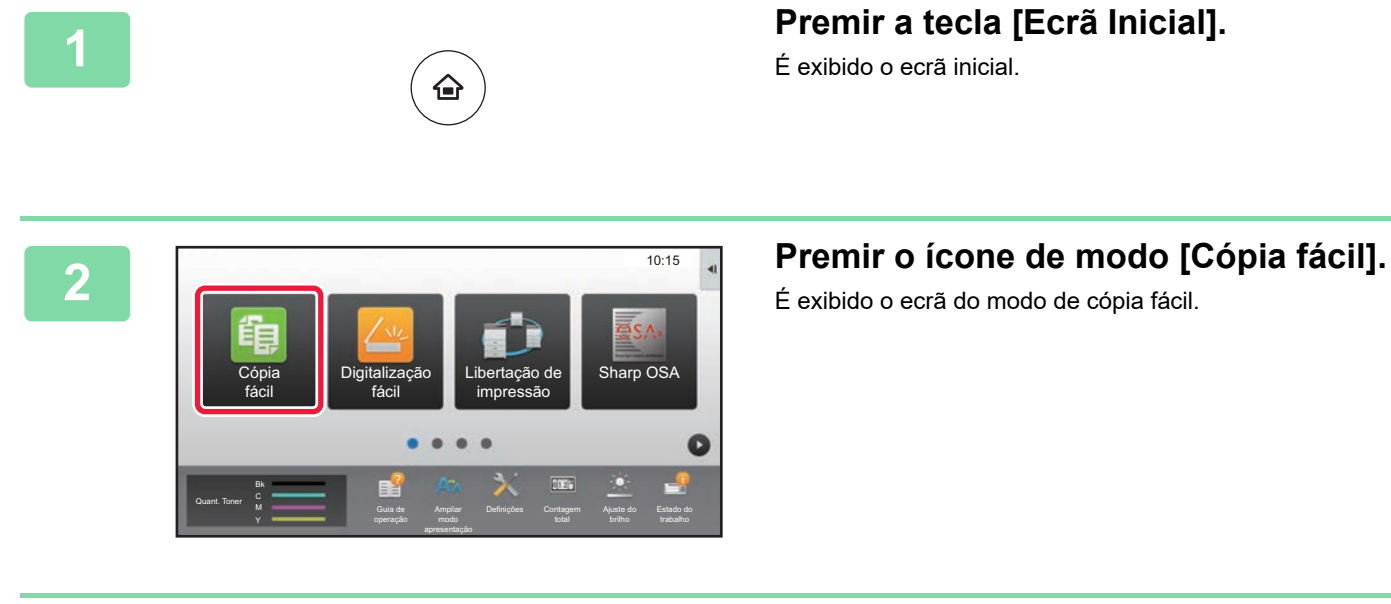

É exibido o ecrã inicial.

É exibido o ecrã do modo de cópia fácil.

### **3 Colocar o original.**

Colocar o original na bandeja do alimentador de documentos do alimentador automático de documentos ou no vidro de exposição.

► [COLOCAR ORIGINAIS \(página 15\)](#page-14-0)

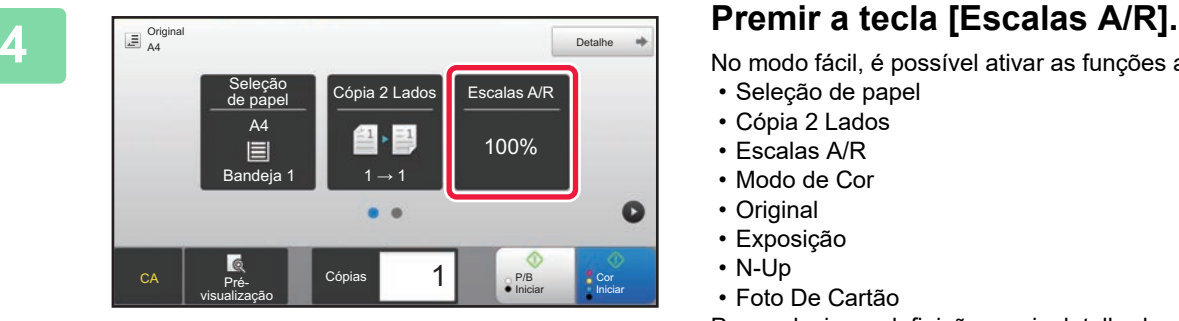

No modo fácil, é possível ativar as funções abaixo.

- Seleção de papel
- Cópia 2 Lados
- Escalas A/R
- Modo de Cor
- Original
- Exposição
- N-Up • Foto De Cartão

Para selecionar definições mais detalhadas, premir a tecla [Detalhe] e selecionar definições no modo normal.

► [MODO DE CÓPIA \(página 32\)](#page-31-1)

韗

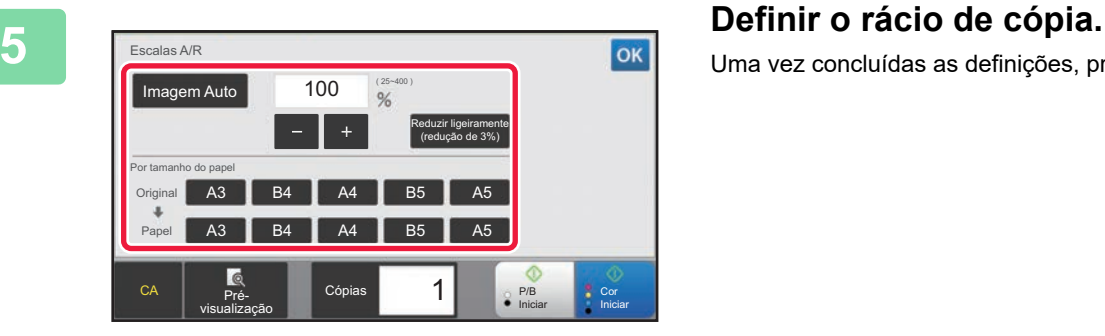

Uma vez concluídas as definições, premir <sup>ok</sup>.

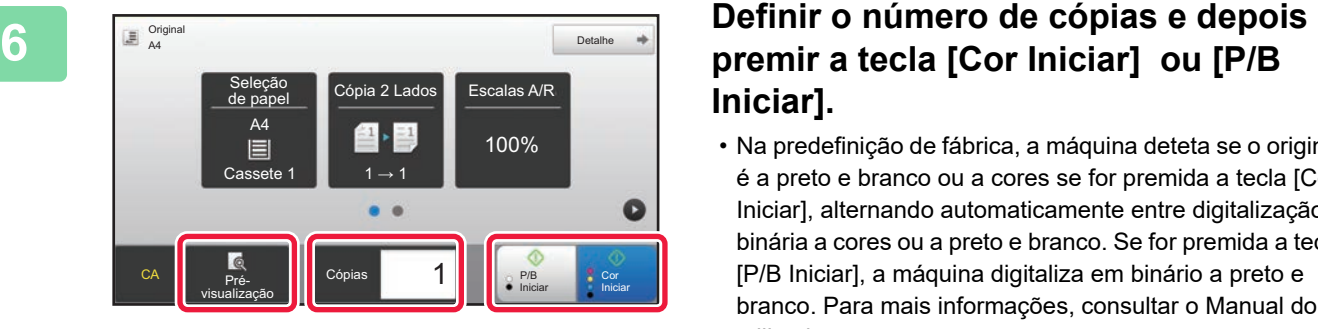

# **Iniciar].**

- Na predefinição de fábrica, a máquina deteta se o original é a preto e branco ou a cores se for premida a tecla [Cor Iniciar], alternando automaticamente entre digitalização binária a cores ou a preto e branco. Se for premida a tecla [P/B Iniciar], a máquina digitaliza em binário a preto e branco. Para mais informações, consultar o Manual do utilizador.
- Para pré-visualizar um documento, toque na tecla [Prévisualização].
	- [►ECRÃ DE PRÉ-VISUALIZAÇÃO \(página 14\)](#page-13-0)

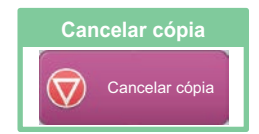

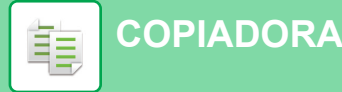

## <span id="page-31-1"></span><span id="page-31-0"></span>**MODO DE CÓPIA**

O modo de cópia compreende dois modos: fácil e normal.

O modo fácil está limitado a funções frequentemente utilizadas que permitem a realização fácil da maioria das tarefas de cópia.

Se for necessário selecionar definições detalhadas ou funções especiais, utilizar o modo normal, o qual permite utilizar todas as funções.

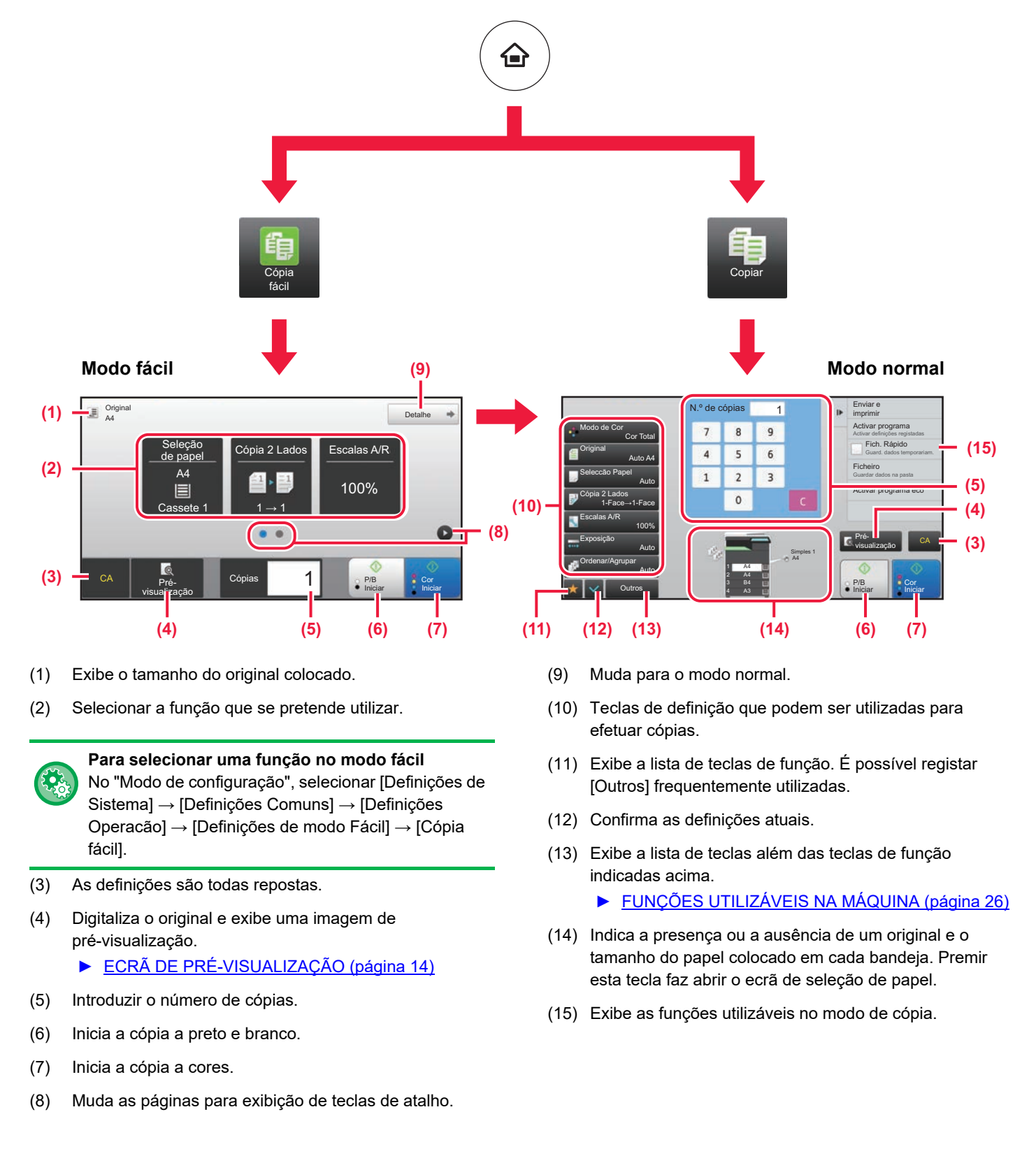

Iŧ

嗣

## <span id="page-32-1"></span><span id="page-32-0"></span>**CÓPIAS EM PAPEL ESPECIAL (cópia manual)**

Esta secção explica como carregar papel pesado de A4 na bandeja manual.

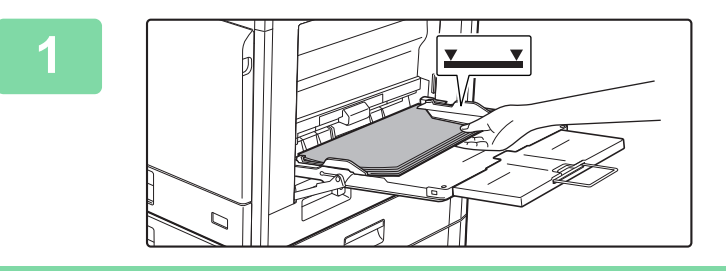

### **<u>III and alimentador</u> manual.**

► [CARREGAR PAPEL NO ALIMENTADOR MANUAL](#page-20-0) [\(página 21\)](#page-20-0)

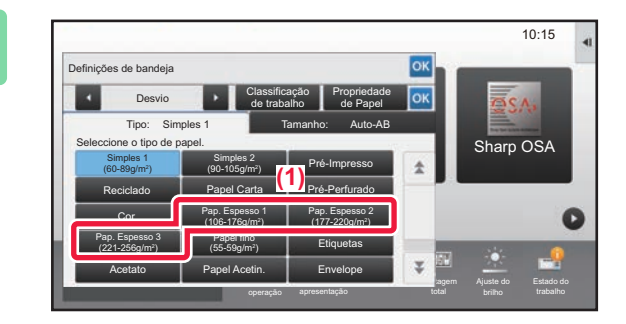

### Settings Contagem Ajuste do Estado do Toner Quantity Bk Tipo: Auto-AB Auto-AB<br>A3W(12x18),A3,A4,A5R,A6R,B4,B5,B5R,<br>216x330(8½ x13),11x17,8½ x11 Polegada-Auto Definição tamanho Polegada-Auto 12x18(A3W),11x17, 8½ x14, 8½ x11, 8½ x11R,7¼ x 10½R, Tamanho: Auto-AB Entr. Directa  $\leftarrow$  5<sup>1</sup>/<sub>2</sub> x8<sup>1</sup>/<sub>2</sub> R, A3, A4, B4, B5 Seleção deteção tamanho  $10:15$ **c** (2) ao de Propriedade Definições de bandeja Desvio Simples 1 Sharp OSA 5½ x8½R,A3,A4,B4,B5 **(4) (3)**

**2 Selecione as definições no painel de toque.**

**(1) Bata levemente na tecla [Pap. Espesso 1], [Pap. Espesso 2] ou [Pap. Espesso 3].**

Toque na tecla [Pap. Espesso 1] se o papel tiver de 106 g/m2 a 176 g/m2 ("bond" de 28 lbs. a "cover" de 65 lbs.), a tecla [Pap. Espesso 2] se o papel tiver de 177 g/m2 a 220 g/m2 ("cover" de 65 lbs. a "cover" de 80 lbs.) ou a tecla [Pap. Espesso 3] se o papel tiver de 221 g/m2 a 256 g/m2 ("cover" de 80 lbs. a "index" de 140 lbs.).

- **(2) Premir o separador [Tamanho: Auto-AB].**
- **(3) Toque na tecla [Auto-AB].**
- **(4) Premir nas "Definições de bandeja".**

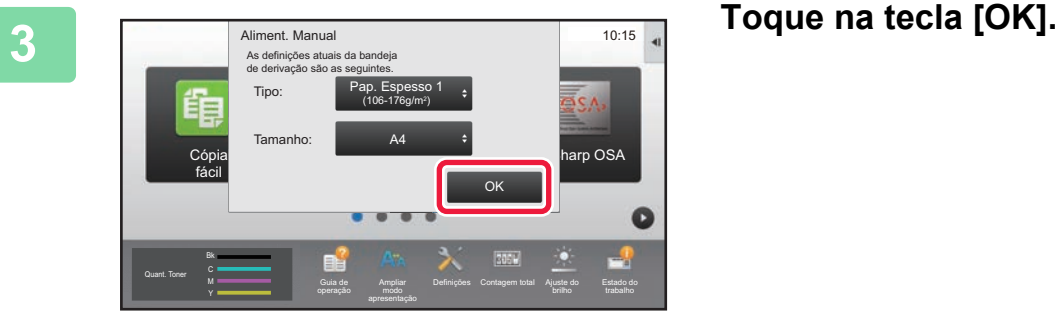

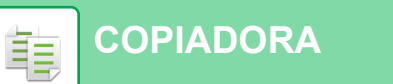

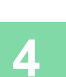

**4 Premir o ícone de modo [Cópia fácil].** 10:15 Sharp OSA Cópia Digitalização Libertação de fácil fácil impressão  $\bullet$ Bk Quant. Toner Quant. Toner M Cuis de Ampliar Definições Contagem Ajuste do Estado do Ajuste do Estado do Y

É exibido o ecrã do modo de cópia fácil.

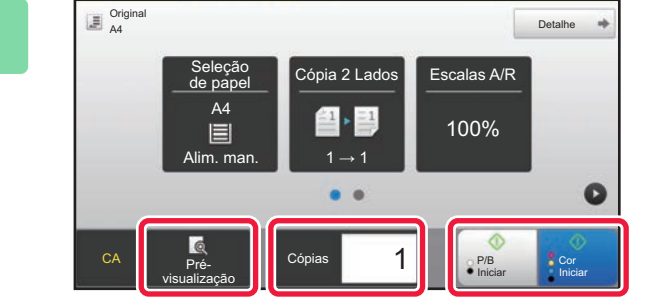

## **7 Definir o número de cópias e depois premir a tecla [Cor Iniciar] ou [P/B Iniciar].**

- Na predefinição de fábrica, a máquina deteta se o original é a preto e branco ou a cores se for premida a tecla [Cor Iniciar], alternando automaticamente entre digitalização binária a cores ou a preto e branco. Se for premida a tecla [P/B Iniciar], a máquina digitaliza em binário a preto e branco. Para mais informações, consultar o Manual do utilizador.
- Para pré-visualizar um documento, toque na tecla [Prévisualização].
	- [►ECRÃ DE PRÉ-VISUALIZAÇÃO \(página 14\)](#page-13-0)

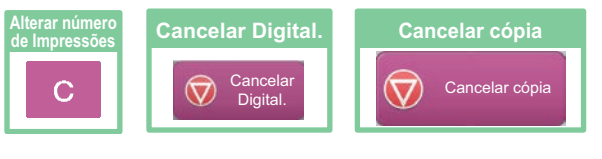

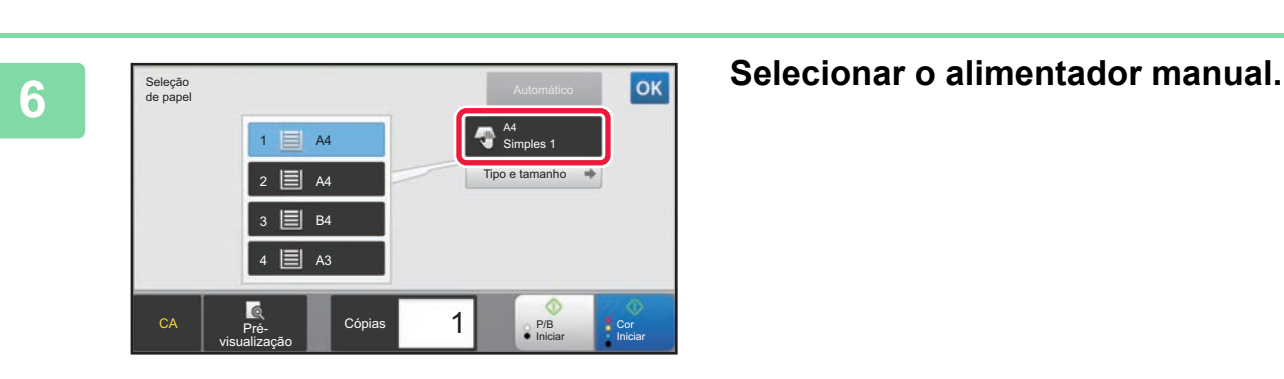

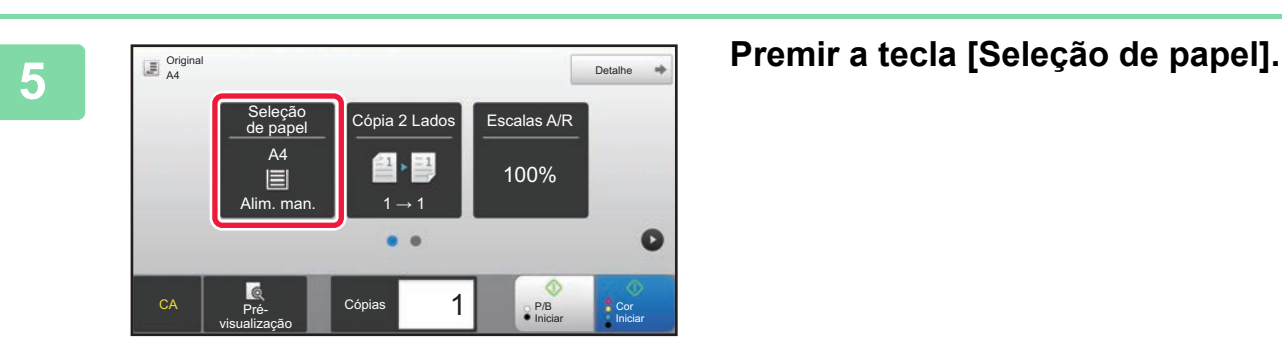

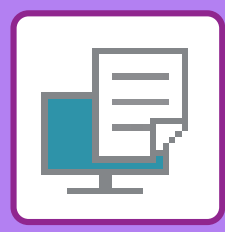

# <span id="page-34-1"></span><span id="page-34-0"></span>**IMPRESSORA**

Esta secção explica o procedimento básico de impressão com o controlador de impressora da máquina. As explicações dos ecrãs e procedimentos neste manual abrangem primariamente o Windows® 10 em ambientes Windows® e o macOS 10.12 em ambientes macOS. A janela varia em função das versões do sistema operativo e do controlador de impressora, bem como da aplicação.

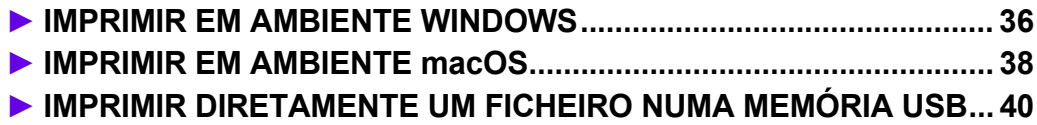

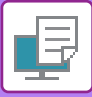

## <span id="page-35-1"></span><span id="page-35-0"></span>**IMPRIMIR EM AMBIENTE WINDOWS**

O exemplo abaixo explica como imprimir um documento em formato A4 a partir do "WordPad", uma aplicação acessória padrão do Windows.

Para instalar o controlador de impressora e configurar as definições num ambiente Windows, consultar o Guia de configuração do software.

Para obter informações sobre os controladores de impressora disponíveis e os requisitos para a sua utilização, consultar o Manual do utilizador.

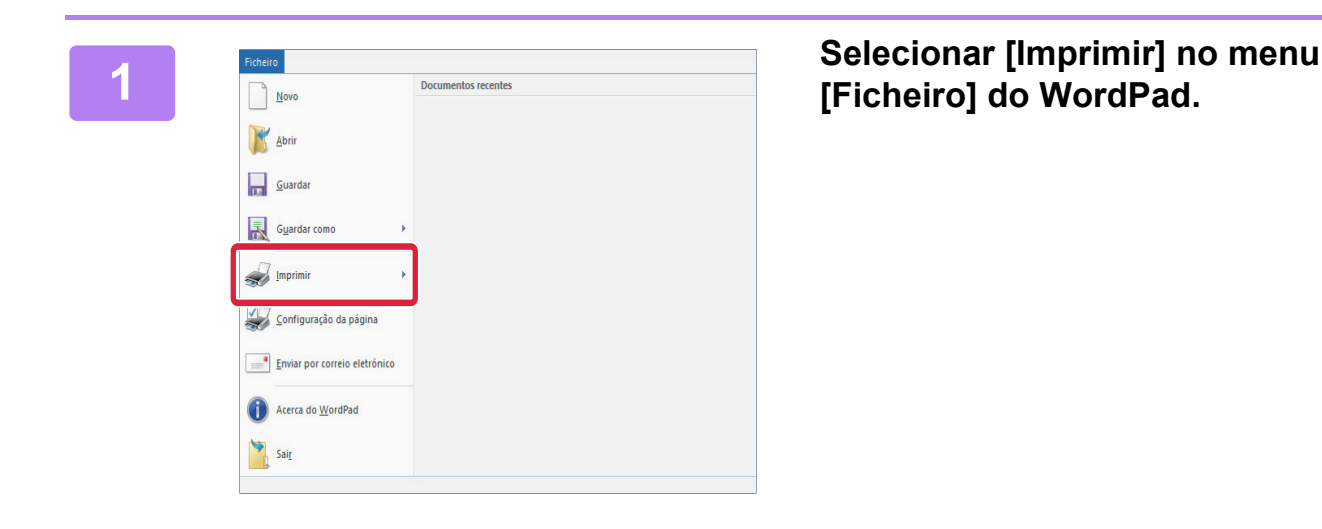

# **botão [Preferências].**

Se os controladores de impressora forem apresentados na forma de uma lista, selecionar o nome do controlador a utilizar.

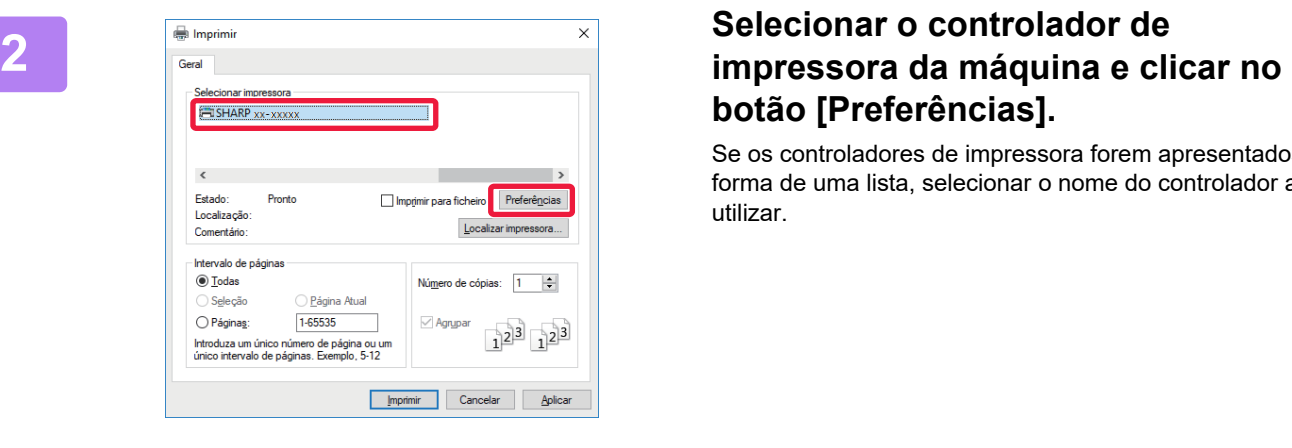

### **3 Selecionar as definições de impressão.**

- **(1) Clicar no separador [Principal].**
- **(2) Selecionar o tamanho do original.** Para selecionar definições noutros separadores, clicar no separador pretendido e depois selecionar as definições.
- **(3) Clique no botão [OK].**
	- É possível visualizar a ajuda relativa a uma definição clicando na definição e premindo a tecla [F1].
	- Clicar no botão [Ajuda]. A janela de ajuda abrir-se-á para mostrar explicações das definições no separador.

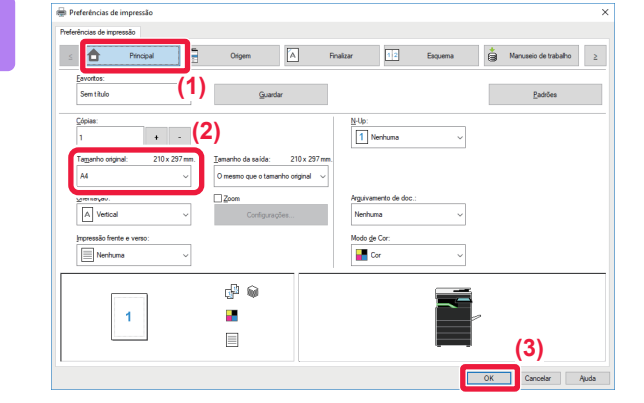

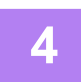

**4 Clicar no botão [Imprimir].**

A impressão é iniciada.

## **IMPRIMIR ENVELOPES**

Pode utilizar o alimentador manual para imprimir em envelopes.

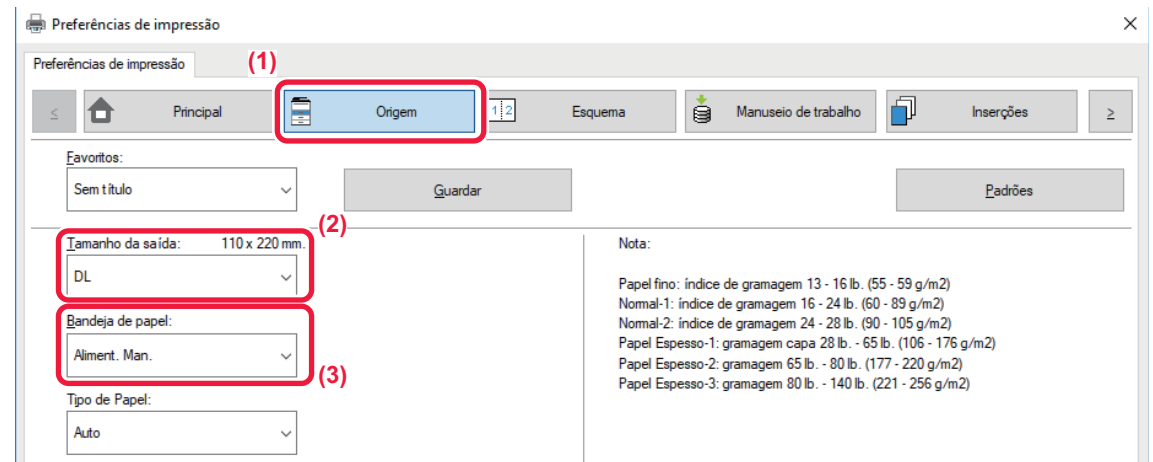

- **(1) Clicar no separador [Origem].**
- **(2) Selecionar o tamanho do envelope em "Tamanho da saída".**

Quando o "Tamanho da saída" estiver definido como [DL], o "Bandeja de papel" é também definido automaticamente como [Aliment. Man.].

**(3) Selecione [Aliment. Man.] em "Bandeja de papel".**

• Definir o tipo de papel do alimentador manual para [Envelope] e colocar um envelope no alimentador manual.

• Quando utilizar suportes como envelopes, que podem ser colocados apenas com uma orientação específica, pode rodar a imagem 180 graus. Para mais informações, consultar "Manual do Utilizador".

► [Carregar envelopes \(página 22\)](#page-21-0)

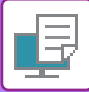

## <span id="page-37-1"></span><span id="page-37-0"></span>**IMPRIMIR EM AMBIENTE macOS**

O exemplo abaixo explica como imprimir um documento em formato A4 a partir do "TextEdit", uma aplicação acessória padrão do macOS.

Para instalar o controlador da impressora e configurar as definições num ambiente macOS, consultar o Guia de configuração do software.

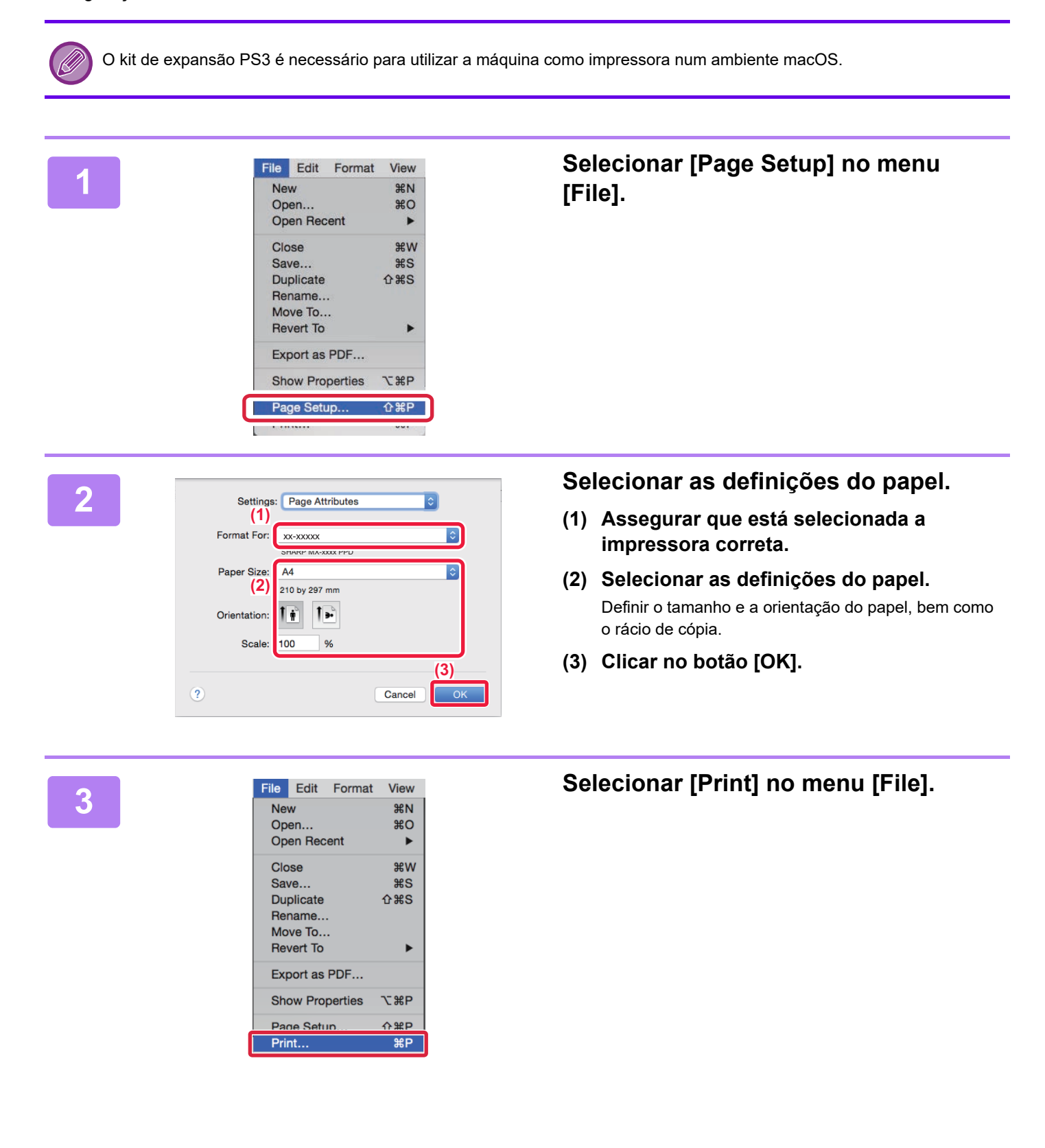

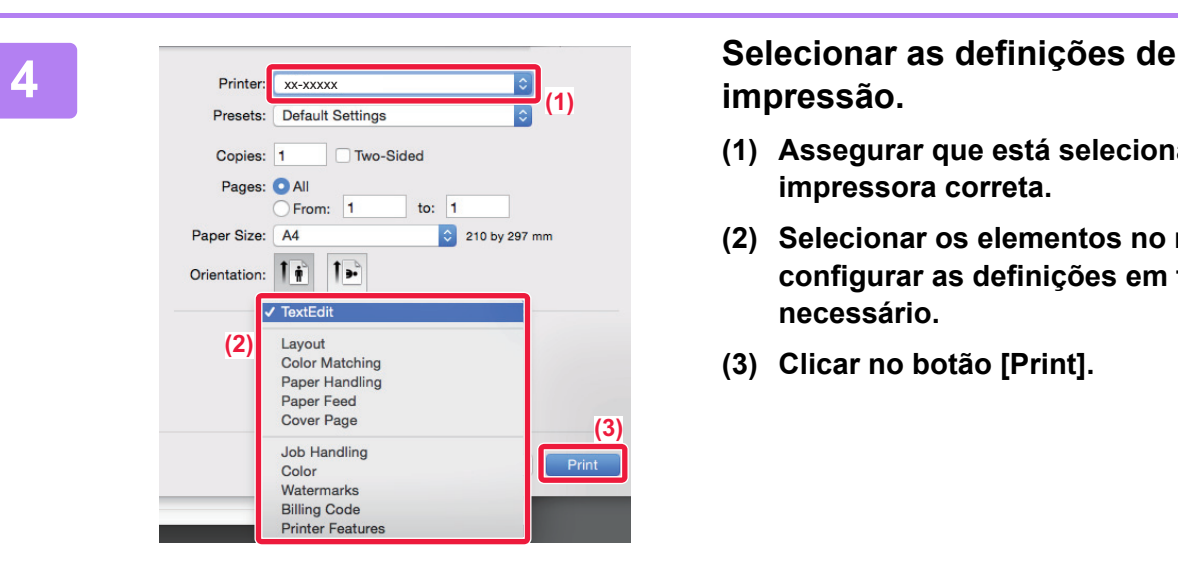

## **impressão.**

- **(1) Assegurar que está selecionada a impressora correta.**
- **(2) Selecionar os elementos no menu e configurar as definições em função do necessário.**
- **(3) Clicar no botão [Print].**

## **IMPRIMIR ENVELOPES**

Pode utilizar o alimentador manual para imprimir em envelopes.

Selecionar o tamanho do envelope nas definições da aplicação ("Configuração de página" em muitas aplicações) e depois realizar os passos abaixo.

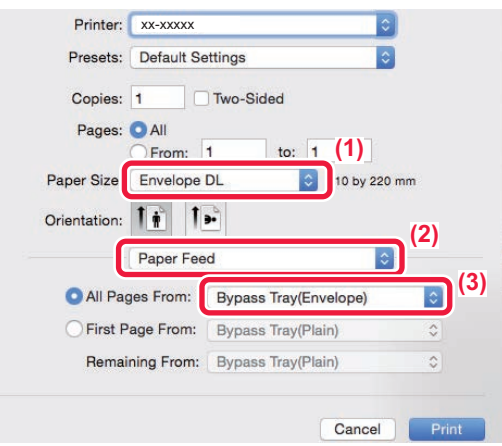

- **(1) Selecionar o tamanho do envelope em "Paper Size".**
- **(2) Selecionar [Paper Feed].**
- **(3) Selecionar [Bypass Tray(Envelope)] em "All Page From".**

• Definir o tipo de papel do alimentador manual para [Envelope] e colocar um envelope no alimentador manual.

- Quando utilizar suportes como envelopes, que podem ser colocados apenas com uma orientação específica, pode rodar a imagem 180 graus. Para mais informações, consultar "Manual do Utilizador".
	- ► [Carregar envelopes \(página 22\)](#page-21-0)

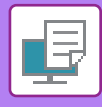

## <span id="page-39-1"></span><span id="page-39-0"></span>**IMPRIMIR DIRETAMENTE UM FICHEIRO NUMA MEMÓRIA USB**

Os ficheiros guardados num dispositivo de memória USB ligado à máquina são impressos através do painel de<br>operações da máquina sem utilizar o controlador de impressora.<br>Os tipos de ficheiro (e as correspondentes extensões)

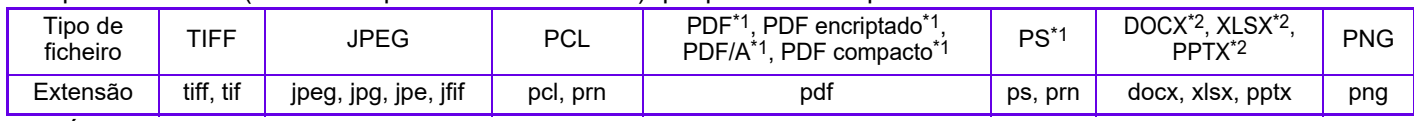

\*1 É necessário o kit de expansão PS3.<br>\*2 É necessário o kit de expansão de Impressão direta.

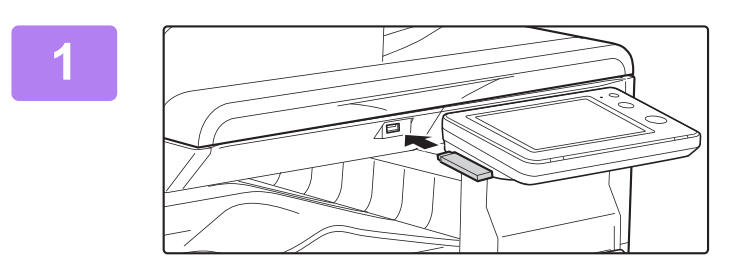

### **<sup>1</sup> Ligar o dispositivo de memória USB à máquina.**

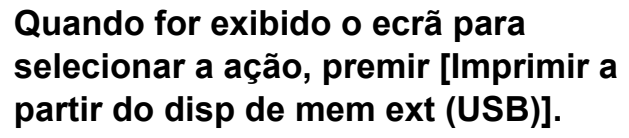

Se o ecrã não for exibido, efetuar os passos seguintes:

- **(1) Premir a tecla [Recuperar Ficheiro].**
- **(2) Premir [Seleccionar ficheiro de memória USB p/ imprimir] no painel de ação.**

### **3 Premir a tecla do ficheiro a imprimir e premir [Alterar a definição para imprimir] no painel de ação.**

- Em caso de impressão de vários ficheiros, premir as teclas dos ficheiros a imprimir e premir [Imprimir] no painel de ação.
- Premir  $\blacksquare$  para mudar para miniaturas.

**<sup>4</sup> Selecionar as definições de impressão e premir a tecla [Iniciar].**

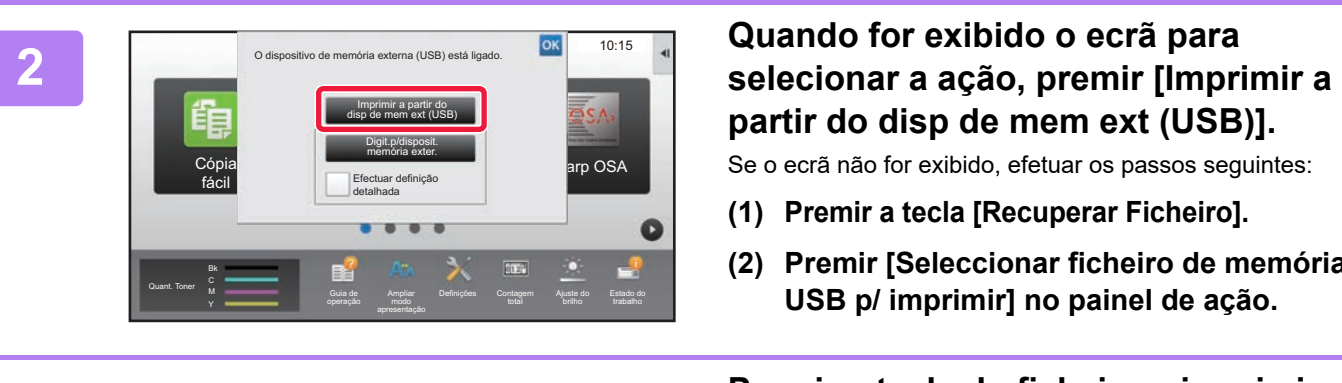

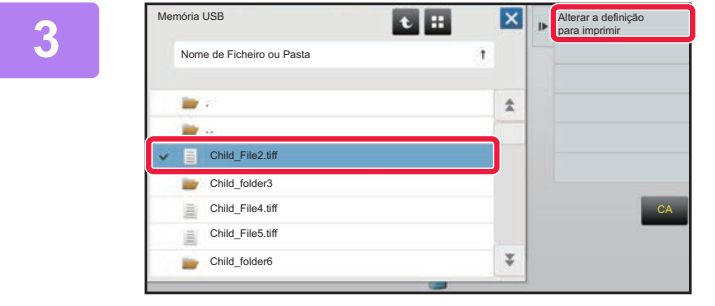

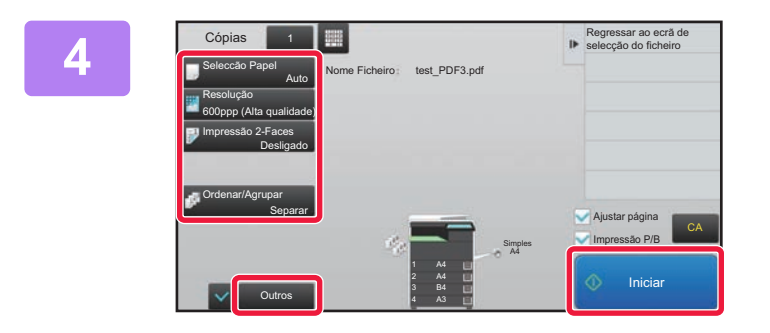

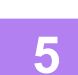

**<sup>5</sup> Remover o dispositivo de memória USB da máquina.**

Qualcomm<sup>®</sup> DirectOffice™ é um produto da Qualcomm Technologies,lnc. e/ou das suas subsidiárias. Qualcomm<sup>®</sup> é uma marca comercial da Qualcomm Incorporated,<br>registada nos Estados Unidos e noutros países. DirectOffice™ é u

<span id="page-40-1"></span><span id="page-40-0"></span>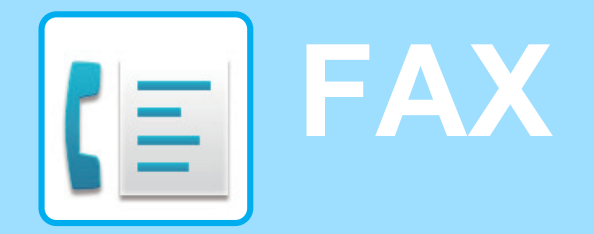

Esta secção explica os procedimentos básicos da função de fax da máquina.

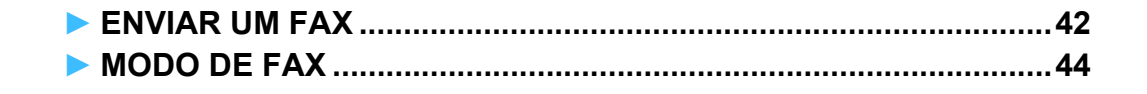

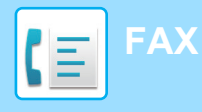

## <span id="page-41-1"></span><span id="page-41-0"></span>**ENVIAR UM FAX**

Esta secção explica os procedimentos básicos para enviar um fax. No modo de fax, as imagens a cores são enviadas como imagens a preto e branco.

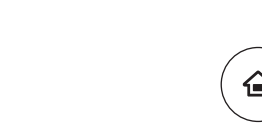

Guide

Quant. Toner Bk Y

Fax fácil

> Enlarge Display Mode

## **12 <b>Premir a tecla [Ecrã Inicial].**<br> **1 1 E** exibido o ecrã inicial.

É exibido o ecrã inicial.

## **2 Premir o ícone de modo [Fax fácil].**

É exibido o ecrã do modo de fax fácil.

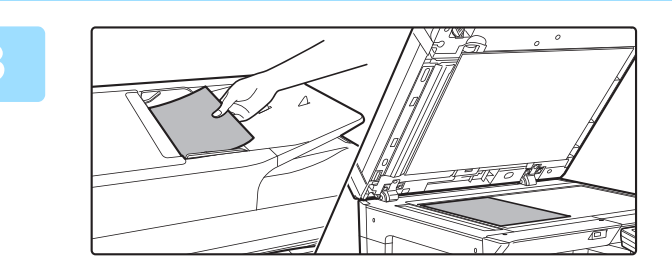

oe Ampiiar Dennições Contagem<br>"Total mode

'uo Estat<br>A

Estado do

 $10:15$ 

Copiar **Fax** E-mail **Fax** 

### **3 Colocar o original.**

Colocar o original na bandeja do alimentador de documentos do alimentador automático de documentos ou no vidro de exposição.

► [COLOCAR ORIGINAIS \(página 15\)](#page-14-0)

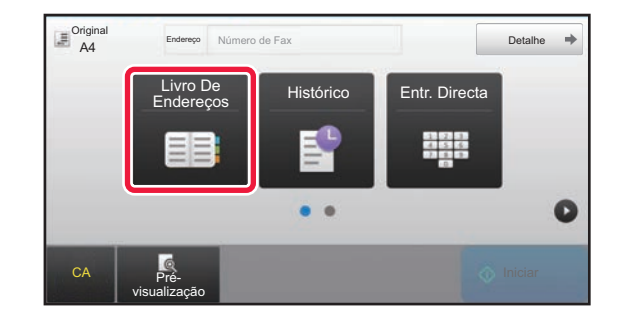

## **4 Premir a tecla [Livro De Endereços].**

É também possível premir a tecla [Entr. Directa] para introduzir diretamente um número de fax ou selecionar um número no registo de transmissão.

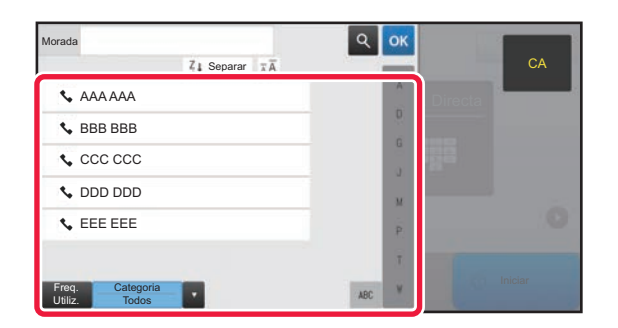

### **<u><b>5 Premir**</u> a tecla do destinatário pretendido.

Os endereços do modo atual são selecionados a partir de endereços cujas caixas de verificação foram selecionados quando o destinatário premido foi registado. Se não tiverem sido registados endereços com a caixa de verificação selecionada, premir a tecla [Sim] no ecrã de confirmação e selecionar os endereços pretendidos. Para adicionar outro destinatário, premir a tecla correspondente.

**42**

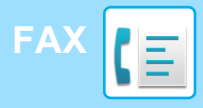

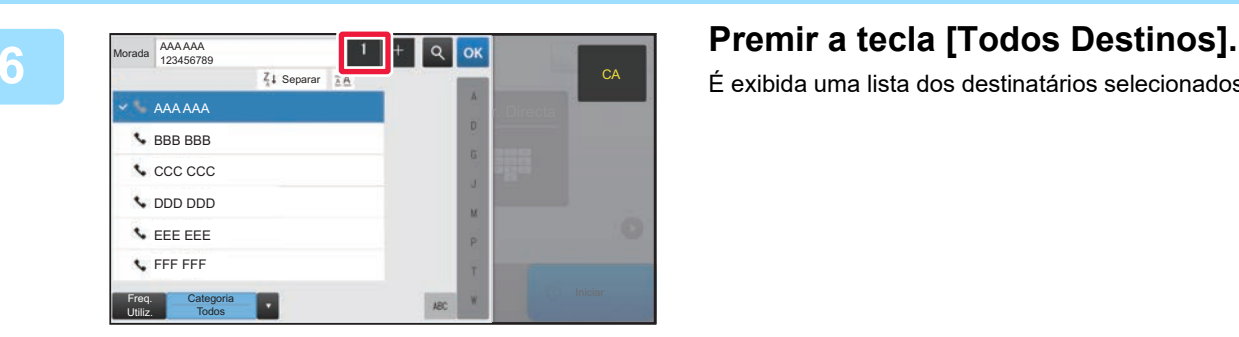

É exibida uma lista dos destinatários selecionados.

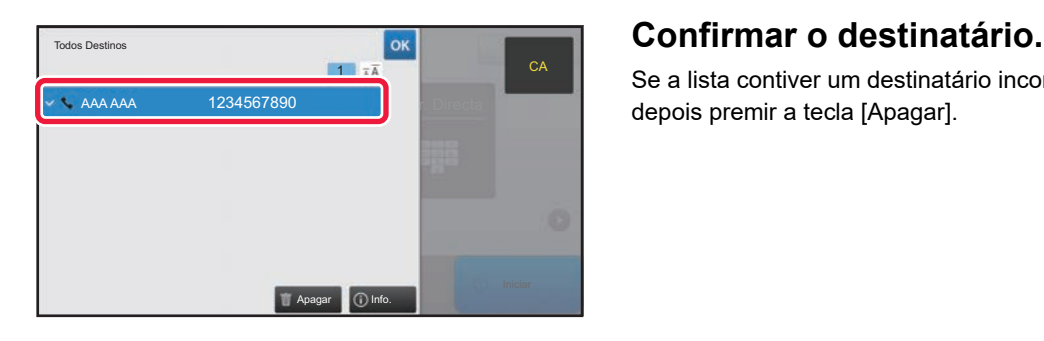

Se a lista contiver um destinatário incorreto, premi-lo e depois premir a tecla [Apagar].

 $\overline{\mathbf{a}}$  Original Mora

CA

 $\bullet$ 

Prévisualização

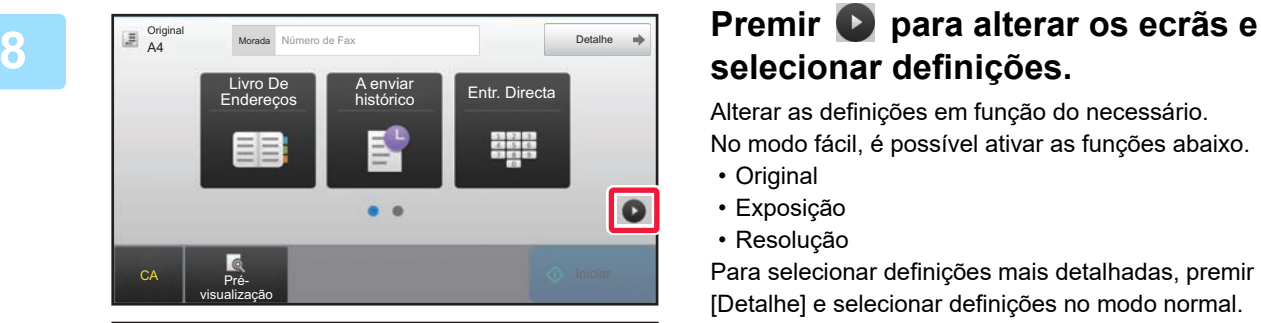

## Morada Número de Fax **Detalhe**<br>A4 Número de Fax Original **Exposição** Resolução A4 **Auto** Normal  $\bullet$   $\bullet$

## **selecionar definições.**

Alterar as definições em função do necessário. No modo fácil, é possível ativar as funções abaixo.

- Original
- Exposição
- Resolução

Para selecionar definições mais detalhadas, premir a tecla [Detalhe] e selecionar definições no modo normal.

► [MODO DE FAX \(página 44\)](#page-43-1)

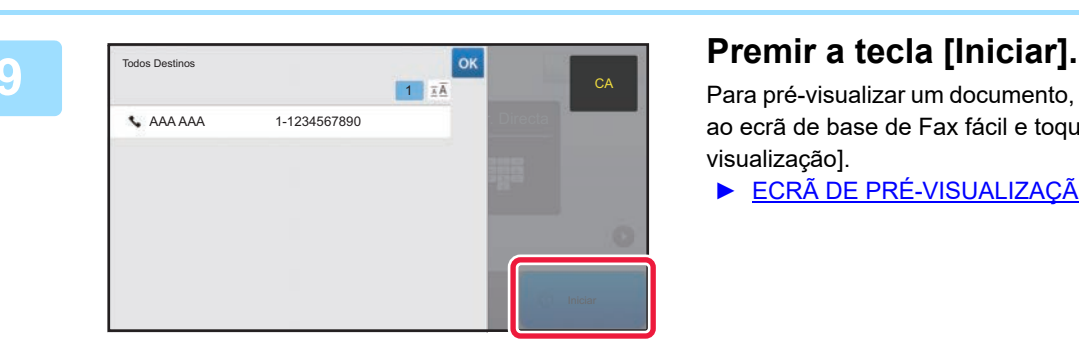

Para pré-visualizar um documento, toque em <sup>ok</sup> para voltar ao ecrã de base de Fax fácil e toque na tecla [Prévisualização].

► [ECRÃ DE PRÉ-VISUALIZAÇÃO \(página 14\)](#page-13-0)

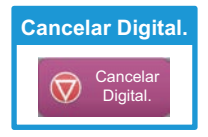

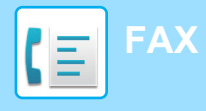

## <span id="page-43-1"></span><span id="page-43-0"></span>**MODO DE FAX**

O modo de fax compreende dois modos: fácil e normal.

O modo fácil está limitado a funções frequentemente utilizadas que permitem a realização fácil da maioria das tarefas de fax.

Se for necessário selecionar definições detalhadas ou funções especiais, utilizar o modo normal.

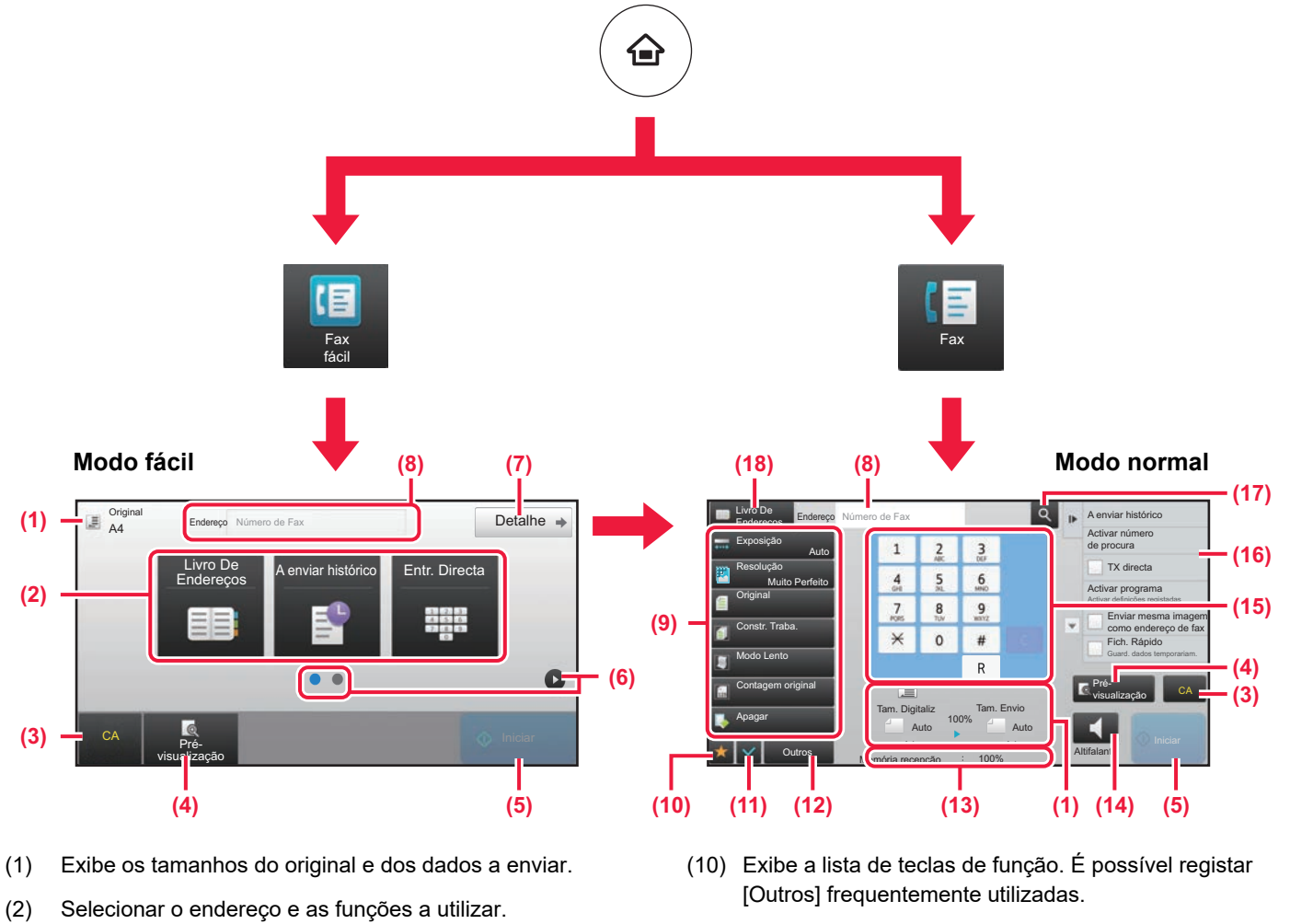

- (11) Confirma as definições atuais.
- (12) Exibe a lista de teclas além das teclas de função indicadas acima.
	- ► [FUNÇÕES UTILIZÁVEIS NA MÁQUINA \(página 26\)](#page-25-0)
- (13) Exibe a quantidade de memória livre disponível para a receção de faxes.
- (14) Premir para marcar em modo de altifalante.
- (15) introduzir o número de fax.
- (16) Exibe as funções que podem ser utilizadas no modo de fax.
- (17) Efetua a pesquisa de endereços.
- (18) Exibe o livro de endereços.

No "Modo de configuração", selecionar [Definições de Sistema] → [Definições Comuns] → [Definições

Operacão] → [Definições de modo Fácil] → [Fax fácil].

- (3) Repor as definições e os endereços.
- (4) Digitaliza o original e exibe uma imagem de pré-visualização.
	- ► [ECRÃ DE PRÉ-VISUALIZAÇÃO \(página 14\)](#page-13-0)

**Para selecionar uma função no modo fácil**

- (5) A transmissão do fax terá início imediatamente.
- (6) Muda as páginas para exibição de teclas de atalho.
- (7) Muda para o modo normal.
- (8) Exibe o número de fax do destinatário.
- (9) Tecla de definição que pode ser utilizada para enviar faxes.

<span id="page-44-1"></span><span id="page-44-0"></span>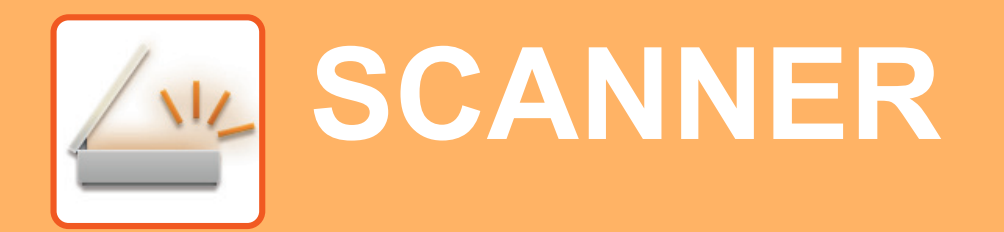

Esta secção explica as utilizações da função de scanner em rede e o procedimento básico para utilizar o modo de digitalização.

Para utilizar a função de Internet-Fax, é necessário o kit de expansão de Internet-Fax.

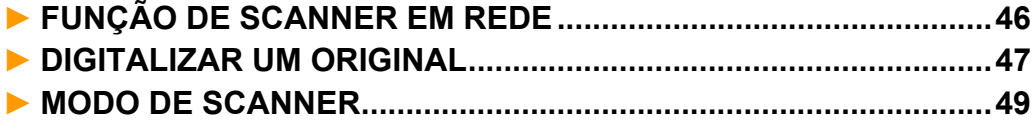

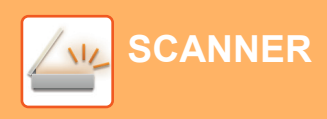

## <span id="page-45-1"></span><span id="page-45-0"></span>**FUNÇÃO DE SCANNER EM REDE**

A função de scanner em rede da máquina permite a transmissão de imagens digitalizadas através de uma variedade de métodos.

Esta função compreende os modos indicados abaixo.

Para utilizar um modo, premir o botão correspondente no ecrã inicial.

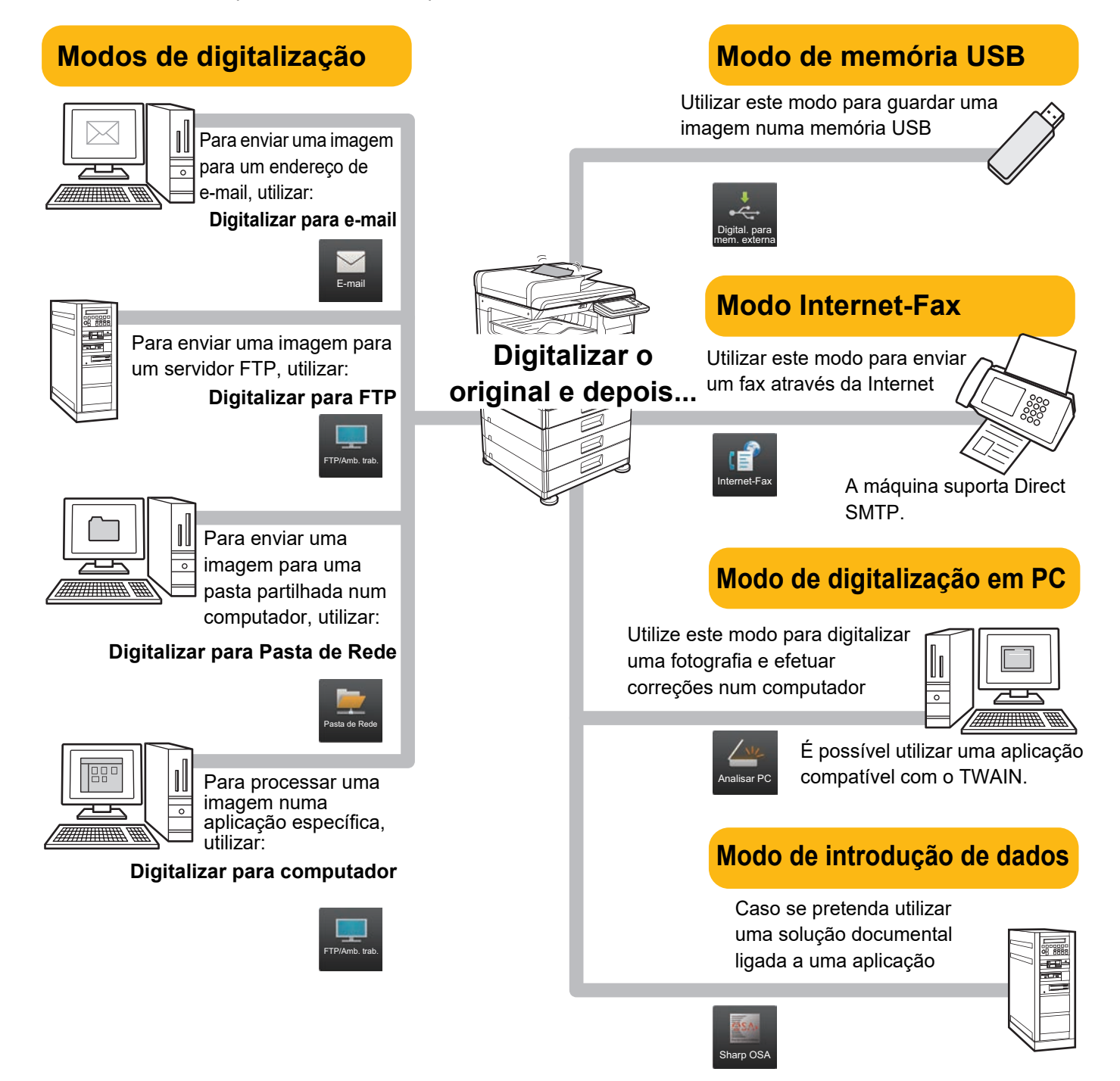

**[SCANNER](#page-44-1)**

## <span id="page-46-1"></span><span id="page-46-0"></span>**DIGITALIZAR UM ORIGINAL**

A operação básica da digitalização é explicada abaixo.

DDD DDD EEE EEE FFF FFF Freq. Utiliz.

Categoria Todos

O procedimento para enviar um ficheiro digitalizado por e-mail para um destino armazenado no livro de endereços está explicado aqui.

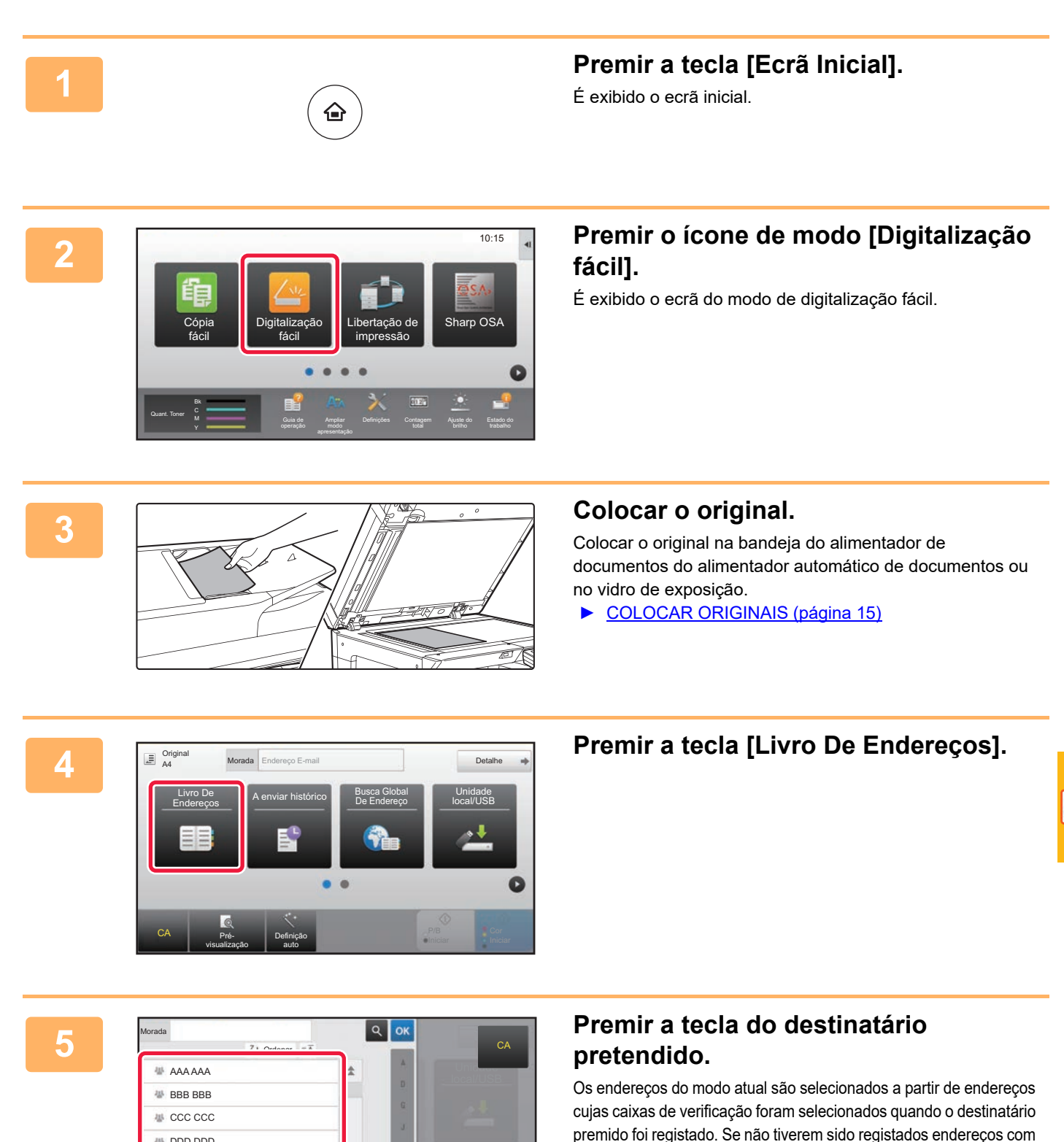

confirmação e selecionar os endereços pretendidos. Para adicionar outro destinatário, premir a tecla correspondente.

a caixa de verificação selecionada, premir a tecla [Sim] no ecrã de

 $\sqrt{\frac{2}{3}}$ 

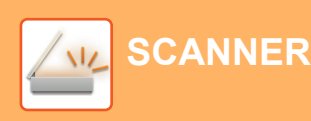

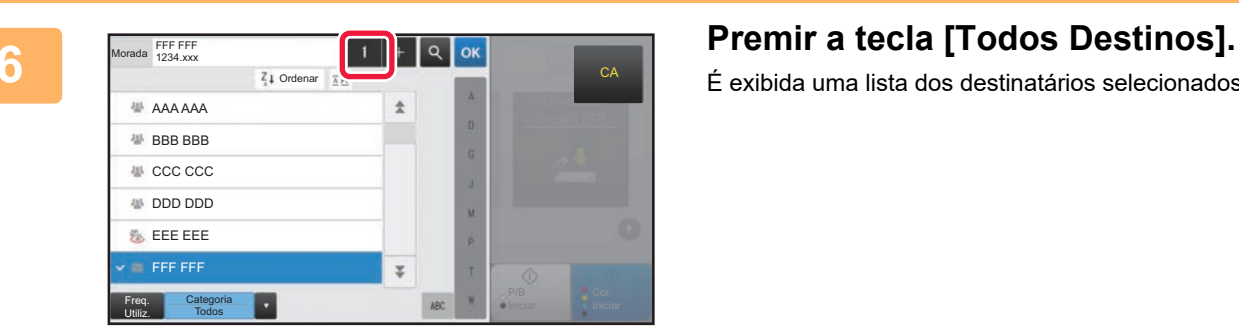

É exibida uma lista dos destinatários selecionados.

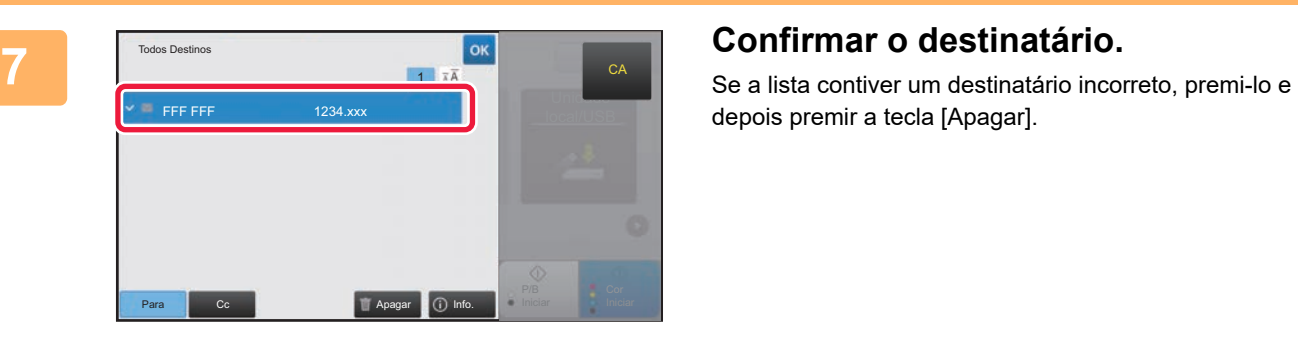

depois premir a tecla [Apagar].

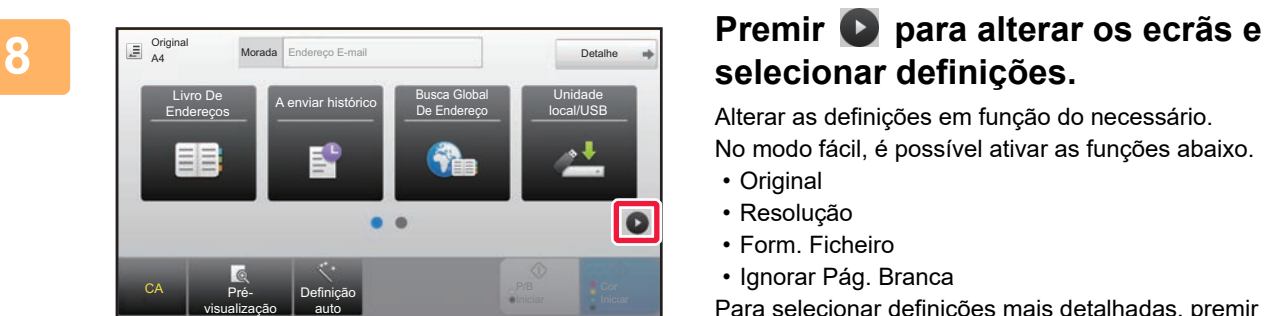

### Original<br>**A4 Morada** Endereço E-mail Detalhe Original **Resolução Form. Ficheiro de Ignorar**<br>Pág. Branca **•**PDF  $A4$  200x200ppp  $B$ <sub>PDF</sub> Off PDF a  $\bullet$ CA Pré-Definição visualização auto

## **selecionar definições.**

Alterar as definições em função do necessário.

No modo fácil, é possível ativar as funções abaixo.

- Original
- Resolução
- Form. Ficheiro
- Ignorar Pág. Branca

Para selecionar definições mais detalhadas, premir a tecla [Detalhe] e selecionar definições no modo normal.

► [MODO DE SCANNER \(página 49\)](#page-48-1)

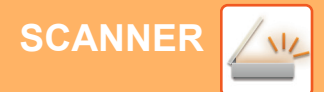

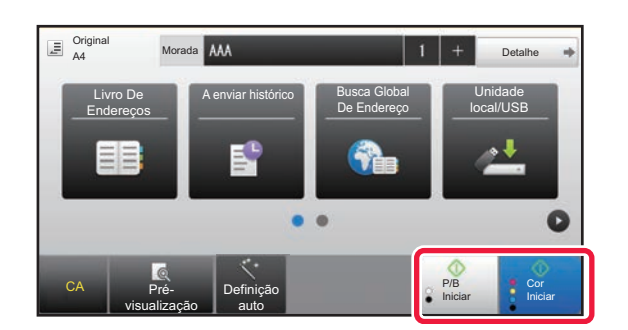

### **Premir a tecla [Cor Iniciar] ou a tecla All Allie 2018 [P/B Iniciar].**

- Na predefinição de fábrica, a máquina deteta se o original é a preto e branco ou a cores se for premida a tecla [Cor Iniciar], alternando automaticamente entre digitalização binária a cores ou a preto e branco. Se for premida a tecla [P/B Iniciar], a máquina digitaliza em binário a preto e branco. Para mais informações, consultar o Manual do utilizador.
- Para verificar a pré-visualização de um documento, toque em <sup>ok</sup> para voltar ao ecrã de base de Digitalização fácil e toque na tecla [Pré- visualização].
- [►ECRÃ DE PRÉ-VISUALIZAÇÃO \(página 14\)](#page-13-0)

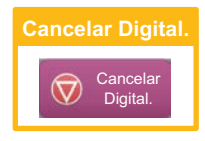

## <span id="page-48-1"></span><span id="page-48-0"></span>**MODO DE SCANNER**

## **SELECIONAR O MODO DE SCANNER**

No ecrã inicial, premir o ícone do modo de digitalização pretendido para exibir o respetivo ecrã de base. Caso o botão pretendido não seja exibido, premir ou para mudar o ecrã.

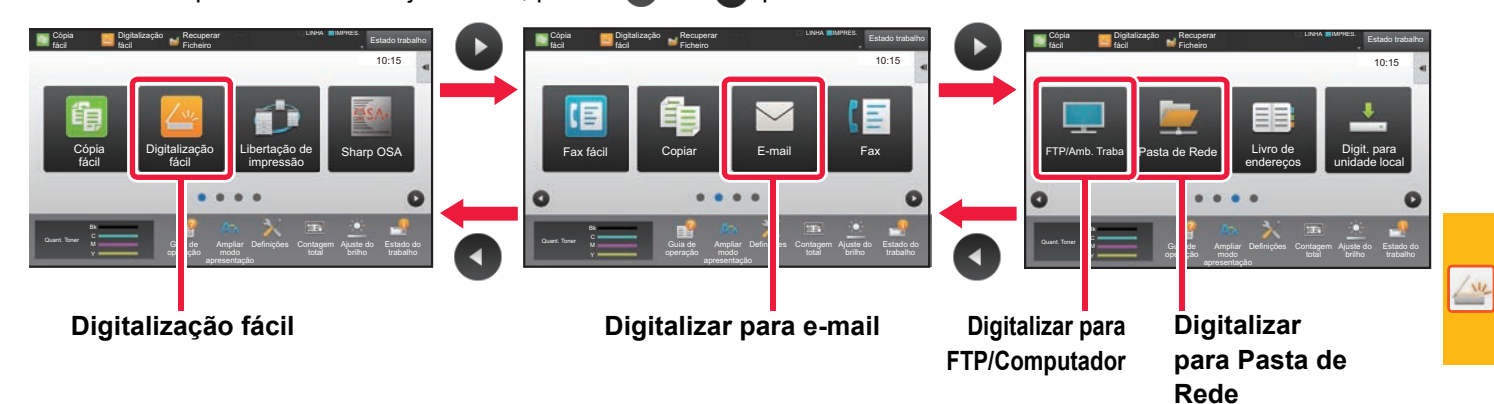

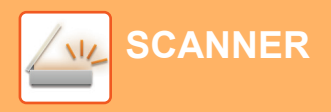

## <span id="page-49-0"></span>**ECRÃ DE BASE DO MODO DE SCANNER**

O modo de scanner compreende dois modos: fácil e normal.

O modo fácil está limitado a funções frequentemente utilizadas que permitem a realização fácil da maioria das tarefas de digitalização.

Se for necessário selecionar definições detalhadas ou funções especiais, utilizar o modo normal.

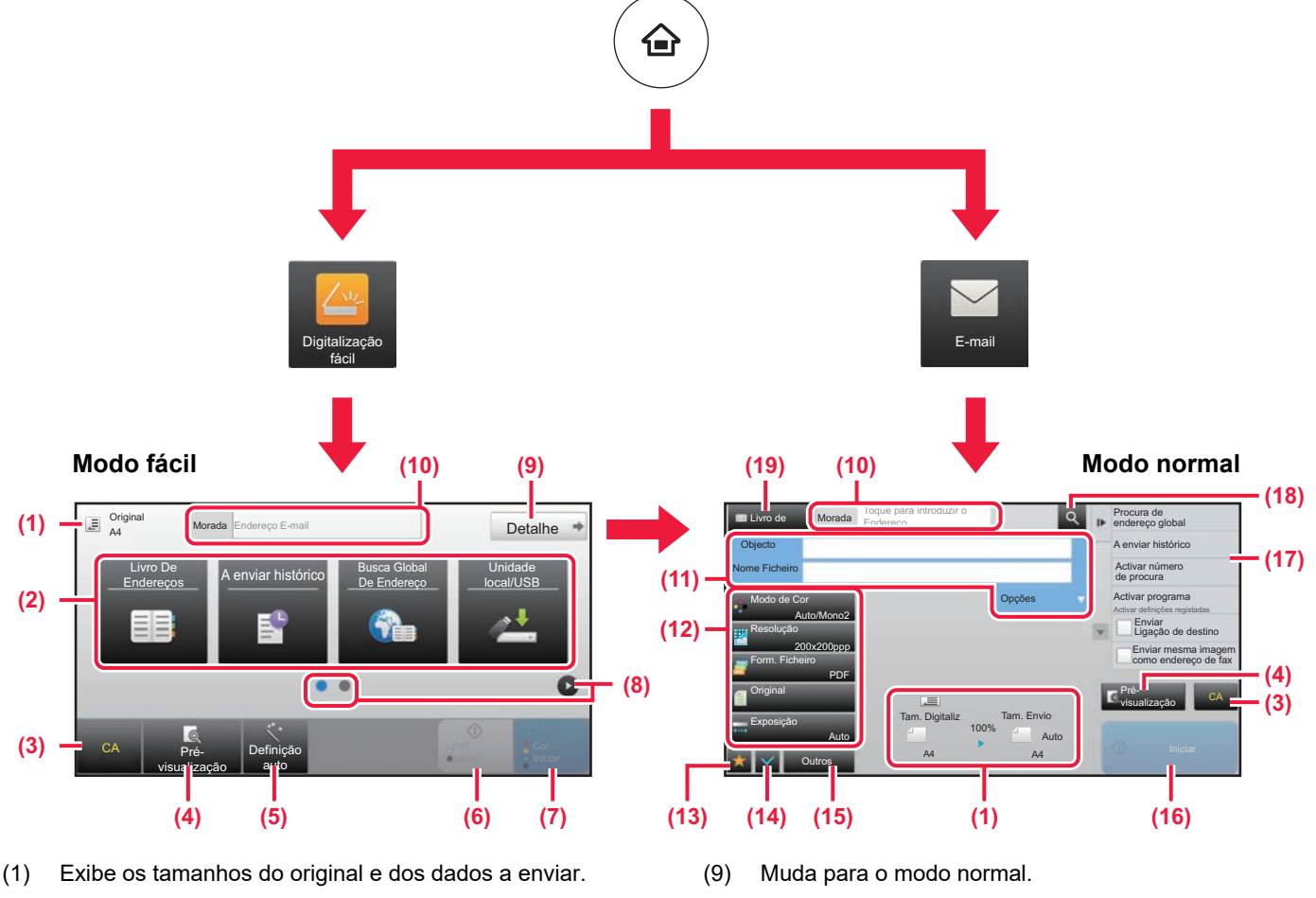

(2) Selecionar o endereço e as funções a utilizar.

**Para selecionar uma função no modo fácil** No "Modo de configuração", selecionar [Definições de Sistema] → [Definições Comuns] → [Definições Operacão] → [Definições de modo Fácil] → [Digitalização fácil].

- (3) Repor as definições e os endereços.
- (4) Digitaliza o original e exibe uma imagem de pré-visualização.
	- ► [ECRÃ DE PRÉ-VISUALIZAÇÃO \(página 14\)](#page-13-0)
- (5) Define automaticamente a orientação de colocação do original, a resolução e ignorar páginas em branco, Configuração Duplex\*, Ajuste de Distorção PDF, Deteção Automática de Mono2/Escala de cinzentos. \* É necessário o kit de expansão OCR.
- (6) Inicia a digitalização a preto e branco.
- (7) Inicia a digitalização a cores.
- (8) Muda as páginas para exibição de teclas de atalho.
- (10) Premir esta tecla para exibir o teclado virtual.
- (11) Introduzir o assunto, o nome do ficheiro e outros elementos. O ecrã varia em função do tipo de digitalização.
- (12) Tecla de definição que pode ser utilizada para enviar imagens.
- (13) Exibe a lista de teclas de função. É possível registar [Outros] frequentemente utilizadas.
- (14) Confirma as definições atuais.
- (15) Exibe a lista de teclas além das teclas de função indicadas acima.
	- ► [FUNÇÕES UTILIZÁVEIS NA MÁQUINA \(página 26\)](#page-25-0)
- (16) A transmissão iniciar-se-á.
- (17) Exibe as funções que podem ser utilizadas no modo de envio de imagem.
- (18) Efetua a pesquisa de endereços.
- (19) Exibe o livro de endereços.

# <span id="page-50-1"></span><span id="page-50-0"></span>**ARQUIVO DE DOCUMENTOS**

A função de arquivo de documentos é utilizada para armazenar o documento ou a imagem impressa no unidade local quando é realizada uma cópia, uma impressão ou outra tarefa. Será possível imprimir ou efetuar outras operações posteriormente utilizando o ficheiro guardado.

Esta secção descreve algumas das funções de arquivo de documentos.

### **► [UTILIZAÇÕES DA FUNÇÃO DE ARQUIVO DE](#page-51-1) DOCUMENTOS ...52**

**► [GUARDAR APENAS UM DOCUMENTO \(Digitalizar para Unidade Local\).....53](#page-52-1)**

**► [IMPRIMIR UMA IMAGEM GUARDADA...........................................56](#page-55-1)**

## <span id="page-51-1"></span><span id="page-51-0"></span>**UTILIZAÇÕES DA FUNÇÃO DE ARQUIVO DE DOCUMENTOS**

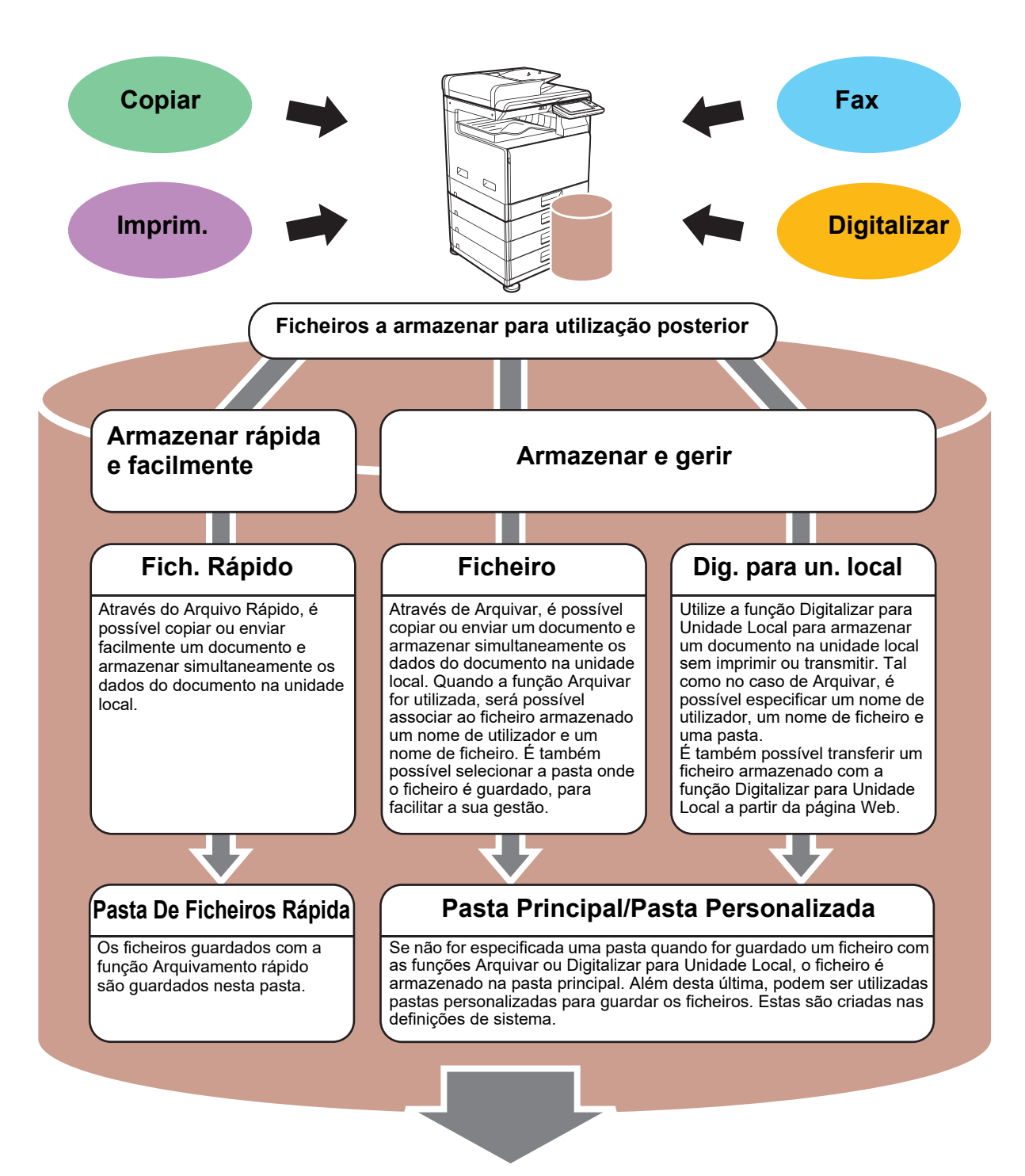

**Os ficheiros armazenados podem ser impressos ou transmitidos sempre que necessário.**

**Não é possível transmitir um ficheiro que tenha sido guardado utilizando o controlador da impressora.**

**(é possível transmitir o ficheiro se "Formato RIP" for alterado para o formato "RGB".)**

## <span id="page-52-1"></span><span id="page-52-0"></span>**GUARDAR APENAS UM DOCUMENTO (Digitalizar para Unidade Local)**

A função Digitalizar para unidade local permite guardar um documento digitalizado na pasta principal ou numa pasta personalizada. Esta função não é utilizada para imprimir ou enviar.

O procedimento para armazenar um documento na pasta principal é explicado abaixo.

Para guardar numa pasta personalizada, premir a tecla [Recuperar Ficheiro] no ecrã inicial, premir [Dig. para un. local] no painel de ação e selecionar as definições de armazenamento. Para mais informações, consultar o Manual do utilizador.

## **Armazenamento com a Digitalização fácil**

É possível guardar um ficheiro na pasta principal ou em A Minha Pasta (quando a autenticação de utilizador estiver ativada).

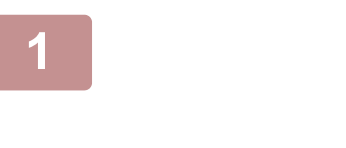

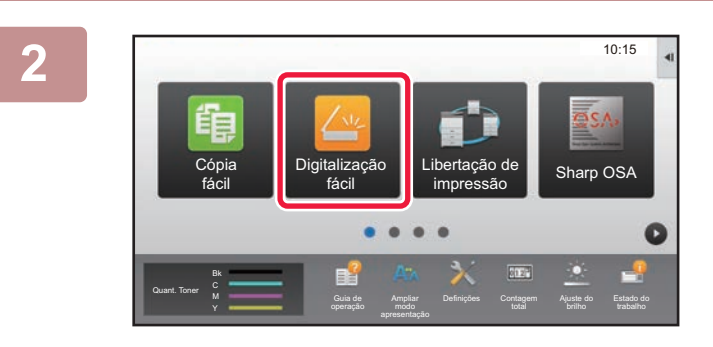

## **1 Premir a tecla [Ecrã Inicial].**

É exibido o ecrã inicial.

**2 Premir o ícone de modo [Digitalização fácil].**

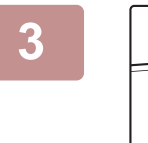

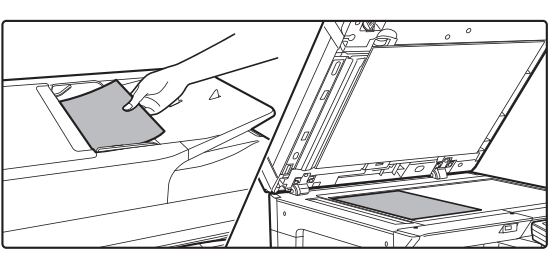

### **3 Colocar o original.**

Colocar o original na bandeja do alimentador de documentos do alimentador automático de documentos ou no vidro de exposição.

► [COLOCAR ORIGINAIS \(página 15\)](#page-14-0)

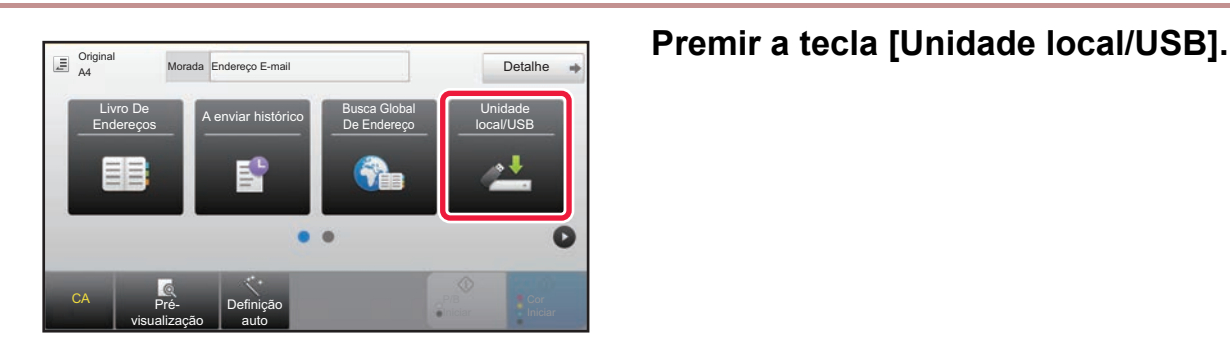

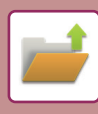

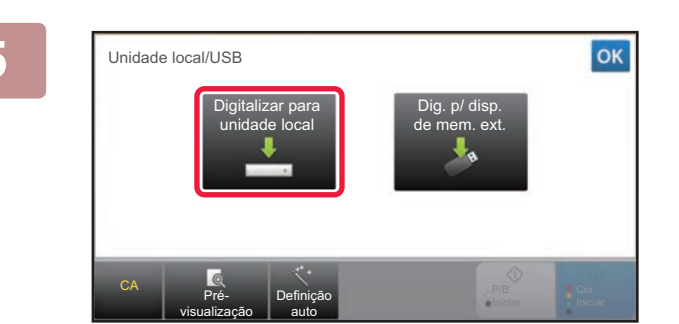

## **Premir a tecla [Digit. para unidade local].**

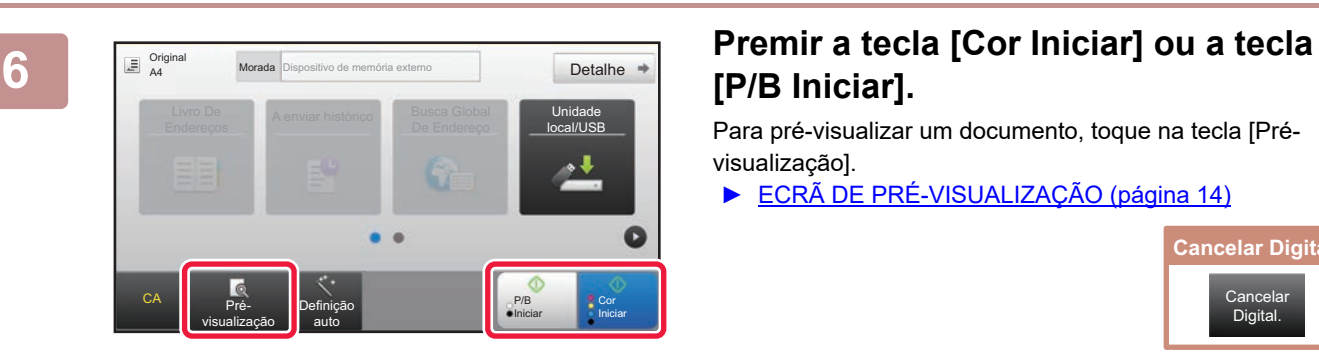

## **[P/B Iniciar].**

Para pré-visualizar um documento, toque na tecla [Prévisualização].

► [ECRÃ DE PRÉ-VISUALIZAÇÃO \(página 14\)](#page-13-0)

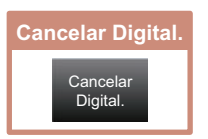

**[ARQUIVO DE DOCUMENTOS](#page-50-1)**

## **Digitalizar para dispositivo de memória USB**

Detalhe

Unidade local/USB

> Cor Iniciar

P/B Iniciar

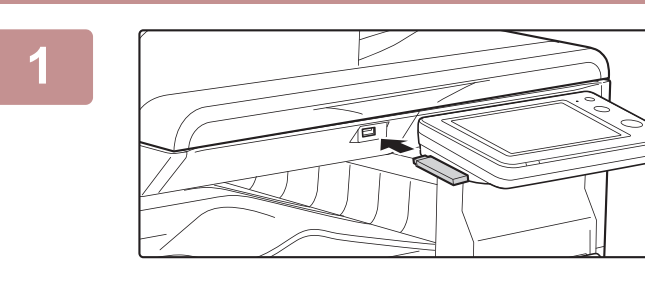

### **1 Ligar o dispositivo de memória USB à máquina.**

Utilize um dispositivo de memória USB FAT32 ou NTFS com uma capacidade máxima de 32 GB.

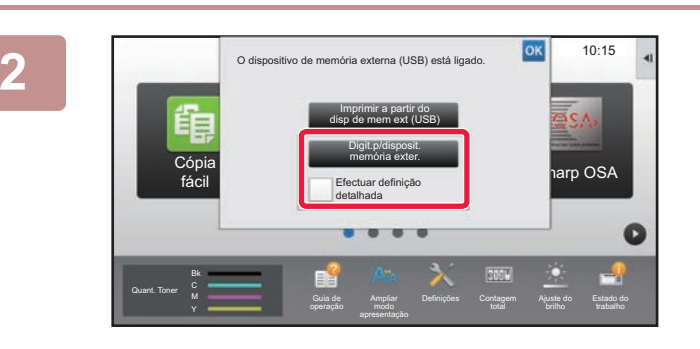

### **2 Gispositivo de memória exigma (USB) está ligado JOK** 10:15 **q Quando for exibido o ecrã para selecionar a ação, premir [Digit.p/disposit. memória exter.].**

- Para selecionar definições detalhadas no modo normal, selecionar a caixa de verificação [Efectuar definição detalhadal v.
	- ► [ECRÃ DE BASE DO MODO DE SCANNER \(página 50\)](#page-49-0)
- Se o ecrã Ler para HDD/USB estiver aberto, este ecrã não será exibido.

### **3 Premir a tecla [Cor Iniciar] ou a tecla [P/B Iniciar].**

Para pré-visualizar um documento, toque na tecla [Prévisualização].

► [ECRÃ DE PRÉ-VISUALIZAÇÃO \(página 14\)](#page-13-0)

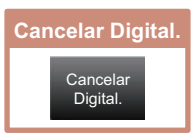

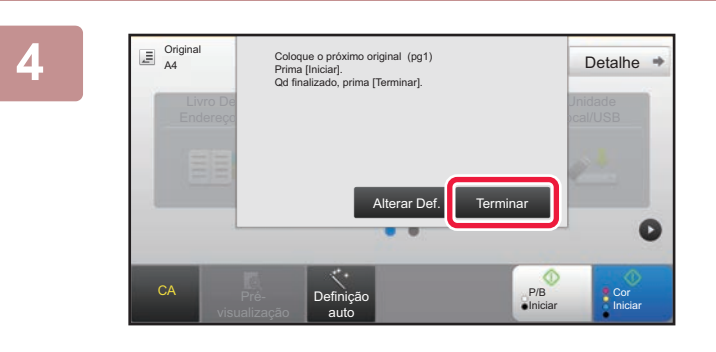

Definição auto

Endereços A enviar histórico Busca Global

CA **Pré**visualização

Original A4

### **4 Finda a digitalização de todos os originais, premir a tecla [Terminar].**

Quando o original for digitalizado utilizando o alimentador automático de documentos, este ecrã não será exibido.

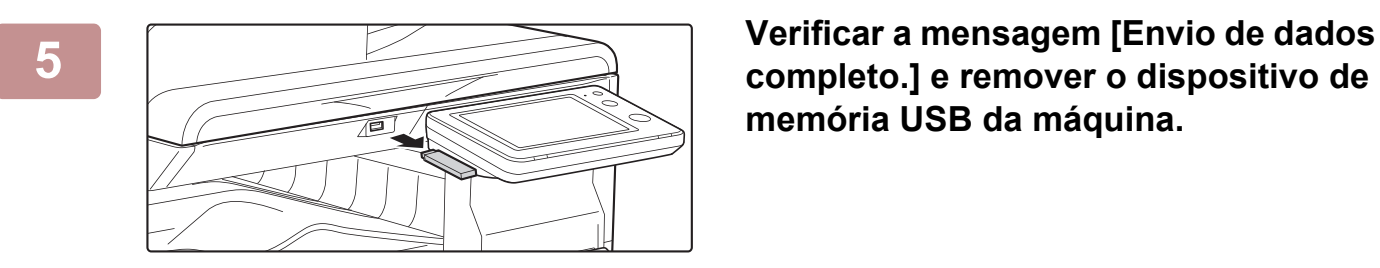

**completo.] e remover o dispositivo de memória USB da máquina.**

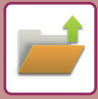

## <span id="page-55-1"></span><span id="page-55-0"></span>**IMPRIMIR UMA IMAGEM GUARDADA**

Digitalizar para unidade local ção p/ d de memória externo Seleccionar ficheiro de FTP para imprimir Seleccionar ficheiro de memória USB p/ imprimir

 $\pm$ 

 $\overline{\psi}$ 

Seleccion. ficheiro de pasta de rede p/imprimir

CA

É possível obter um ficheiro armazenado com o arquivamento de documentos e imprimi-lo ou transmiti-lo. É também possível imprimir ficheiros guardados num dispositivo de memória USB ou numa pasta partilhada. Os passos para a impressão do ficheiro "Copy\_20201010\_112030" guardado na pasta principal são explicados abaixo.

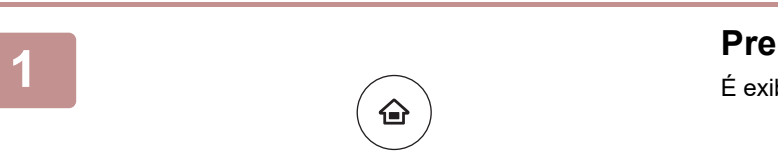

### **1 Premir a tecla [Ecrã Inicial].**

É exibido o ecrã inicial.

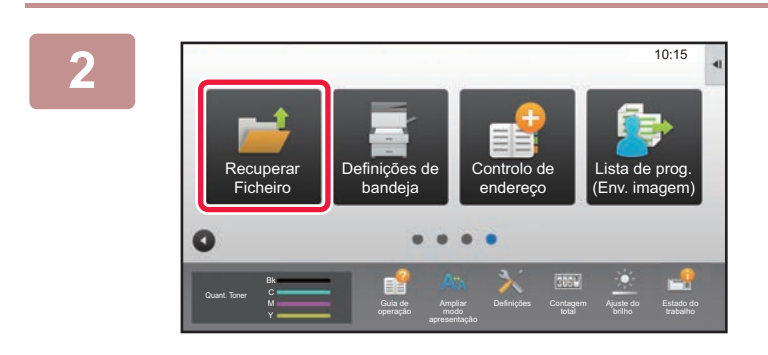

Pasta De Ficheiros Ráp

Pasta Principal

Selecção Pasta

AAA BBB CCC DDD EEE FFF GGG HHH III **J**JJJ KKK LLLL

### **2 Premir o ícone de modo [Recuperar Ficheiro].**

## **3 Belecionar o ficheiro e imprimir.**

**(1) Premir a tecla [Pasta Princip.].**

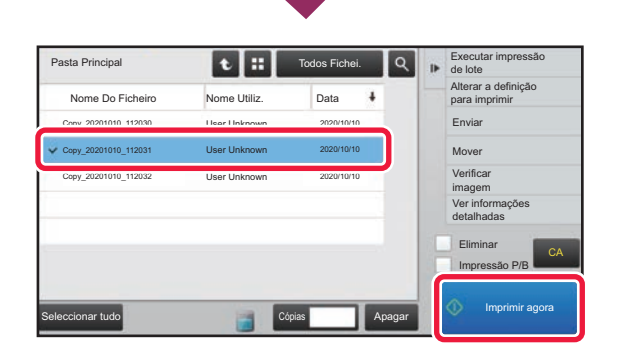

### **(2) Premir a tecla do ficheiro a imprimir.**

Neste caso, premir a tecla "Copy\_20201010\_112030". Para verificar uma pré-visualização da imagem impressa, premir [Verificar imagem] no painel de ação. Para eliminar o ficheiro após a impressão, premir [Eliminar] no painel de ação para que  $\vee$  apareça.

**(3) Premir a tecla [Imprimir agora].**

<span id="page-56-1"></span><span id="page-56-0"></span>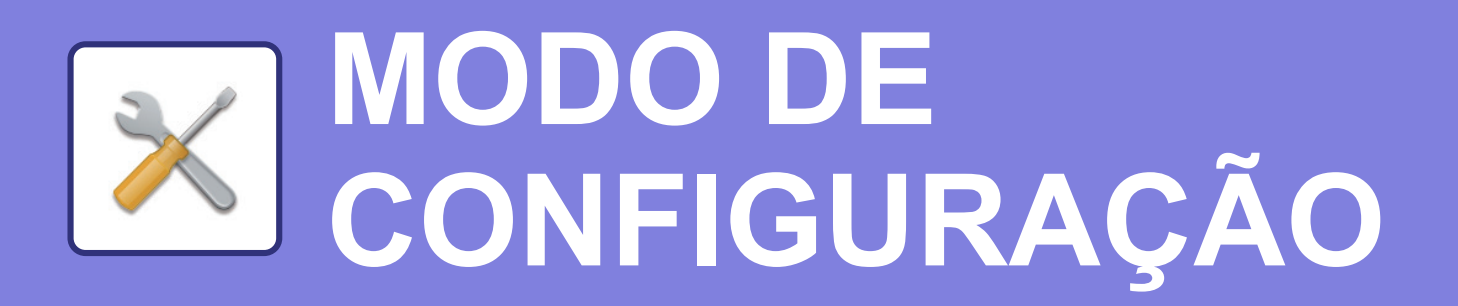

O modo de configuração permite ajustar o funcionamento da máquina para se adequar às necessidades do local de trabalho. Esta secção faz uma apresentação resumida de algumas das funções do modo de configuração.

Para obter explicações detalhadas das definições de sistema, consultar "MODO DE CONFIGURAÇÃO" no Manual do utilizador.

### **► [MODO DE CONFIGURAÇÃO...........................................................58](#page-57-1)**

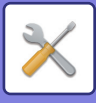

## <span id="page-57-1"></span><span id="page-57-0"></span>**MODO DE CONFIGURAÇÃO**

No ecrã do modo de configuração , é possível definir a data e a hora, armazenar destinatários de fax/digitalizações e criar pastas de arquivamento de documentos, bem como configurar várias outras definições relacionadas com o funcionamento da máquina.

O procedimento para abrir o ecrã de modo de configuração e os elementos desse ecrã são descritos abaixo.

## **EXIBIR O MODO DE CONFIGURAÇÃO NA MÁQUINA**

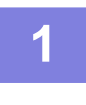

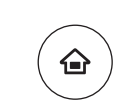

### **1 Premir a tecla [Ecrã Inicial].**

É exibido o ecrã inicial.

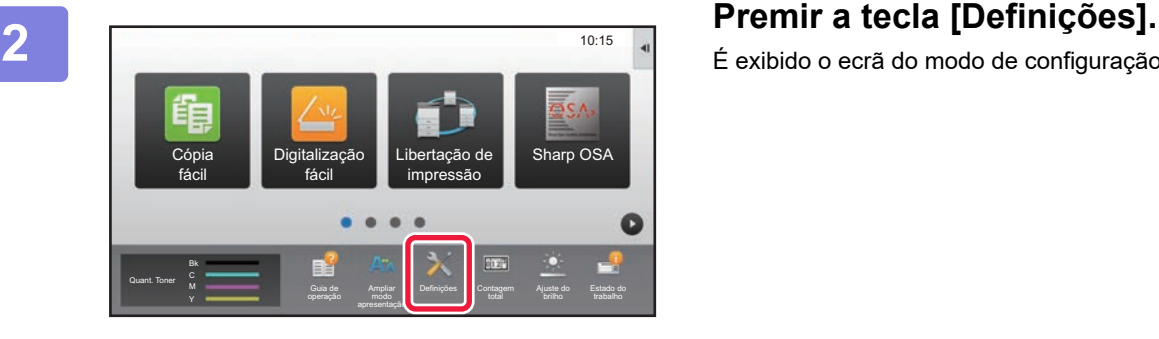

É exibido o ecrã do modo de configuração.

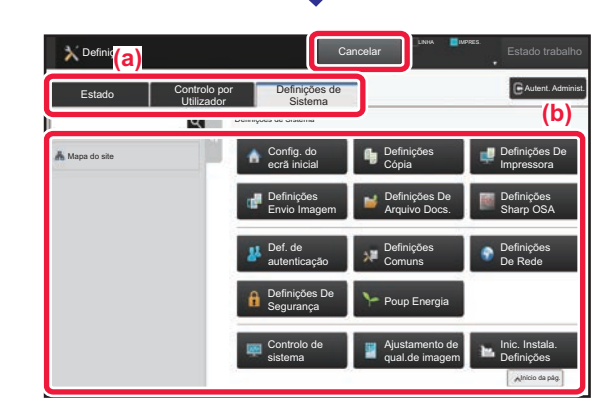

Toque no item que quer definir no separador do menu (a) ou no menu de definição (b).

Para sair do modo de configuração, premir a tecla [Cancelar].

► Modo de configuração quando um administrador tiver [uma sessão iniciada \(página 60\)](#page-59-1)

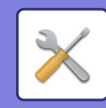

## **POSSIBILIDADES DO MODO DE CONFIGURAÇÃO**

O modo de configuração permite configurar as definições abaixo.

Algumas definições poderão não ser exibidas no painel de toque da máquina ou no browser do computador. Algumas definições poderão não ser exibidas em função das especificações da máquina e dos dispositivos periféricos instalados.

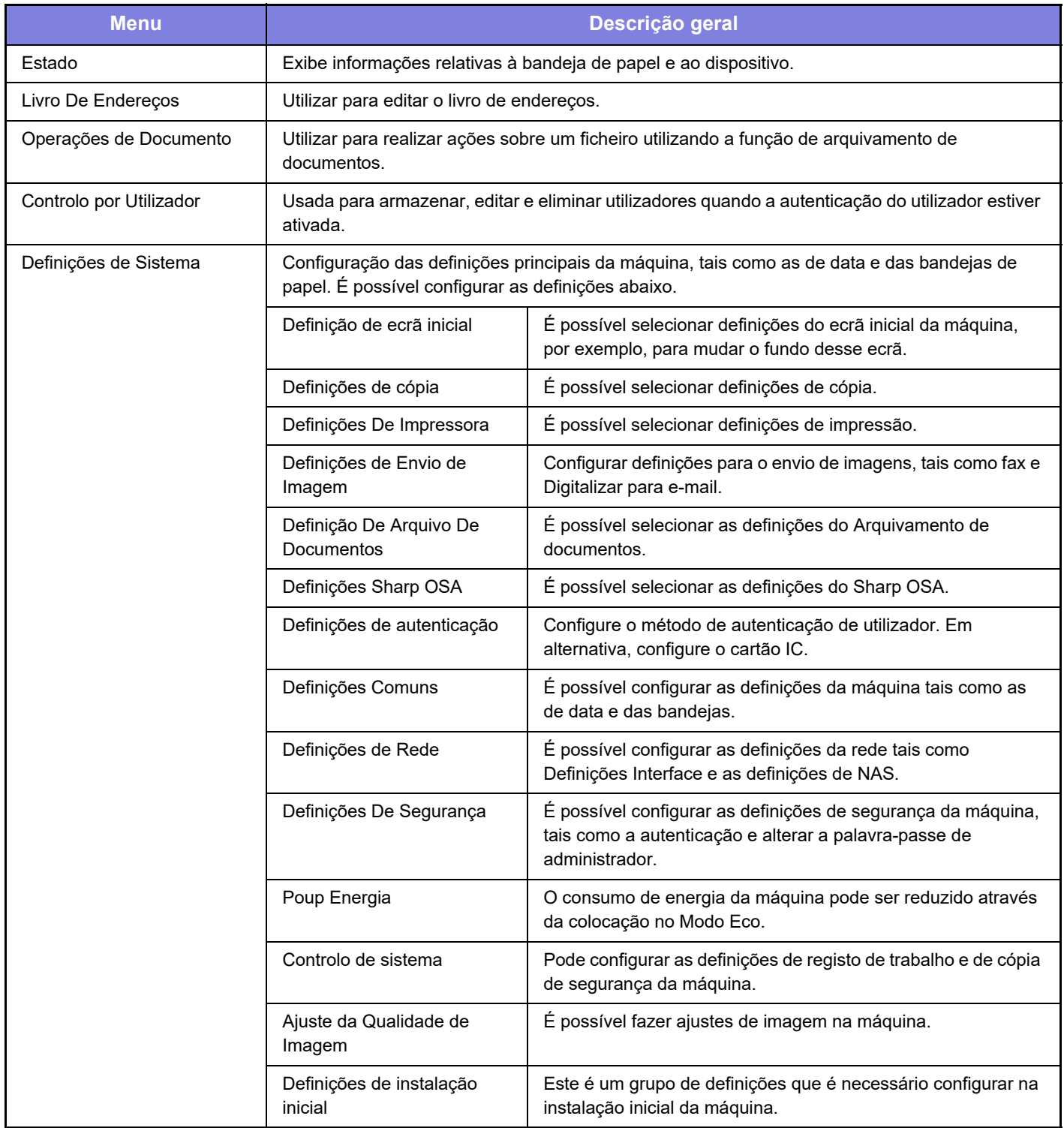

 $\times$ 

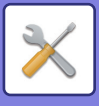

## <span id="page-59-1"></span><span id="page-59-0"></span>**Modo de configuração quando um administrador tiver uma sessão iniciada**

Os administradores podem configurar definições mais avançadas do que as acessíveis a convidados ou utilizadores. Quando a autenticação de utilizador estiver ativada, é possível configurar definições sem a introdução da palavra-passe de administrador, em função dos direitos do utilizador que tenha iniciado a sessão. Para conhecer o estado das definições, consultar o administrador da máquina.

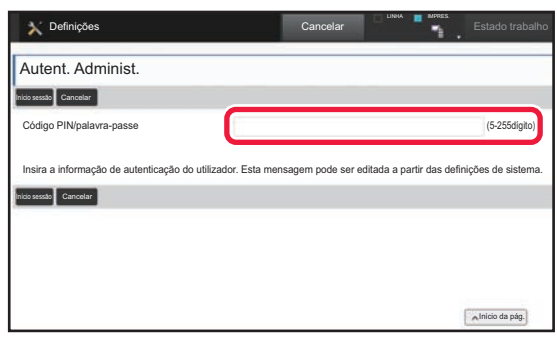

Quando for selecionado um elemento no modo de configuração que exija um início de sessão pelo administrador, será exibido o ecrã de início de sessão de administrador.

Para conhecer os elementos disponíveis no modo de configuração quando o administrador tiver uma sessão iniciada, consultar "MODO DE CONFIGURAÇÃO" no Manual do utilizador.

### **Nota**

- Para obter informações sobre o seu sistema operativo, consulte o manual do sistema operativo ou a função de Ajuda online.
- As explicações dos ecrãs e dos procedimentos em ambiente Windows têm em vista principalmente a versão Windows 10®. Os ecrãs podem variar consoante a versão do sistema operativo ou o software da aplicação.
- As explicações dos ecrãs e procedimentos em ambiente macOS baseiam-se no macOS 10.12. Os ecrãs podem variar consoante a versão do sistema operativo ou o software da aplicação.
- Sempre que surgir "xx-xxxx" no presente manual, substitua-o pelo nome do modelo.
- Este manual foi objeto de uma preparação cuidadosa. Caso tenha algum comentário ou preocupação sobre o manual, contacte o seu revendedor ou o departamento de assistência técnica SHARP mais próximo.
- Este produto passou por um controlo de qualidade rigoroso, bem como por procedimentos de inspeção. No caso improvável de ser detetado um defeito ou outro problema, contacte o seu revendedor ou o departamento de assistência técnica SHARP mais próximo.
- Para além das instâncias previstas na lei, a SHARP não se responsabiliza por falhas que ocorram durante a utilização do produto ou das suas opções, por falhas resultantes da operação incorreta do produto e das suas opções, ou por outras falhas ou danos resultantes da utilização do produto.

### **Aviso**

- A reprodução, adaptação ou tradução do conteúdo do manual sem a permissão prévia por escrito é proibida, exceto se permitido pelas leis de direitos de autor.
- Todas as informações contidas neste manual estão sujeitas a alteração sem aviso prévio.

### **Ilustrações e o painel de operações e painel de toque representados neste manual**

Os dispositivos periféricos são normalmente opcionais. No entanto, alguns modelos incluem determinados dispositivos periféricos como equipamento de série.

As explicações no presente manual assumem que a base e bandeja de alimentação de papel de 500 folhas/gaveta de papel de 2x500 folhas se encontram instaladas na BP-30C25.

Para algumas funções e procedimentos, as explicações partem do pressuposto de que estão instalados outros dispositivos para além dos acima indicados.

Os ecrãs, mensagens e nomes de teclas mostrados no manual poderão ser diferentes dos efetivamente presentes na máquina devido a melhoramentos e modificações do produto.

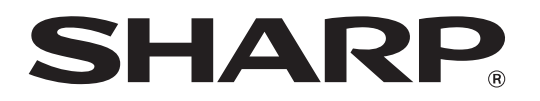

**SHARP CORPORATION**